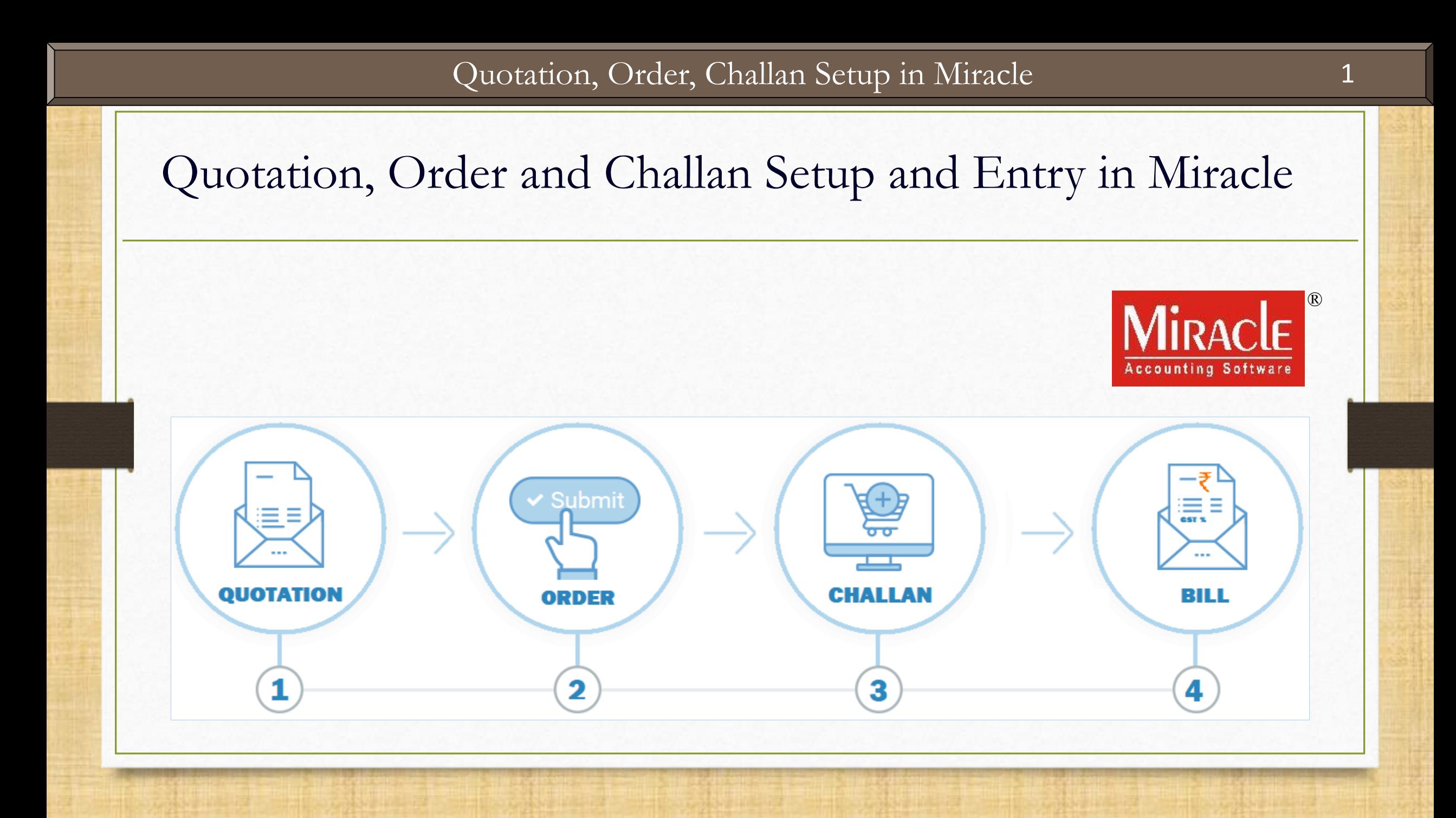

- ❖ In some business, the Quotation & Order facility is required for general inquiry related to the rates of the products and services.
- ❖ A product **Quotation** is to let a customer know the cost of goods or services before they decide to purchase them and later customer will **Order** the products that could vary from the Quotation.
- ❖ When we deliver the products to a customer, at that time we can make a **Challan** if required otherwise we can directly make a **Sales Invoice**.
- ❖ In the Miracle software, this facility is given into the 'Sales Invoice' and the 'Purchase Invoice' as well and the flexibility is given that we can make the Invoices directly from the Quotation / Order / Challan.
- ❖ Let's see how to insert the Quotation, Order & Challan vouchers and what are the other Setups.
- ❖ The following topics are covered in this document:
	- ❖ Setup for 'Quot.-Order-Challan' in Company Setup
	- ◆ Normal Entries and the Reports after each entry
	- **◆ Strict Voucher setup**
	- **❖ Manual Challan setup**
	- ❖ Change Party name setup
	- ❖ Auto Bill setup

# Setup → Company Setup 4

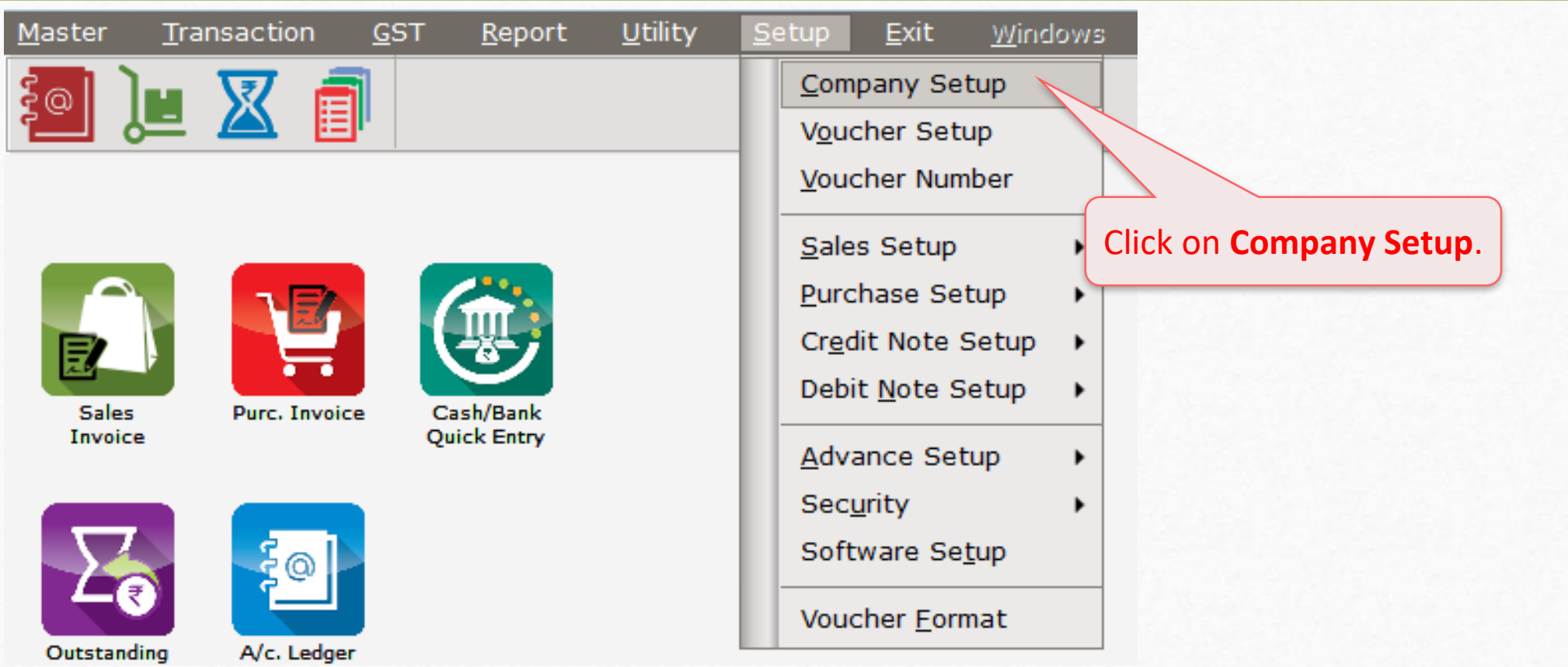

## Company Setup → Advance Setup 5

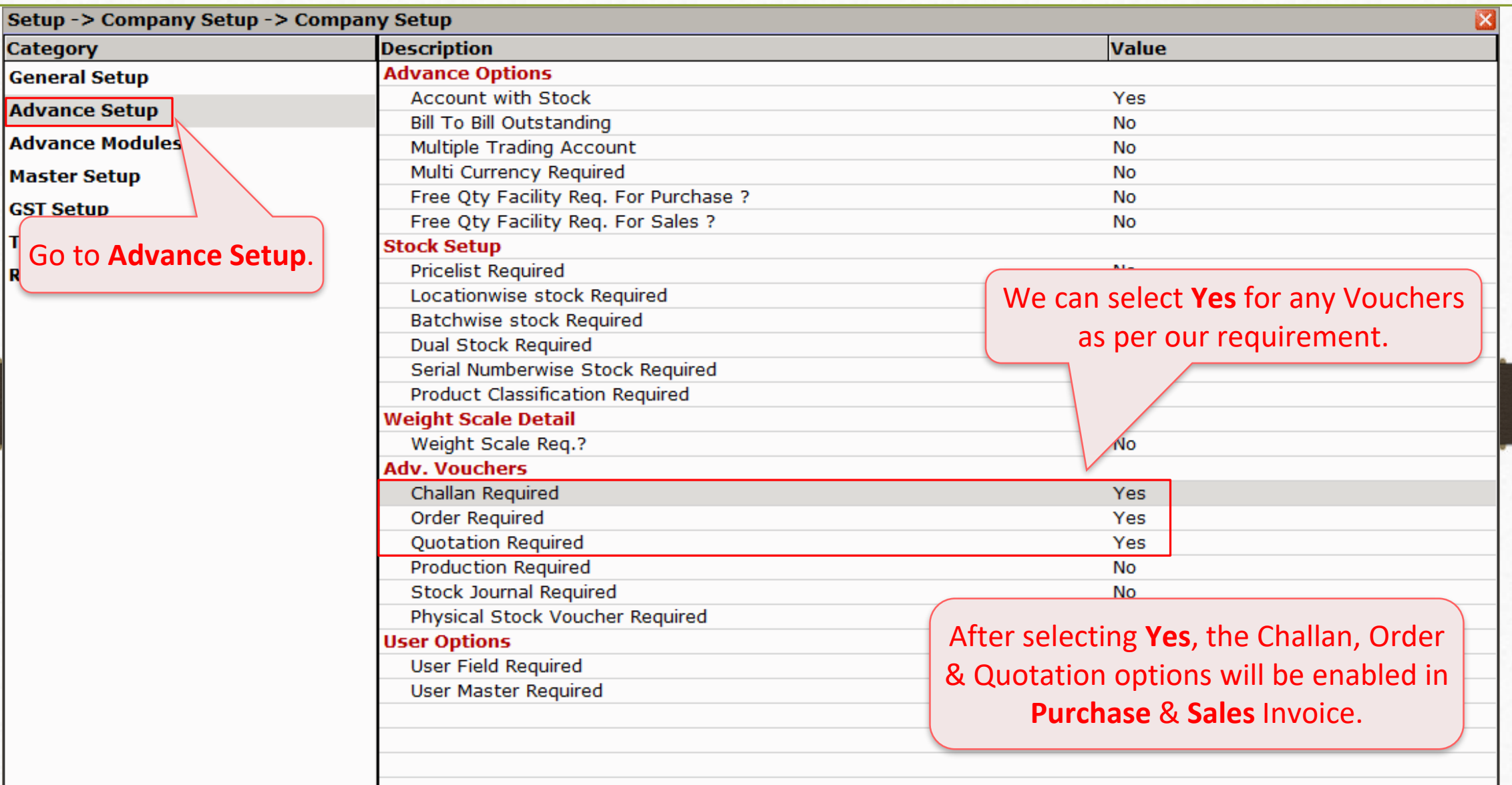

#### $\text{Transaction} \rightarrow \text{S}$ ale Entry 6

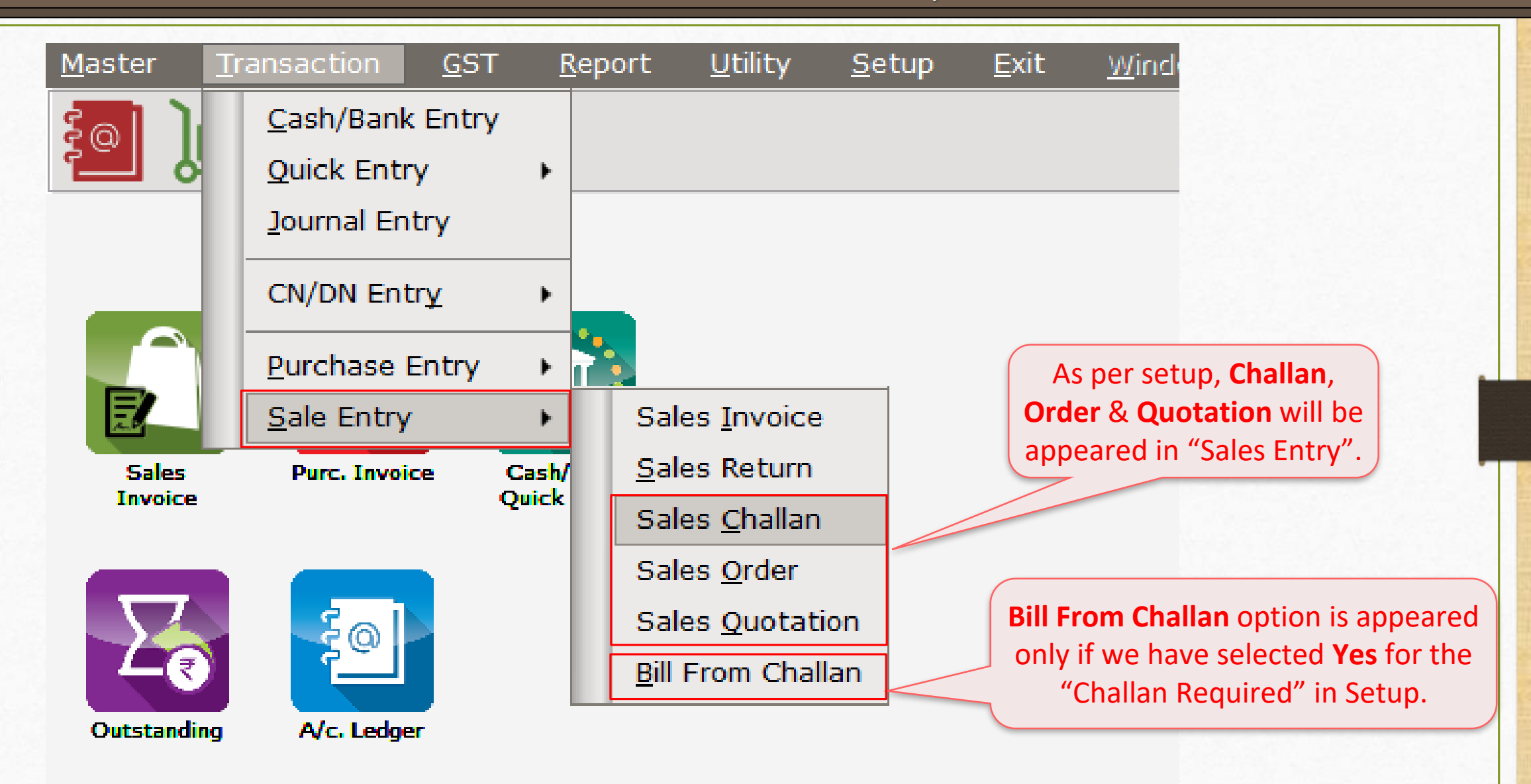

#### Transaction → Purchase Entry 7

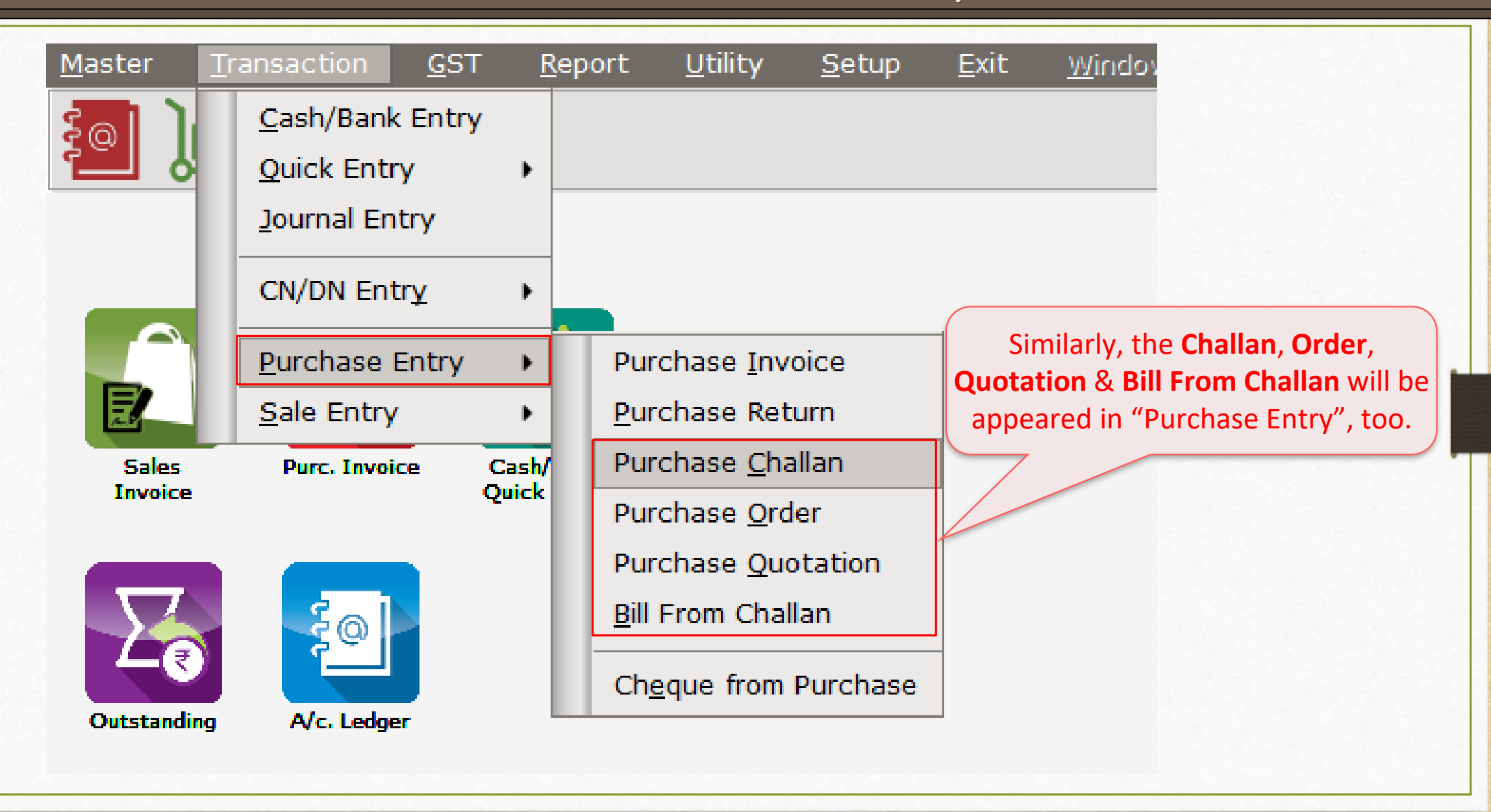

#### Example 8

- ❖ Let's see an example for better understanding of "Quotation /Order /Challan" facility.
- ❖ First, we will see the **Normal Entries** of Quotation-Order-Challan vouchers.
- ❖ Example:
	- ➢ Suppose, a party, Abhirav Mart inquires about two Products. The party wants 100 Qty of the two Products within a week.
	- $\triangleright$  In Miracle Software, we will insert the Quotation related to the party's inquiry.
	- $\triangleright$  Later, they will give the order and from the order details, we will make a challan.
	- $\triangleright$  Using the 'Bill from Challan' facility, we can make the Bill directly.

Transaction → Sale Entry → Sales Quotation 9

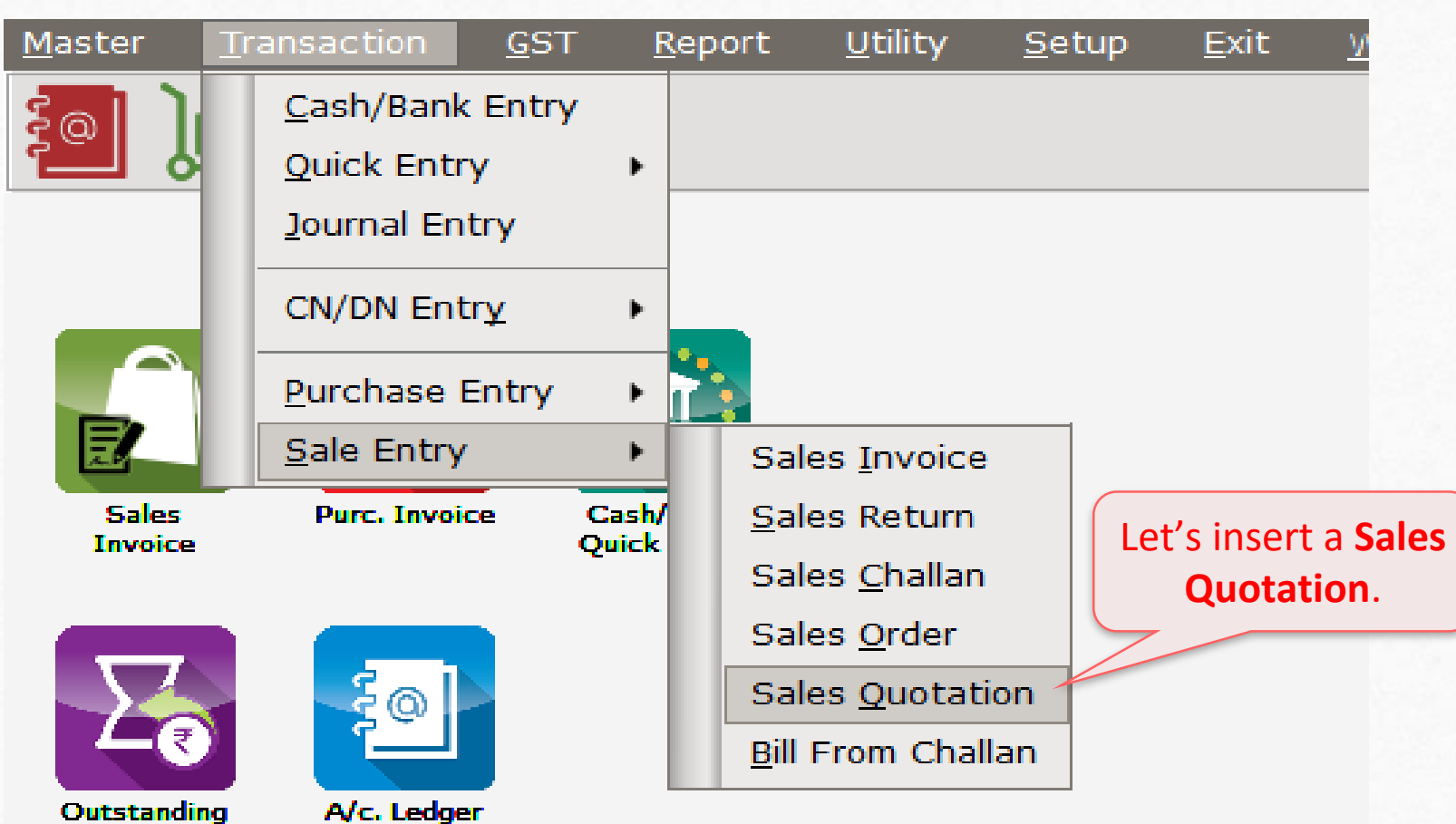

# Sales Quotation 10

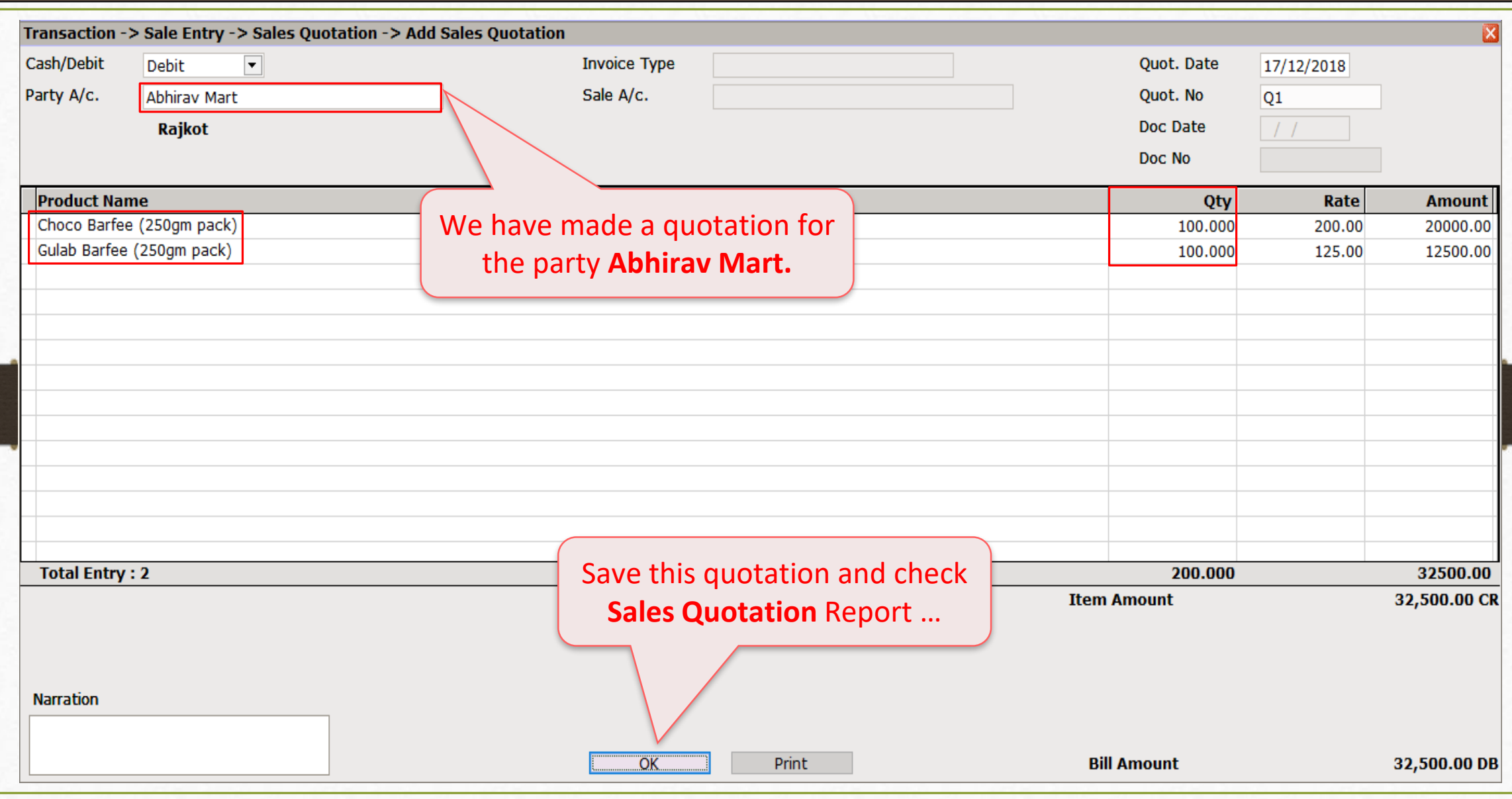

## Report → Order/Challan → Sales Quotation 11

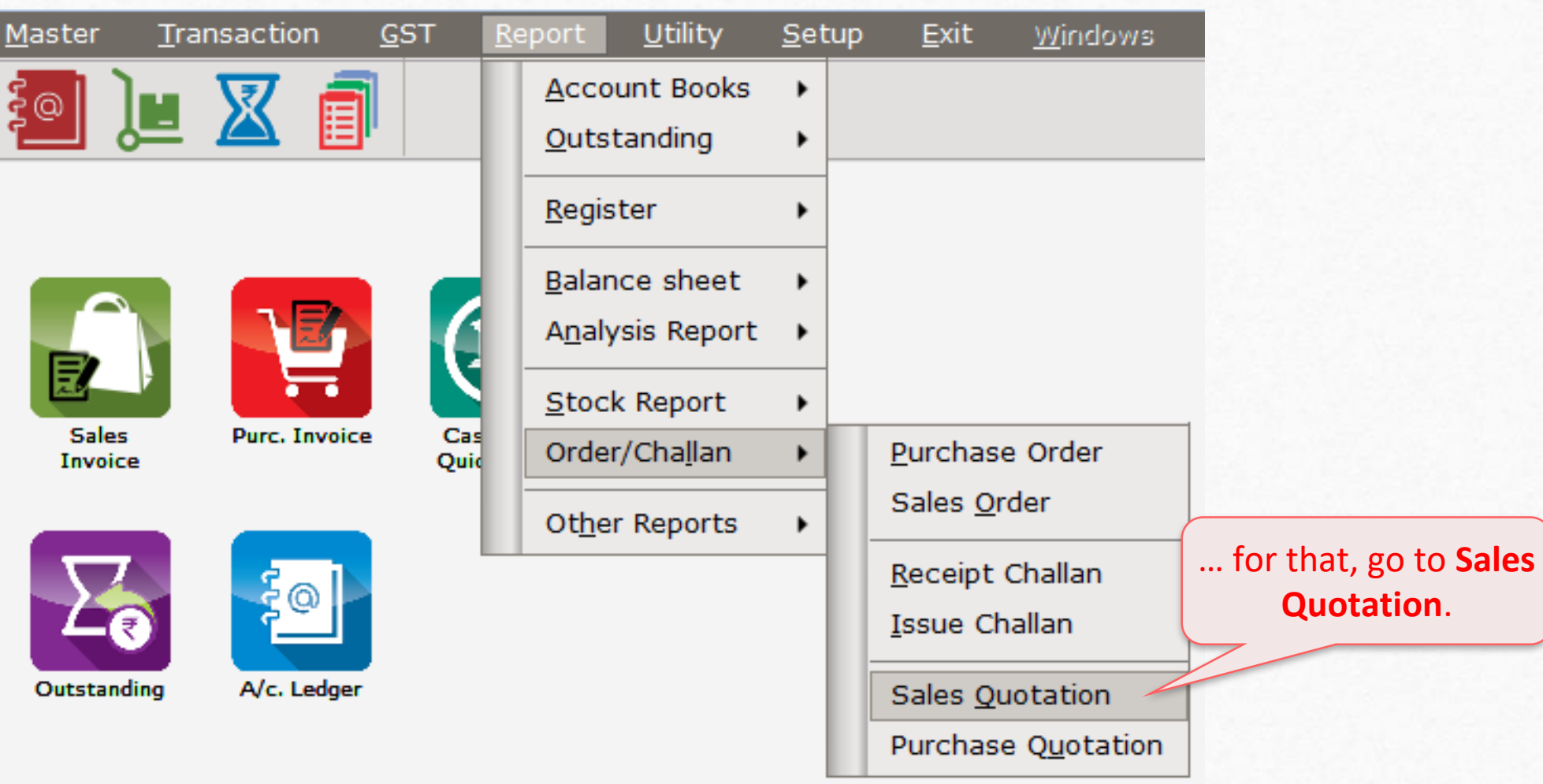

 $\overline{\mathbf{N}}$ 

## Report → Order/Challan → Sales Quotation 12

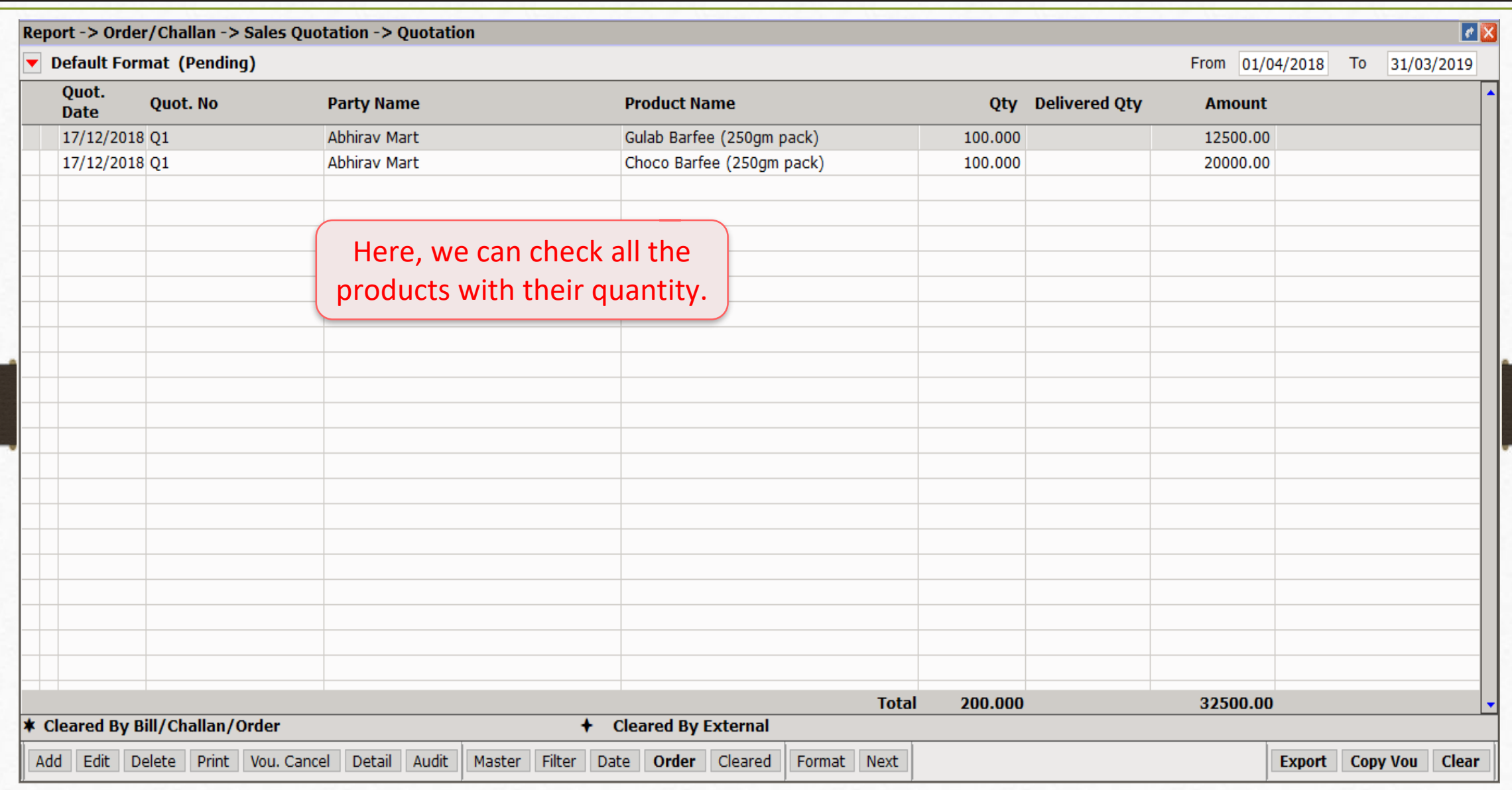

## Sales Quotation Report 13

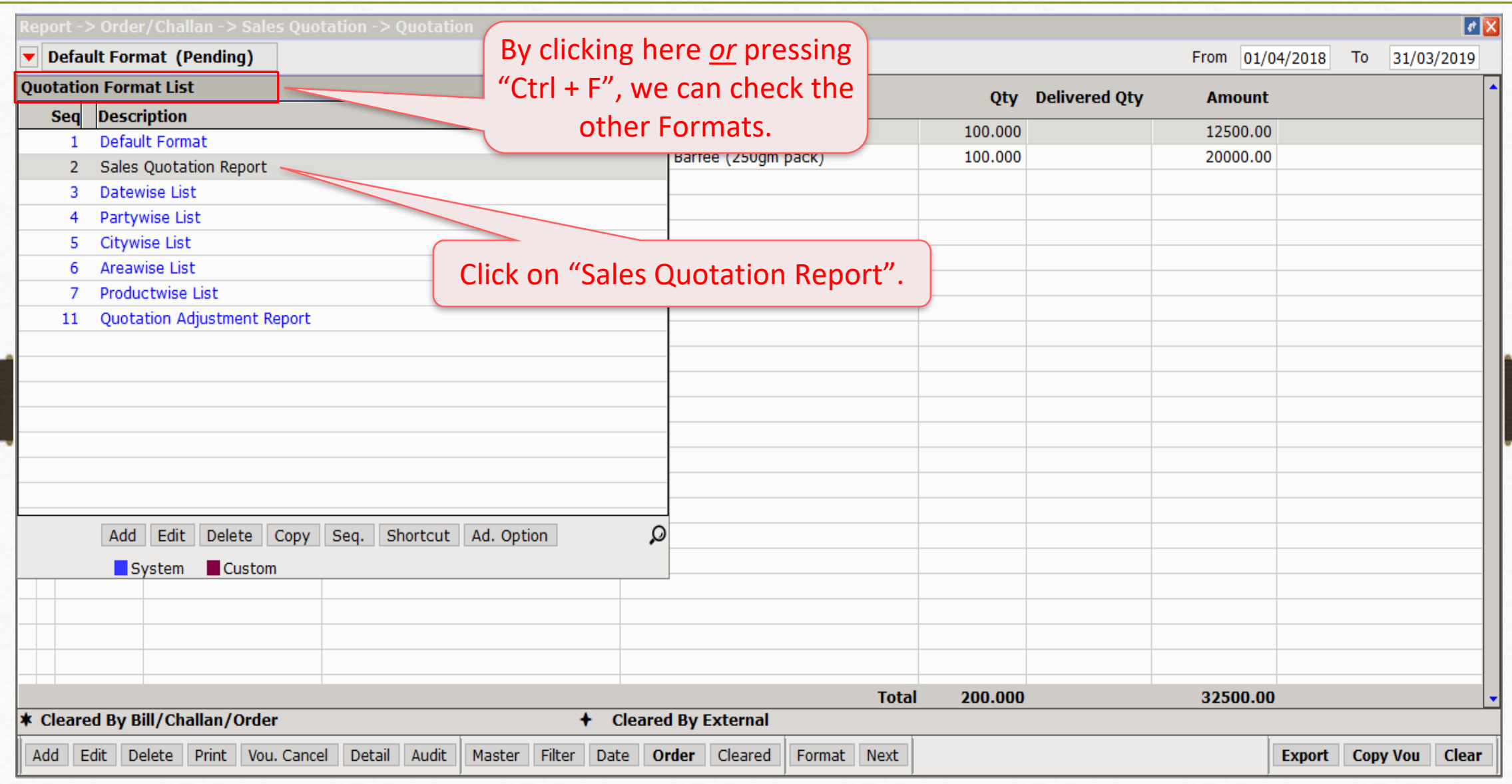

### Sales Quotation Report 14

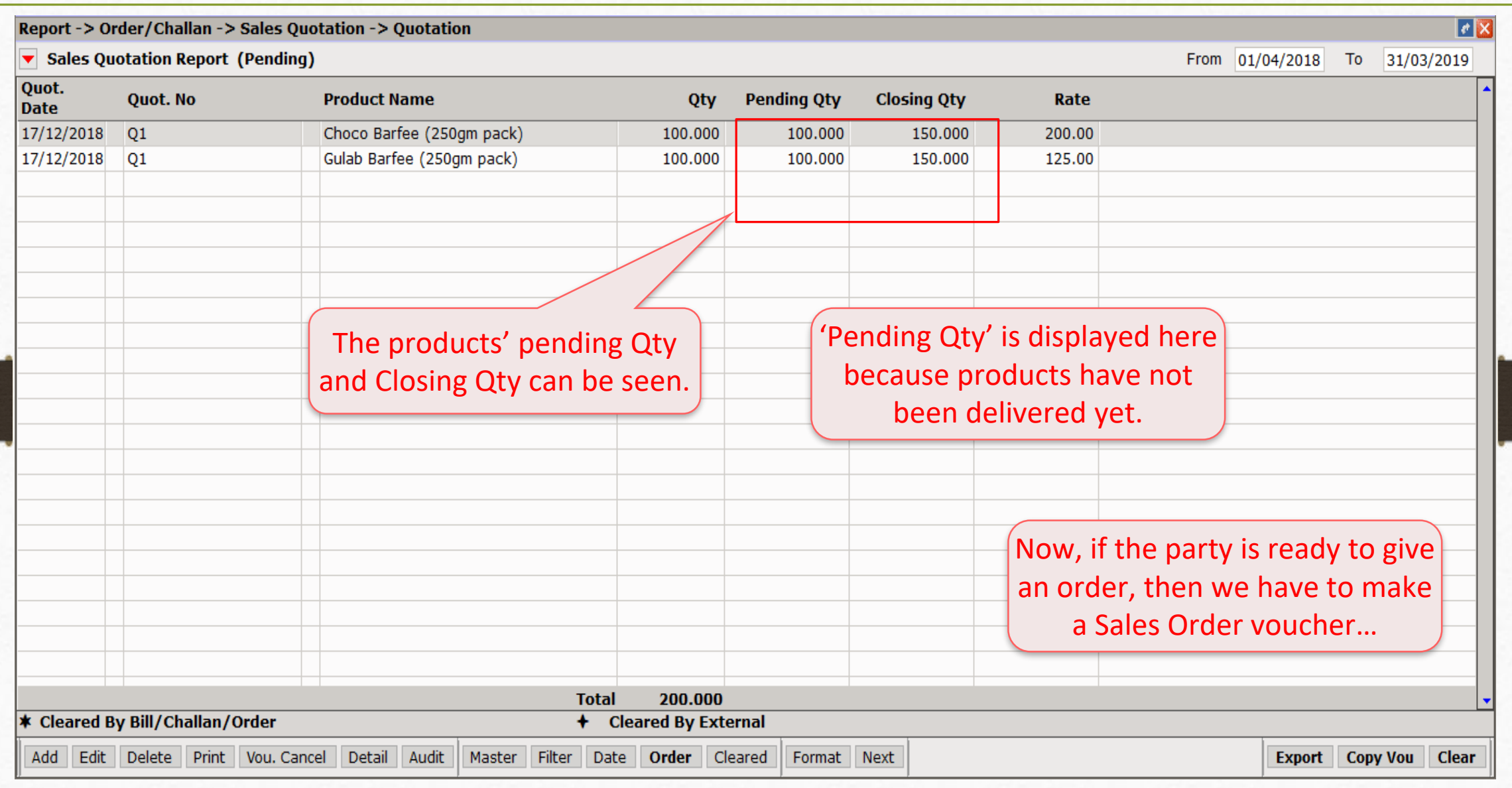

## Transaction → Sales Entry → Sales Order 15

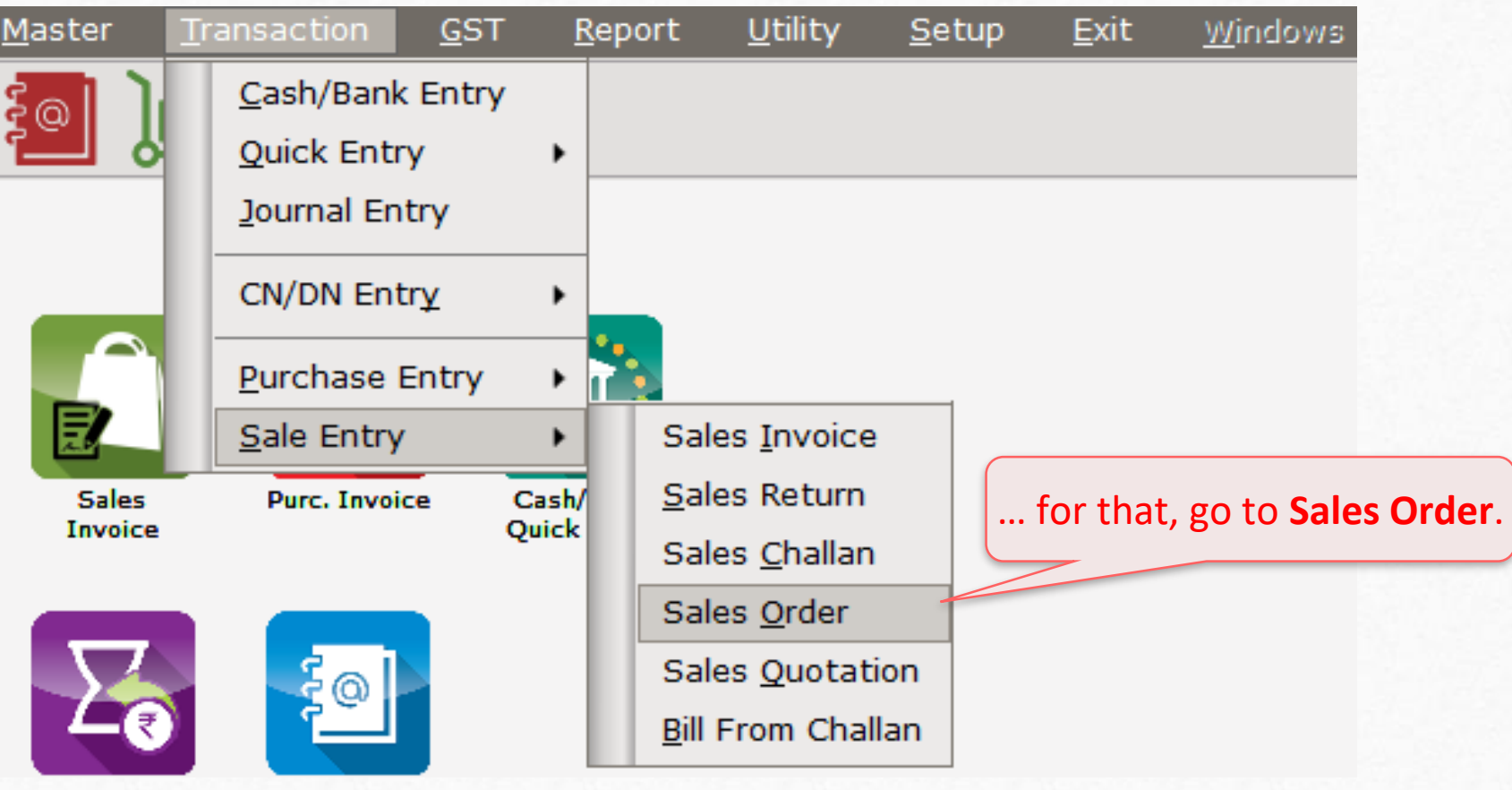

#### Sales Order 16

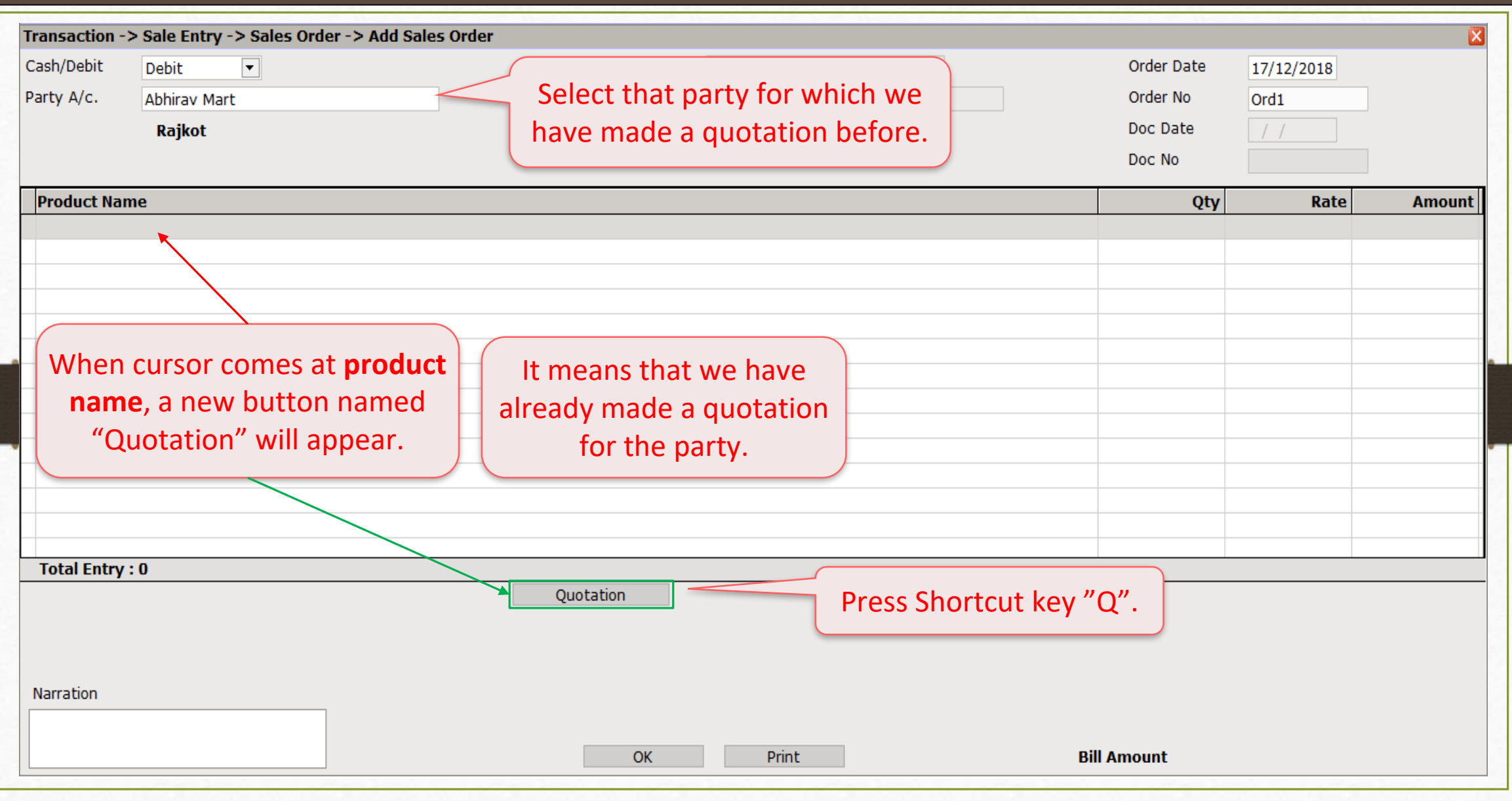

## Select Quotation 17

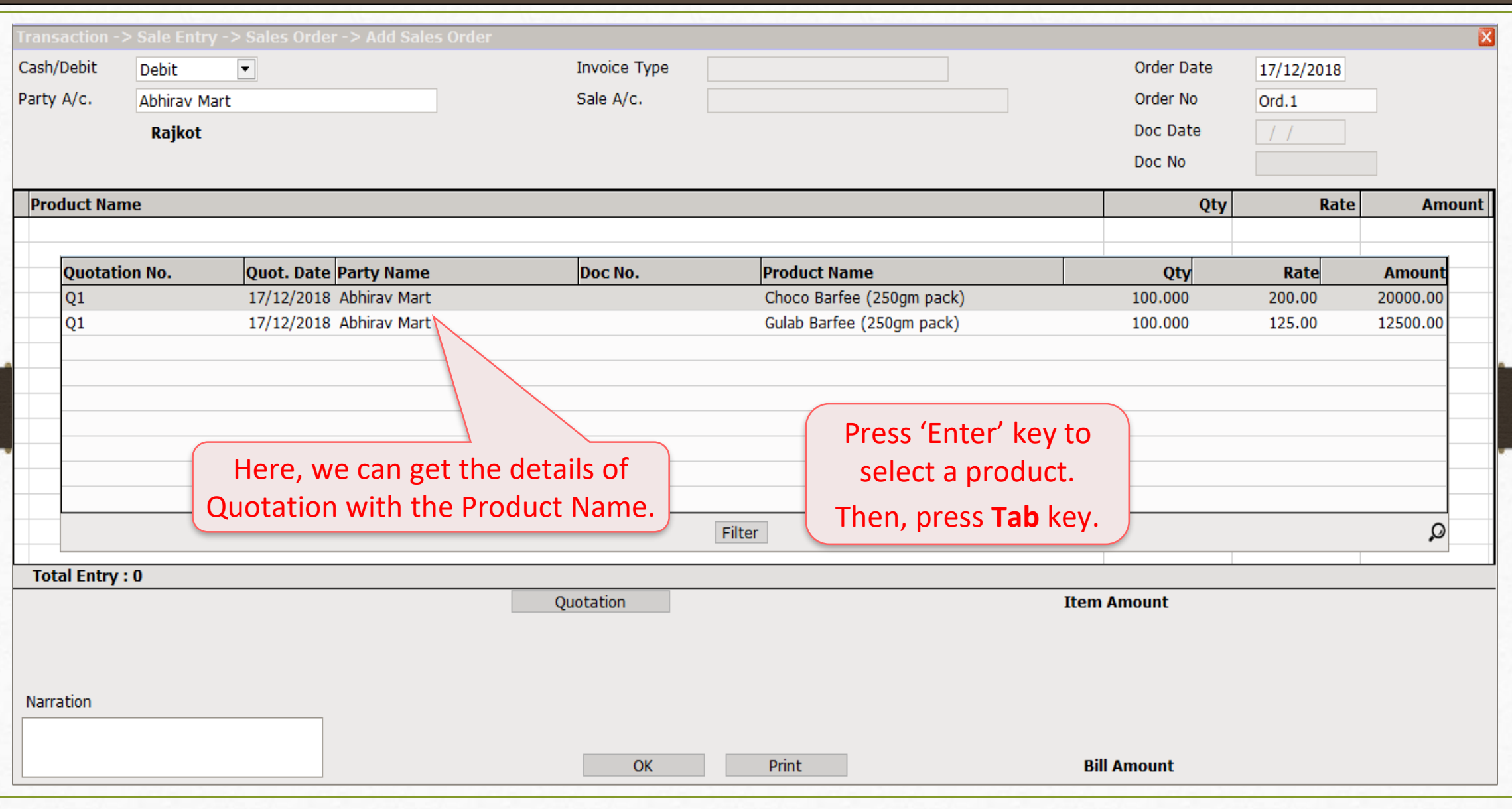

#### Sales Order 18

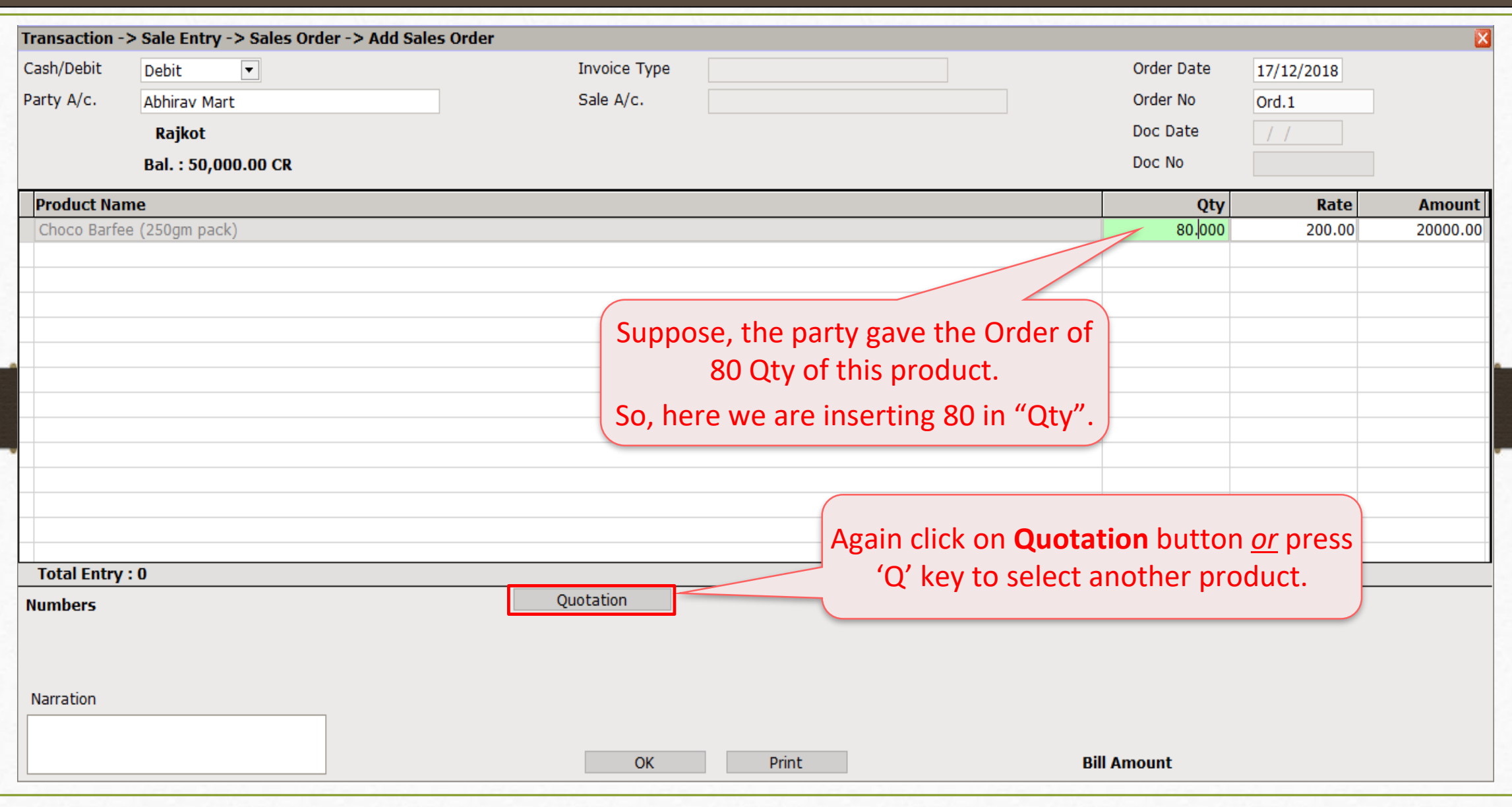

#### Sales Order 19

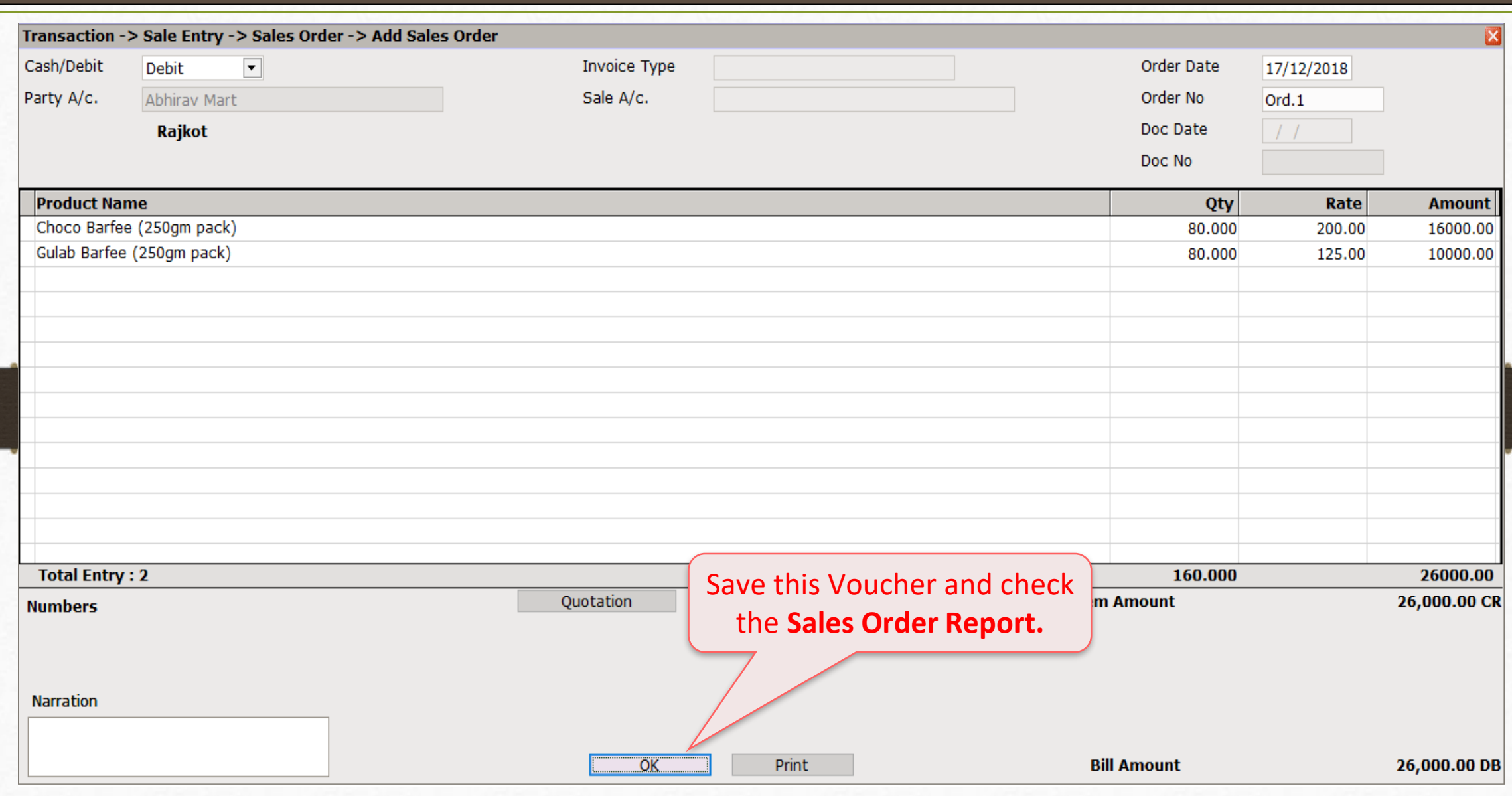

## Report → Order/Challan → Sales Order 20

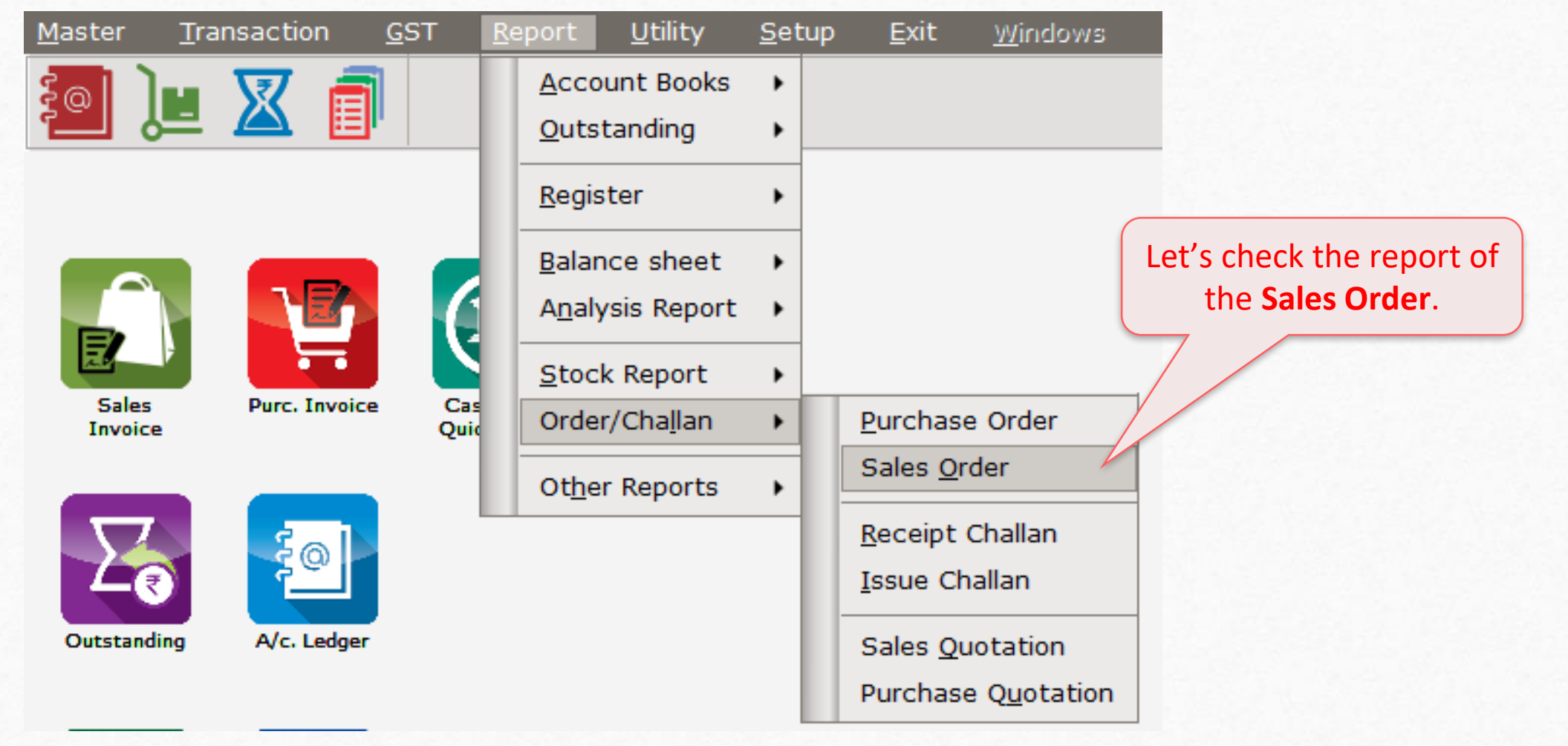

## Sales Order Report (Default Format) 21

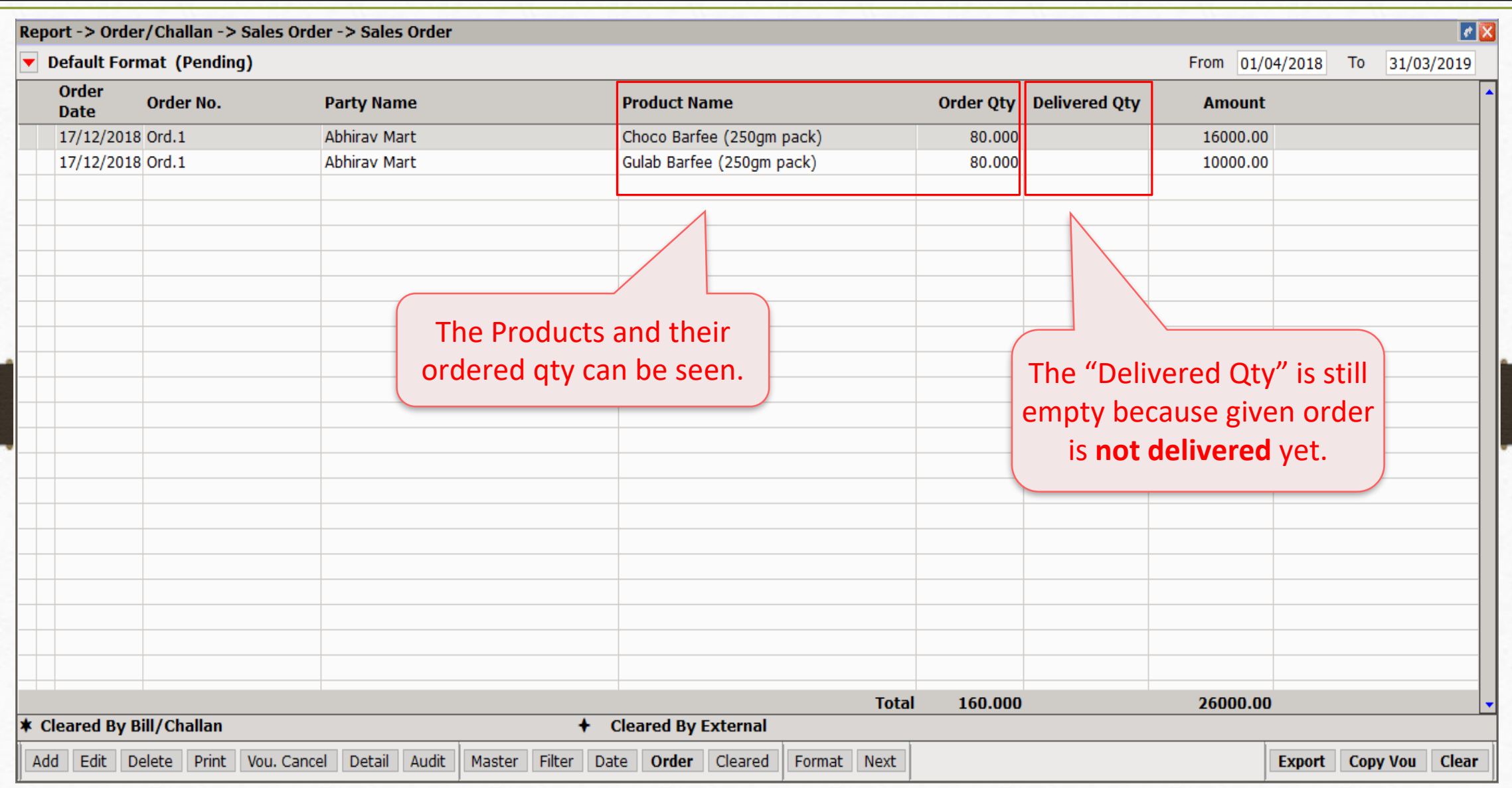

### Sales Order Report 22

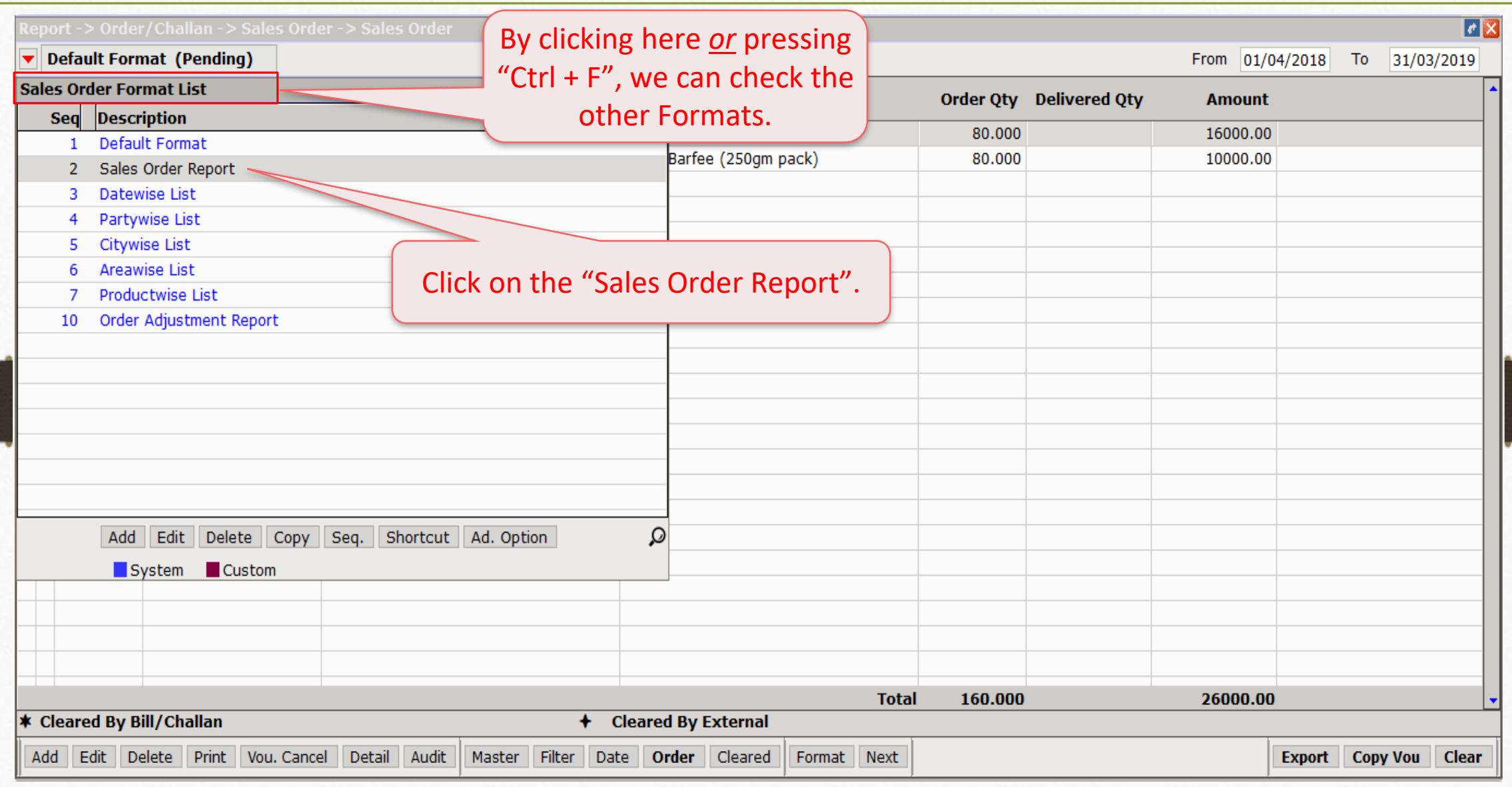

### Sales Order Report 23

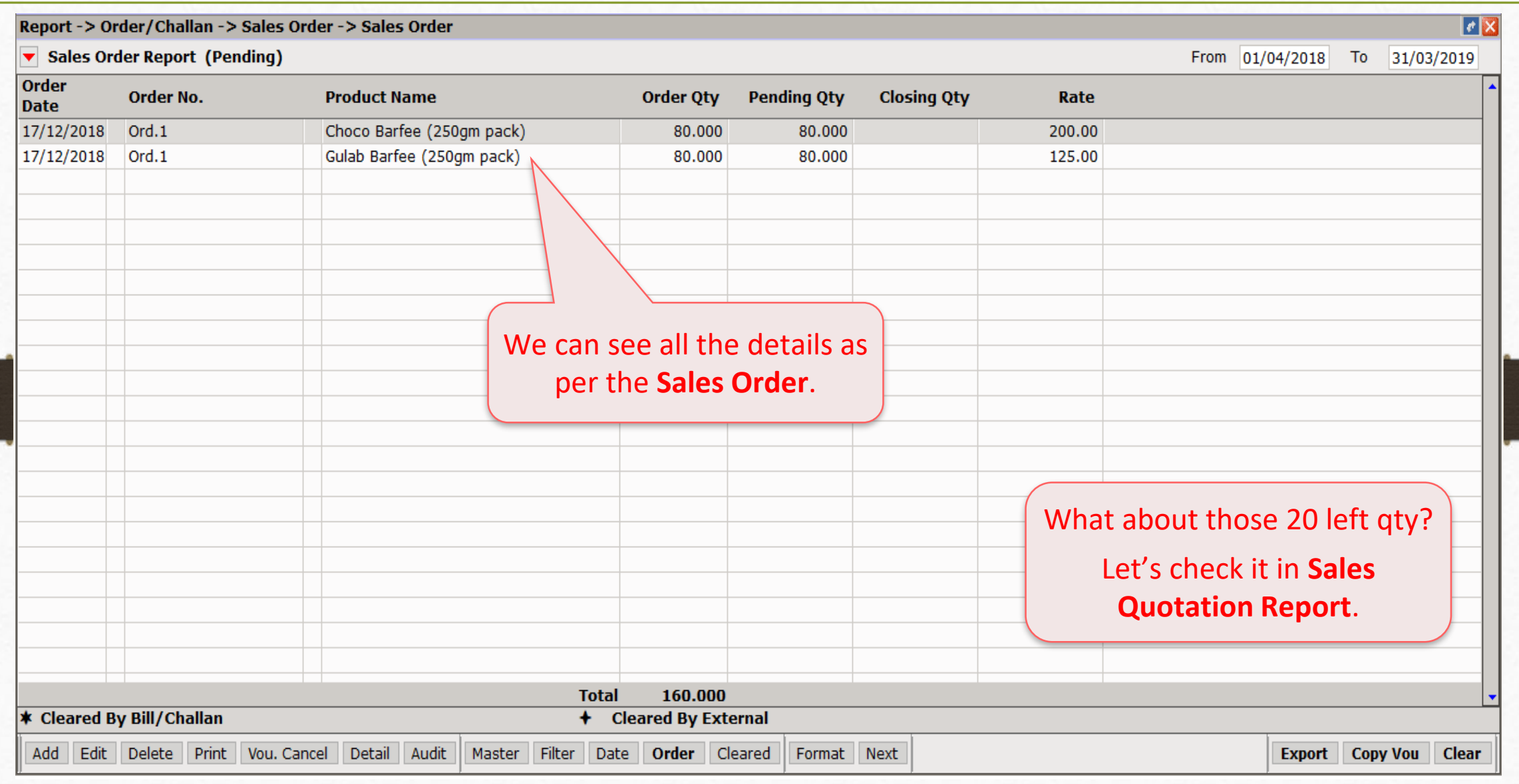

## Report → Order/Challan → Sales Quotation 24

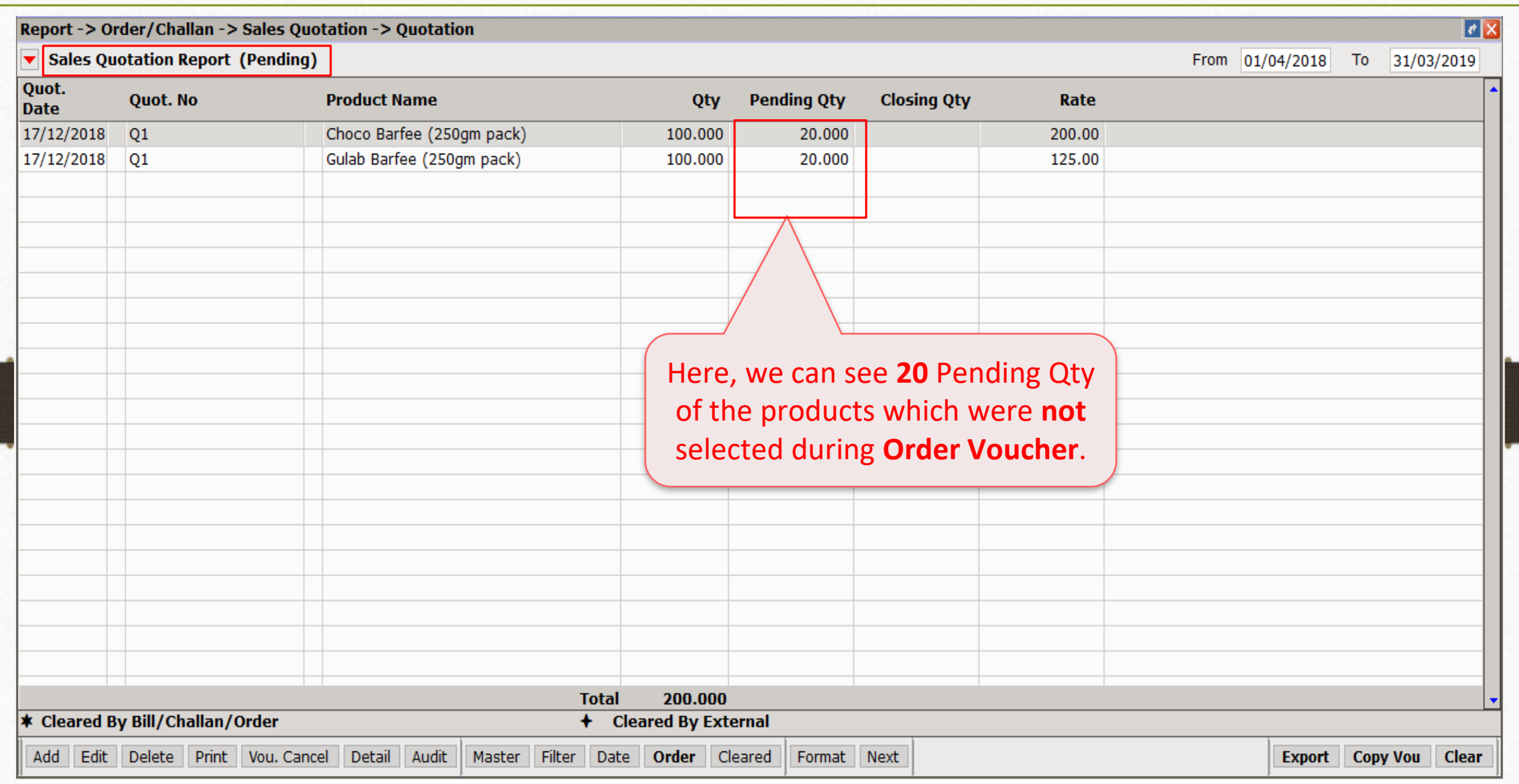

### Report → Stock Report → Product Ledger 25

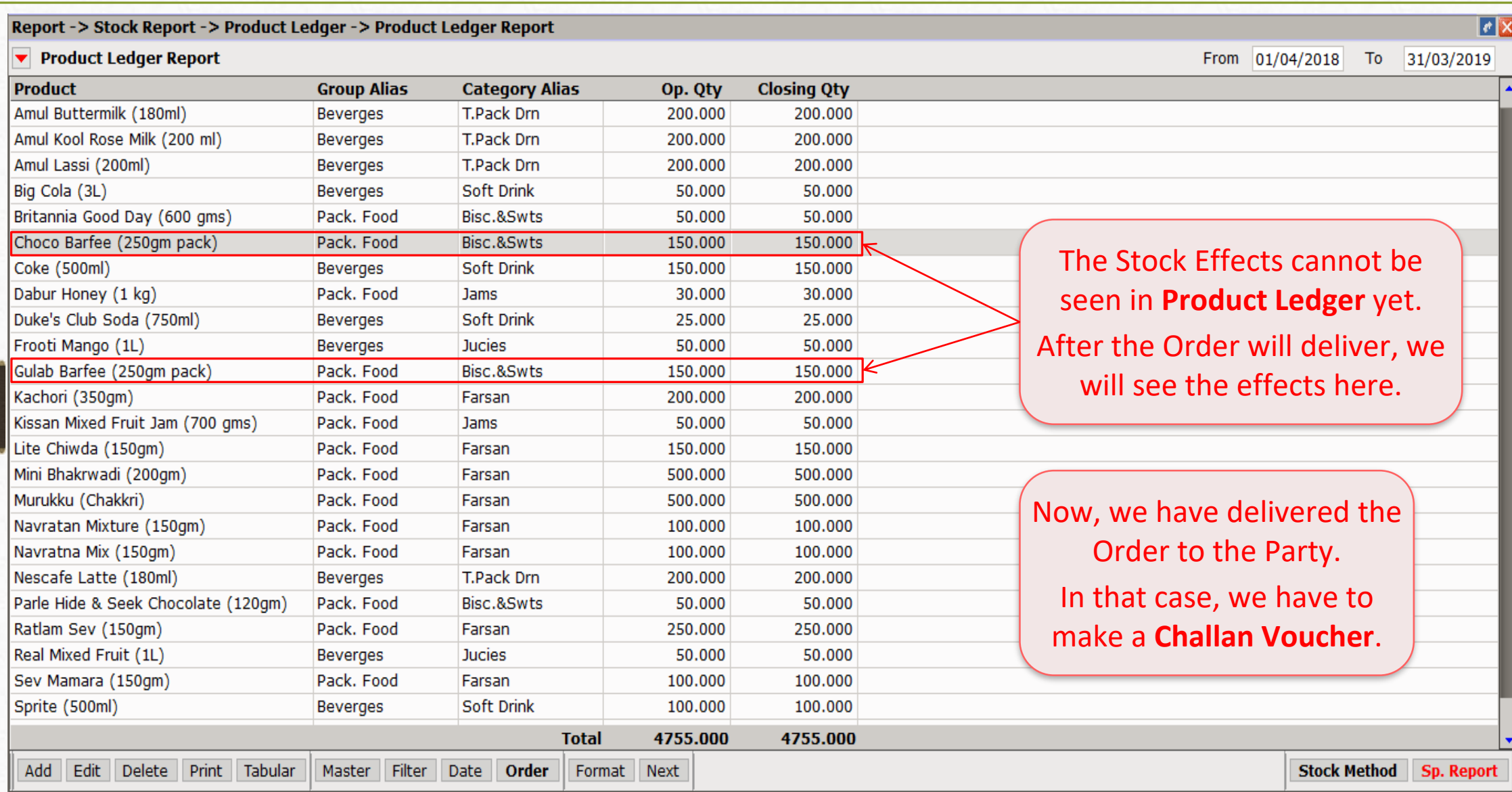

Report → Order/Challan → Sales Order 26

| Master                         | <b>Transaction</b>                              | <b>GST</b> | Report | <b>Utility</b>                              | Setup | Exit | windows                         |  |
|--------------------------------|-------------------------------------------------|------------|--------|---------------------------------------------|-------|------|---------------------------------|--|
| ⊚                              | Cash/Bank Entry<br>Quick Entry<br>Journal Entry | ▶          |        |                                             |       |      |                                 |  |
|                                | CN/DN Entry<br>Purchase Entry                   |            |        |                                             |       |      | Let's insert a Challan Voucher. |  |
|                                | Sale Entry                                      |            |        | Sales Invoice                               |       |      |                                 |  |
| <b>Sales</b><br><b>Invoice</b> | <b>Purc. Invoice</b>                            | Cash/      |        | Sales Return                                |       |      |                                 |  |
|                                |                                                 | Quick      |        | Sales Challan                               |       |      |                                 |  |
|                                |                                                 |            |        | Sales Order                                 |       |      |                                 |  |
|                                |                                                 |            |        | Sales Quotation<br><b>Bill From Challan</b> |       |      |                                 |  |

#### Sales Challan 27

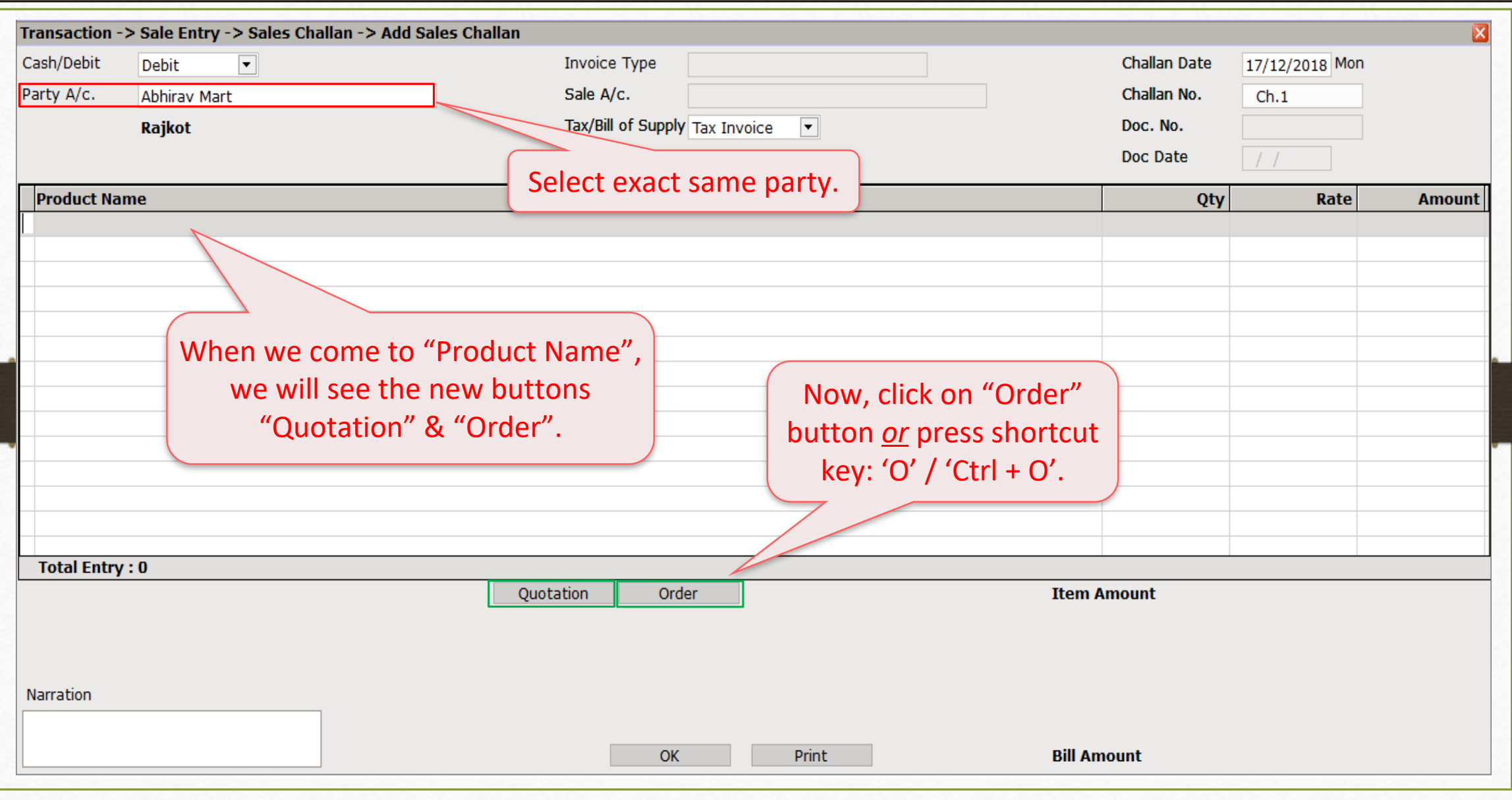

#### Select from the Order 28

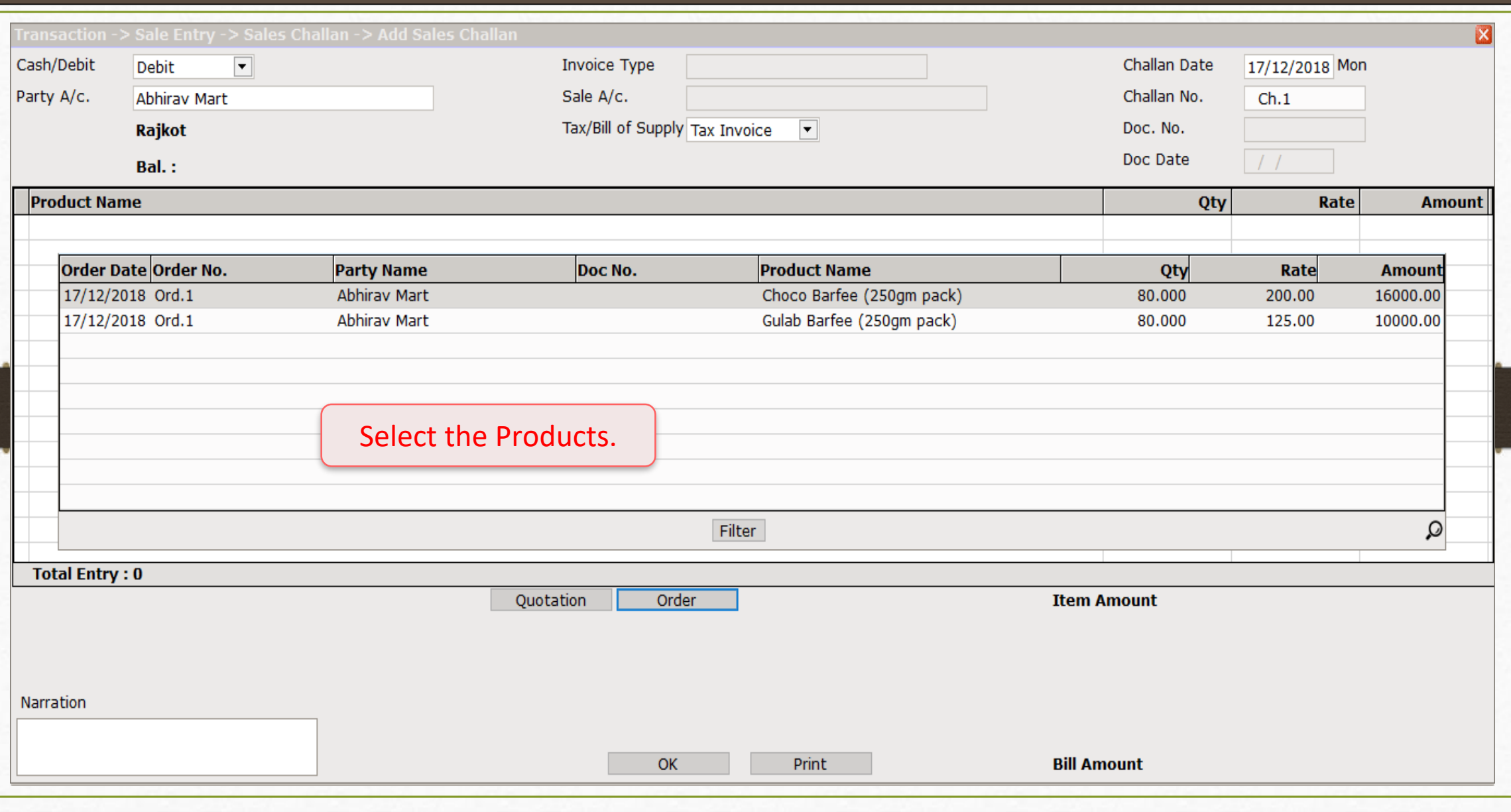

### Facility to change the Rate 29

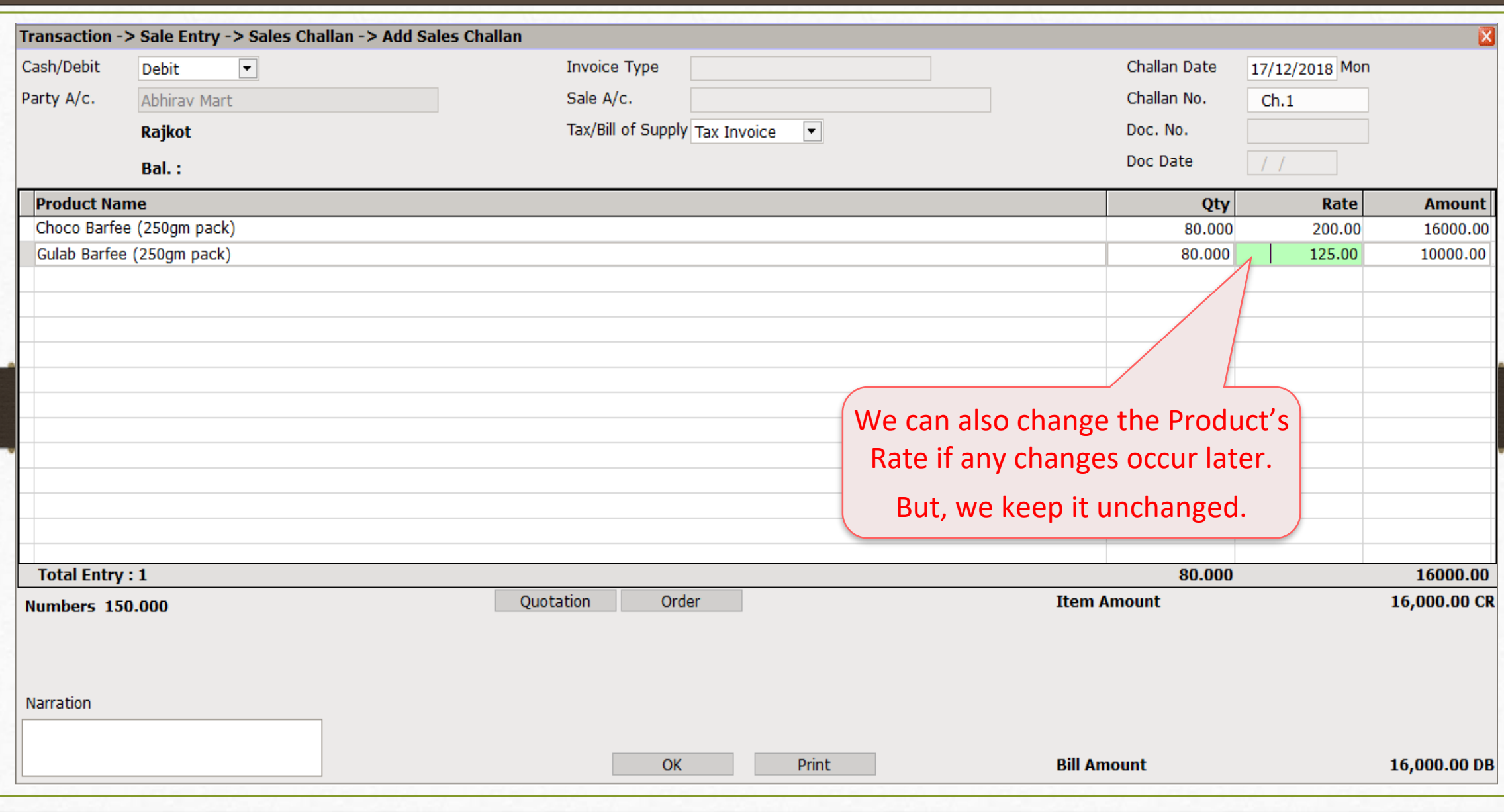

## About Quotation 30

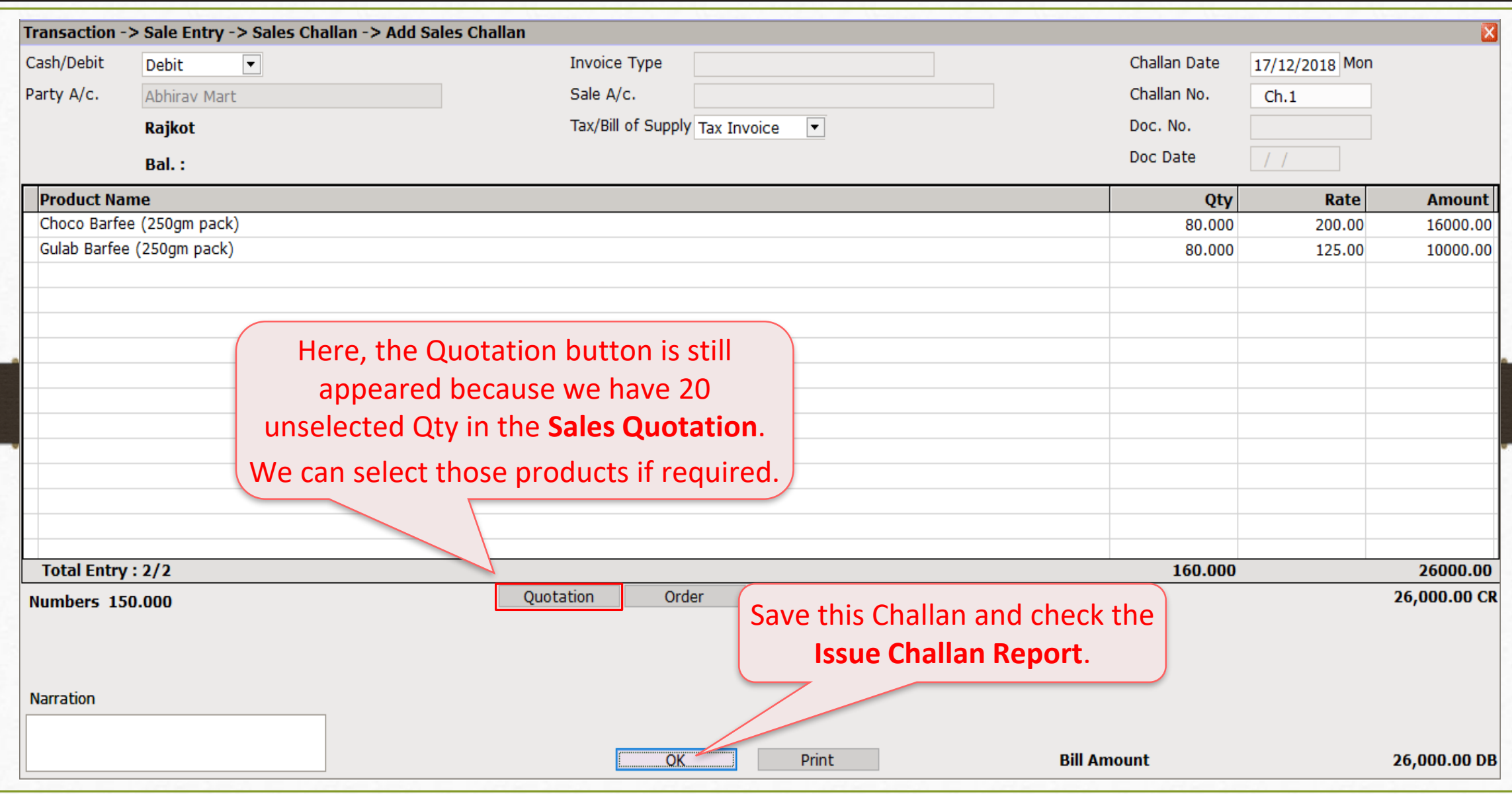

## Report → Order/Challan → Issue Challan 31

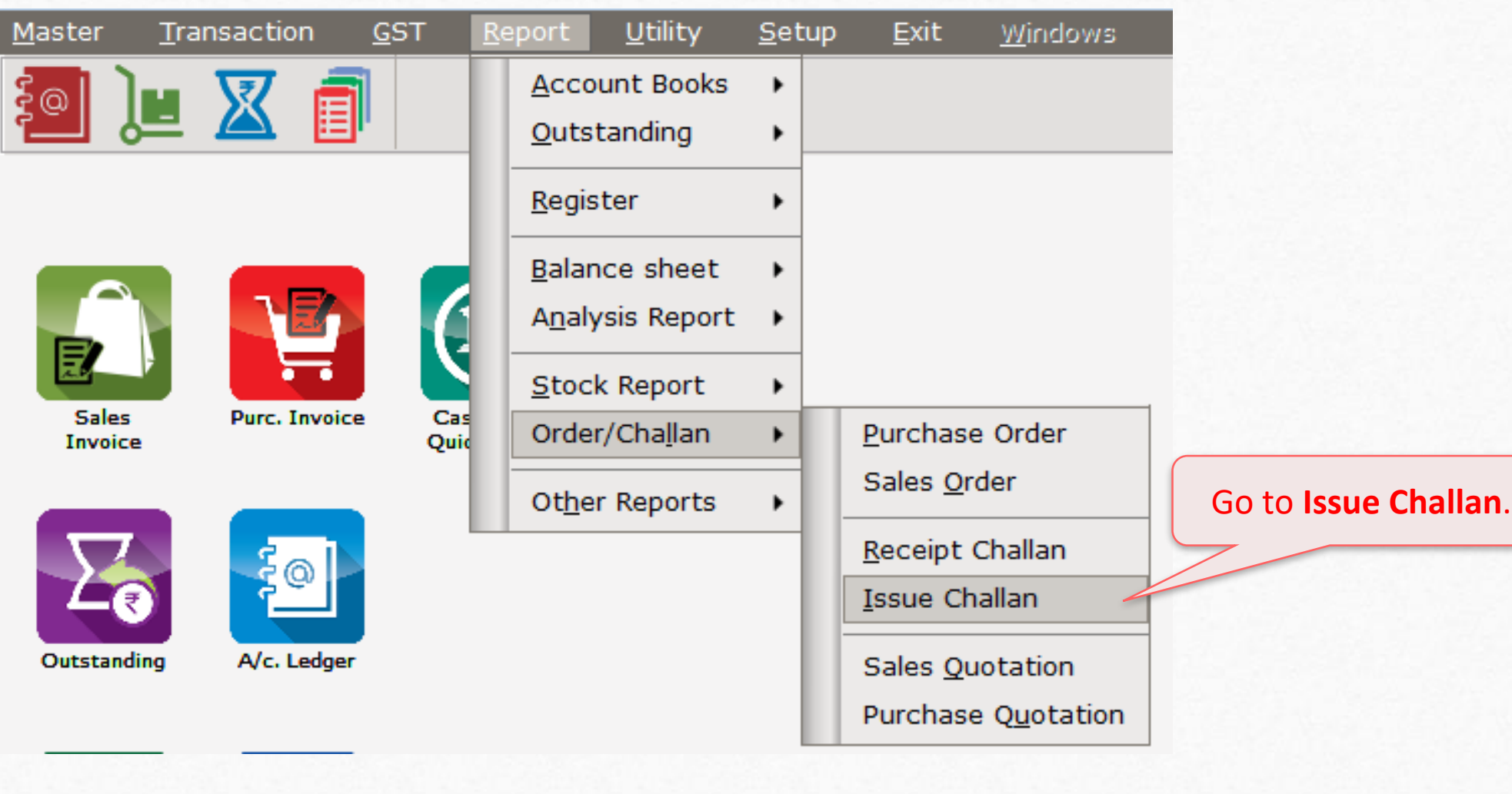

### Issue Challan Report (Default Format) 32

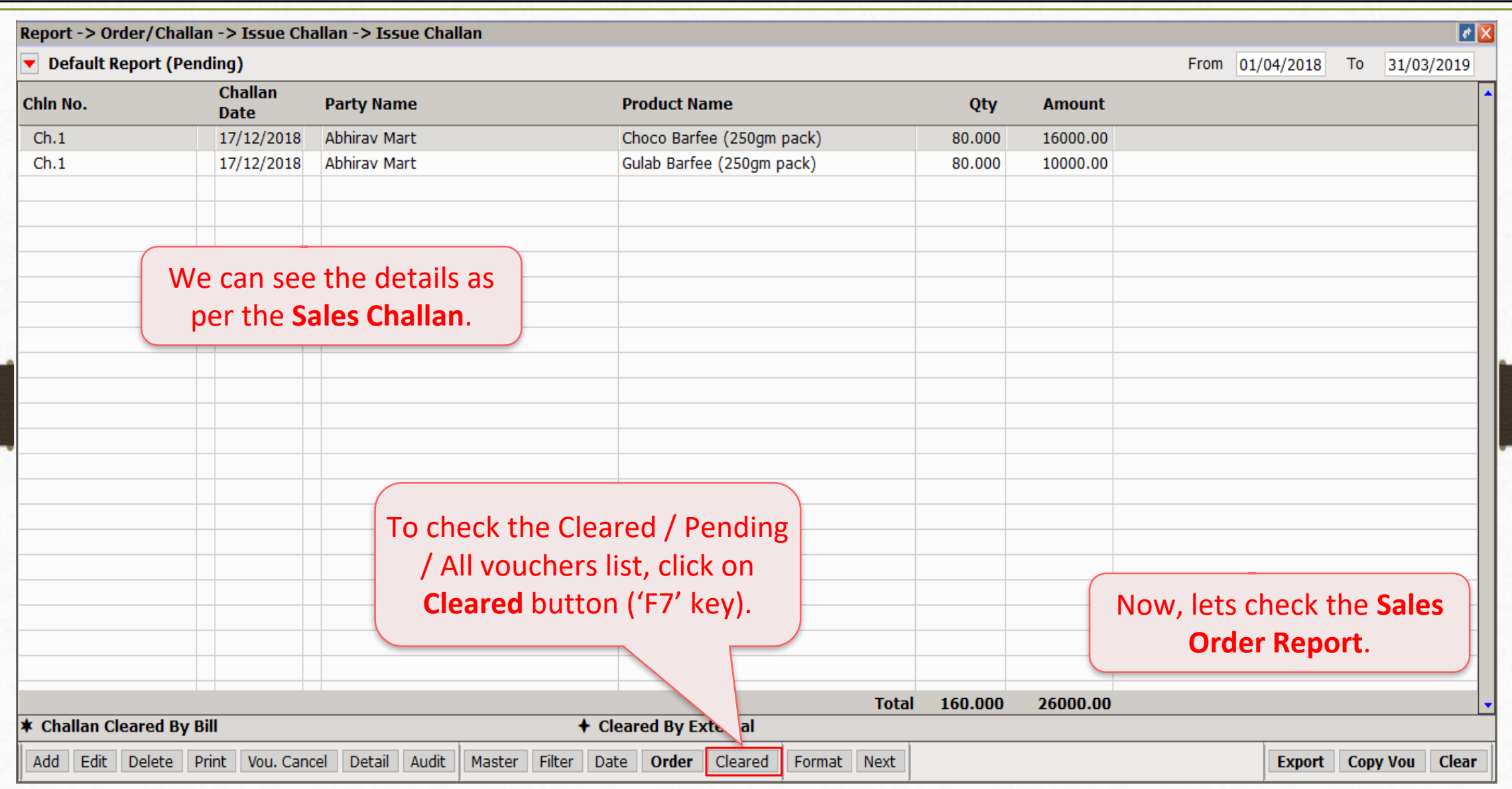

## Report → Order/Challan → Sales Order 33

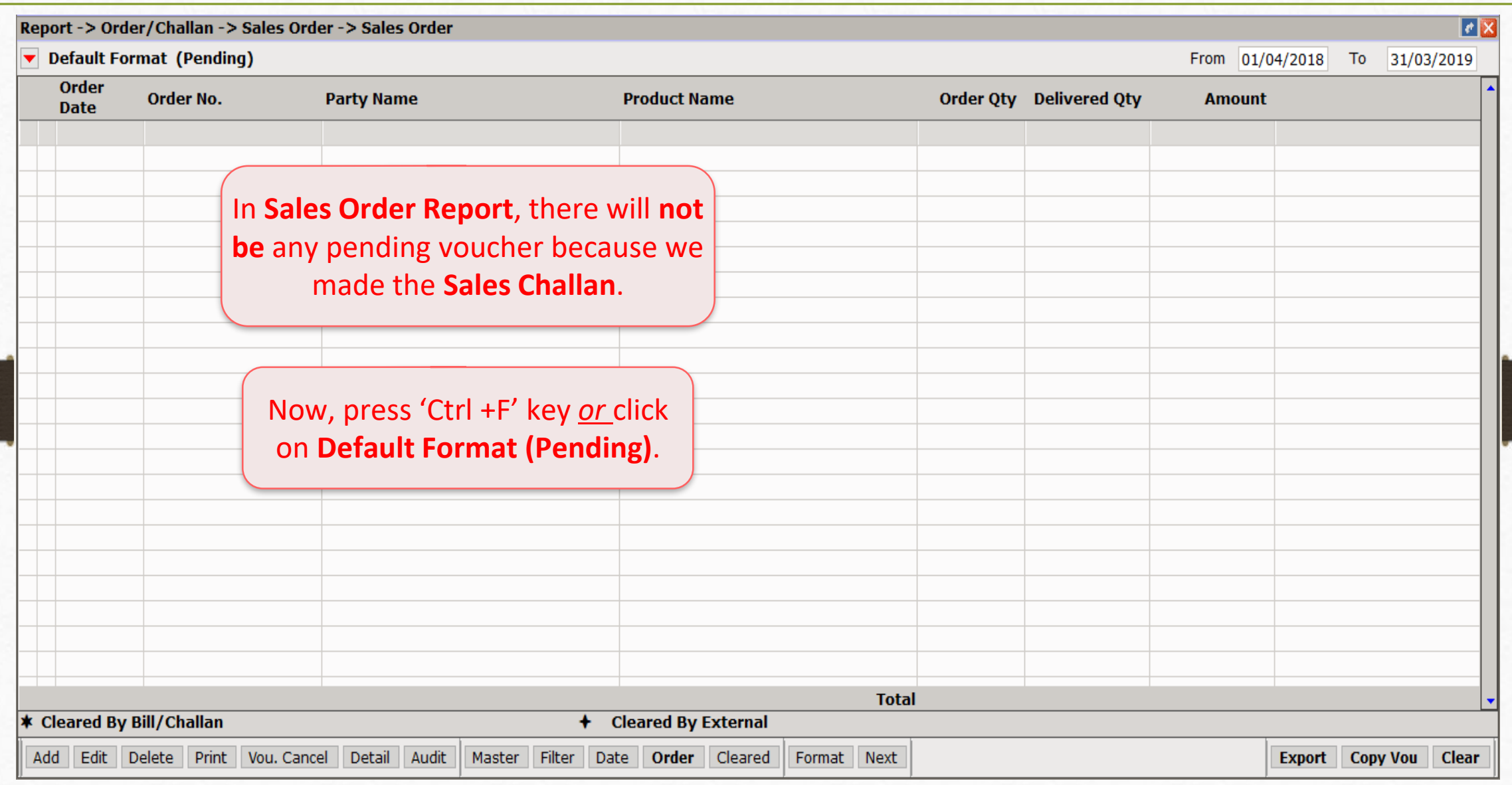

## Sales Order Report 34

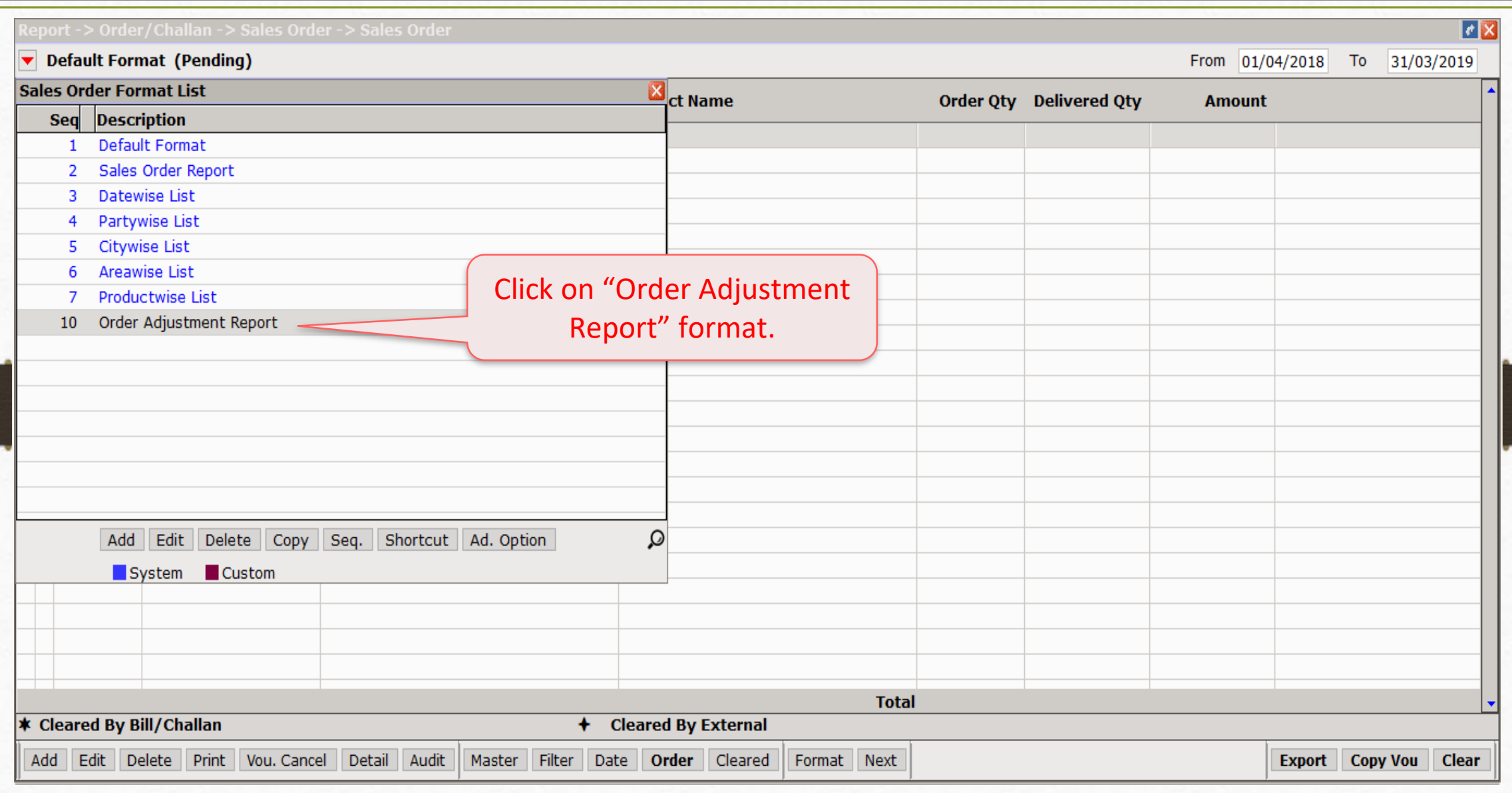

### Order Adjustment Report 35

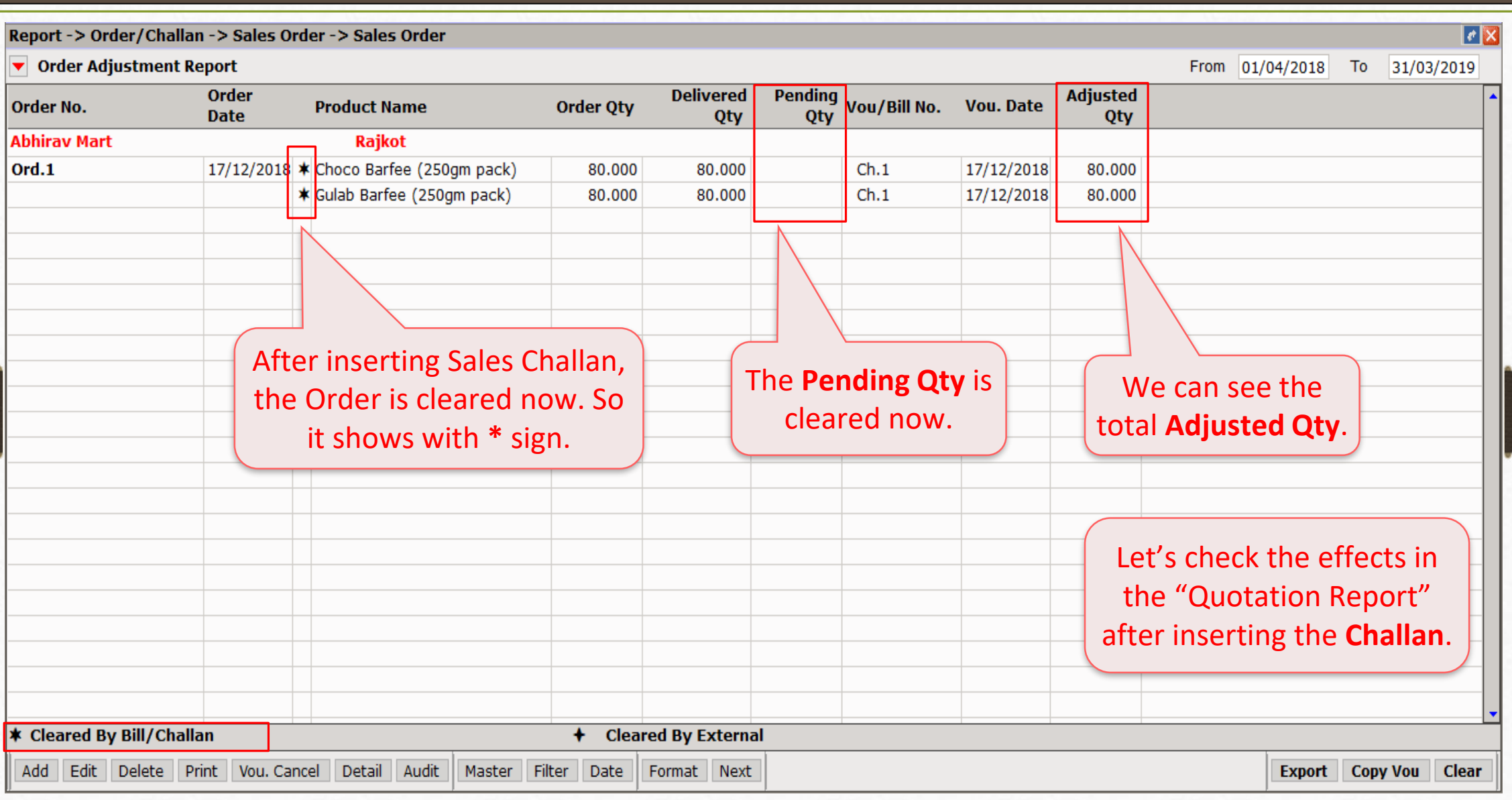

## Report → Order/Challan → Sales Quotation 36

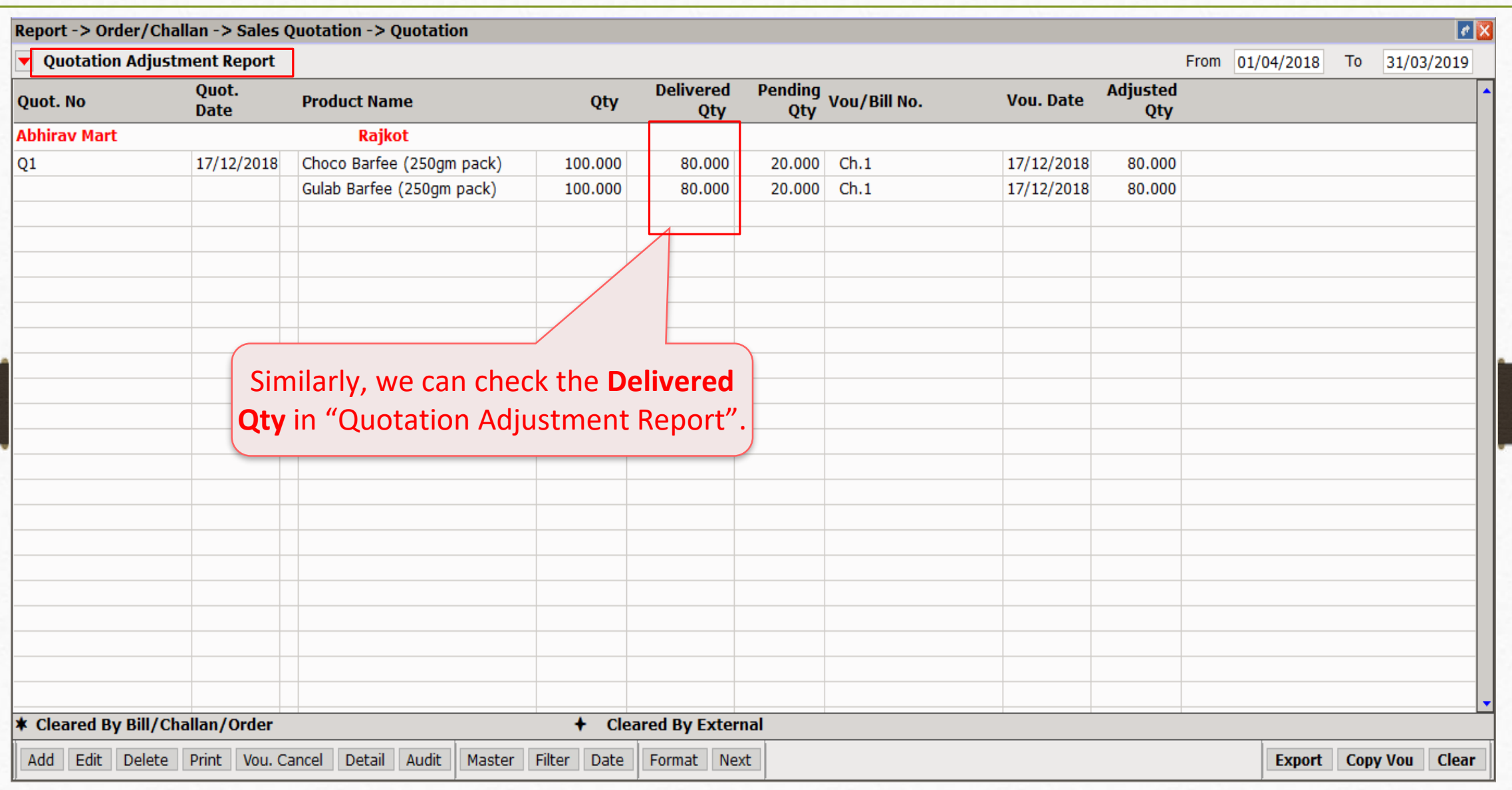
## Report → Stock Report → Product Ledger 37

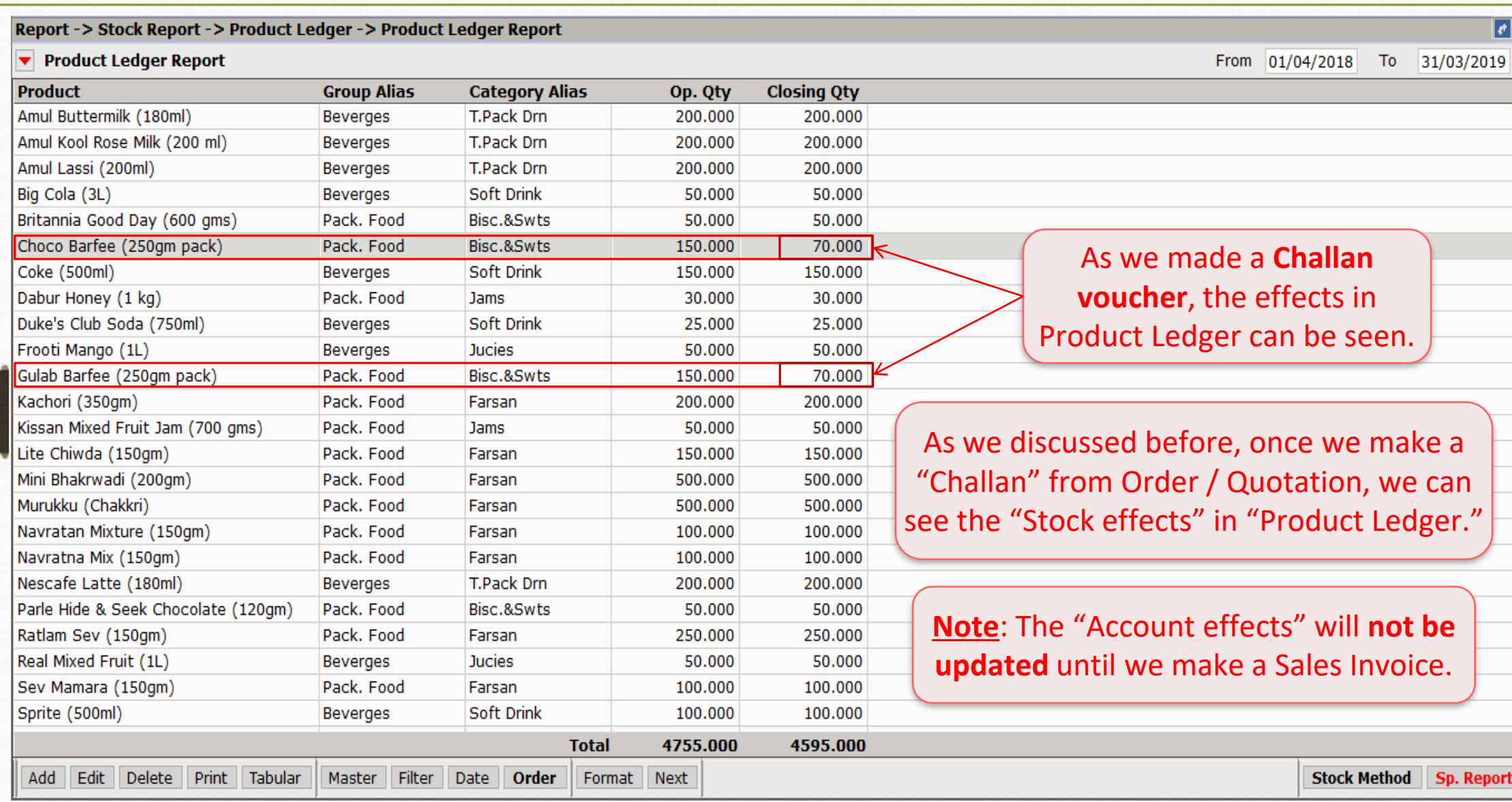

## $\text{Transaction} \rightarrow \text{S}$ ale Entry  $\rightarrow$  Bill From Challan 38

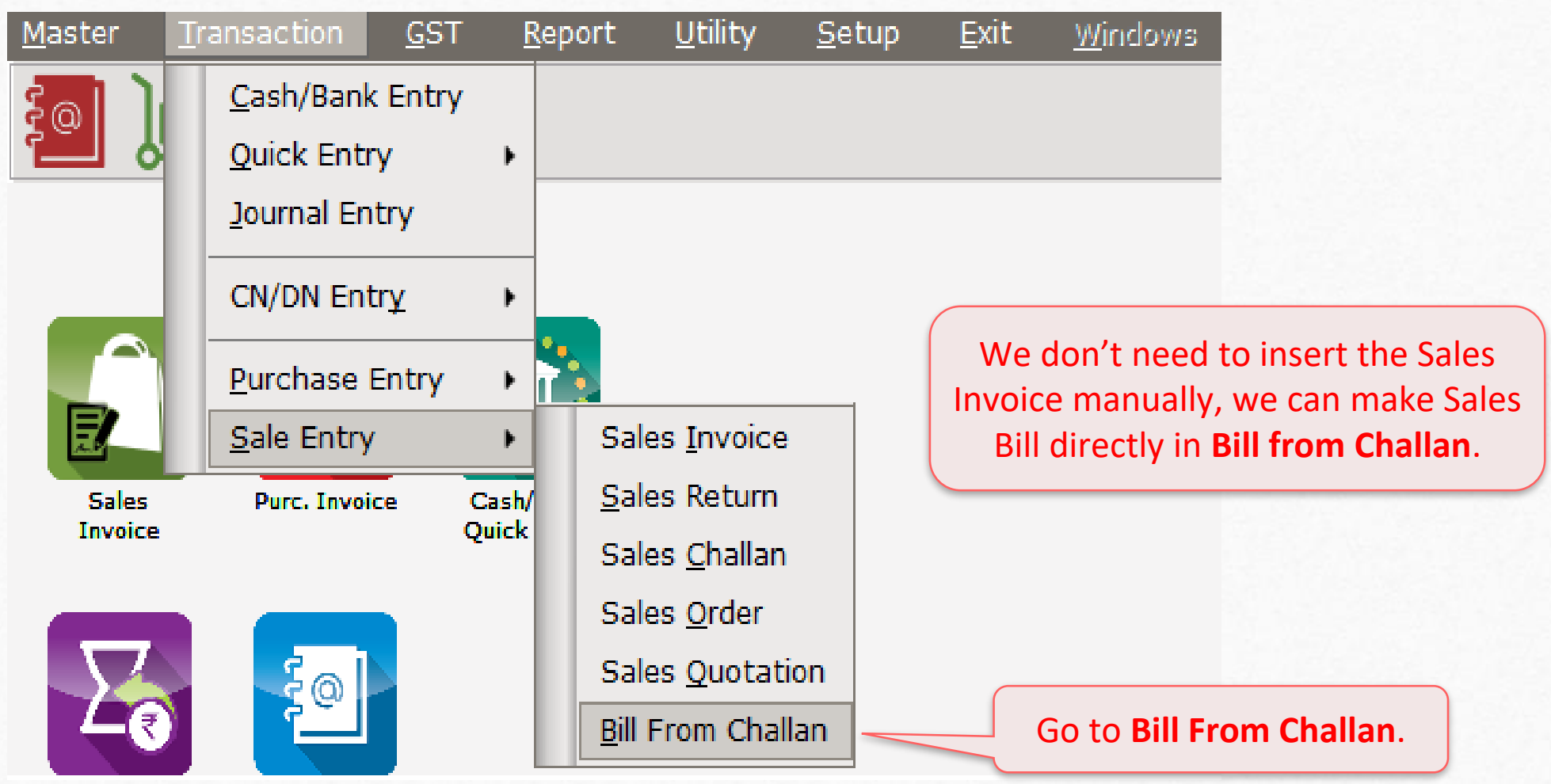

### Sales Bill From Challan 39

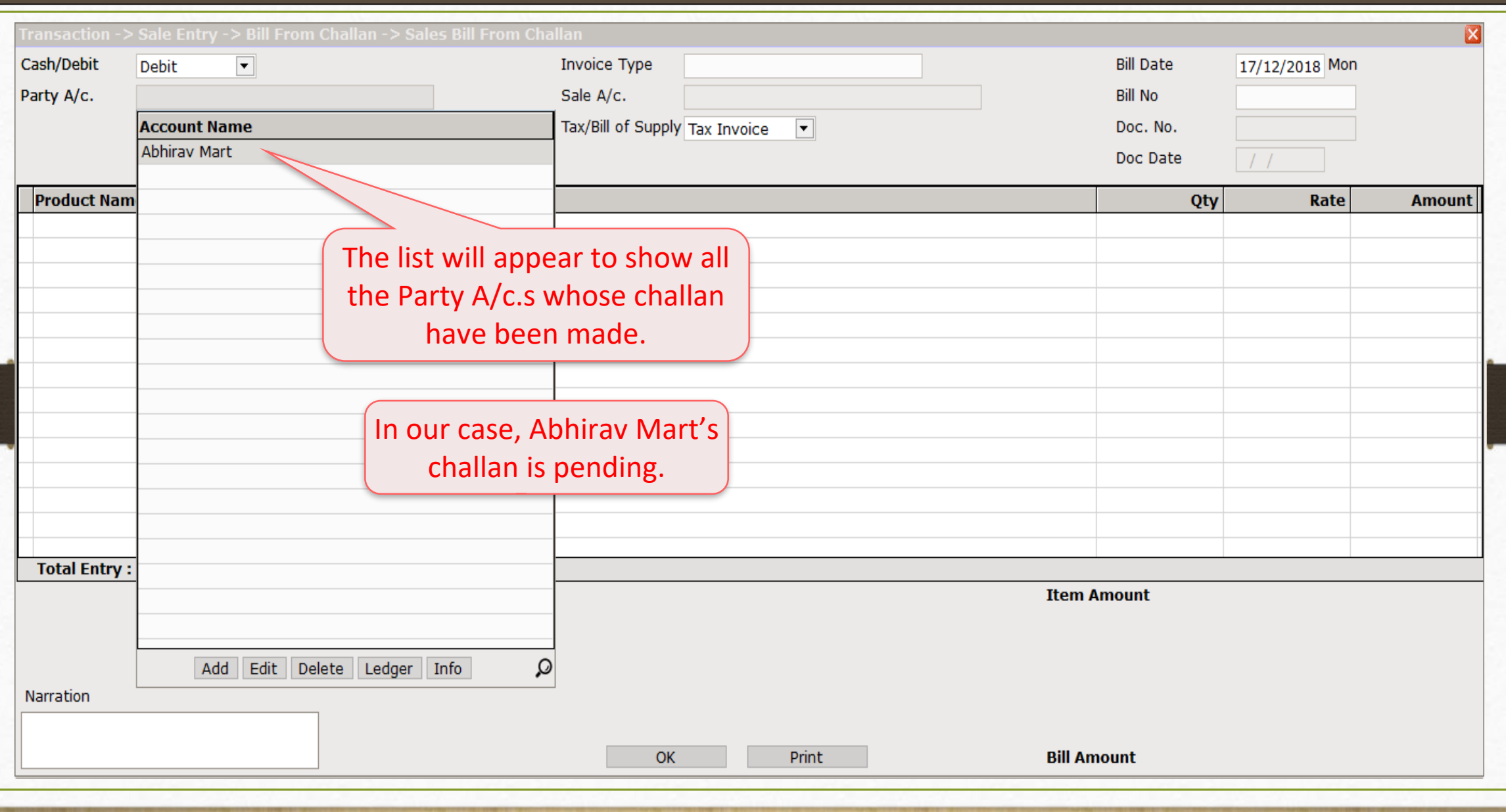

### Sales Bill From Challan

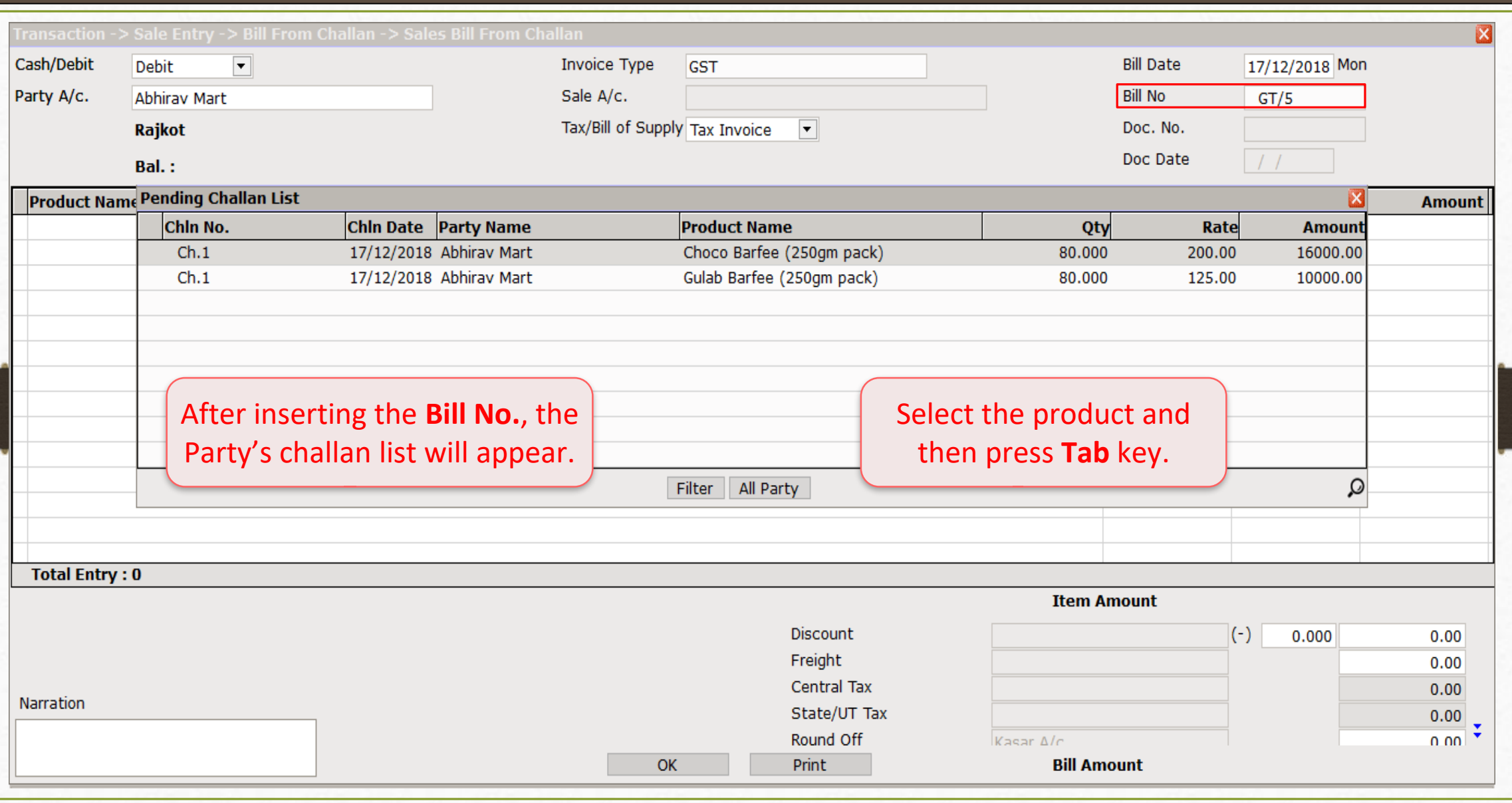

40

#### Sales Bill From Challan

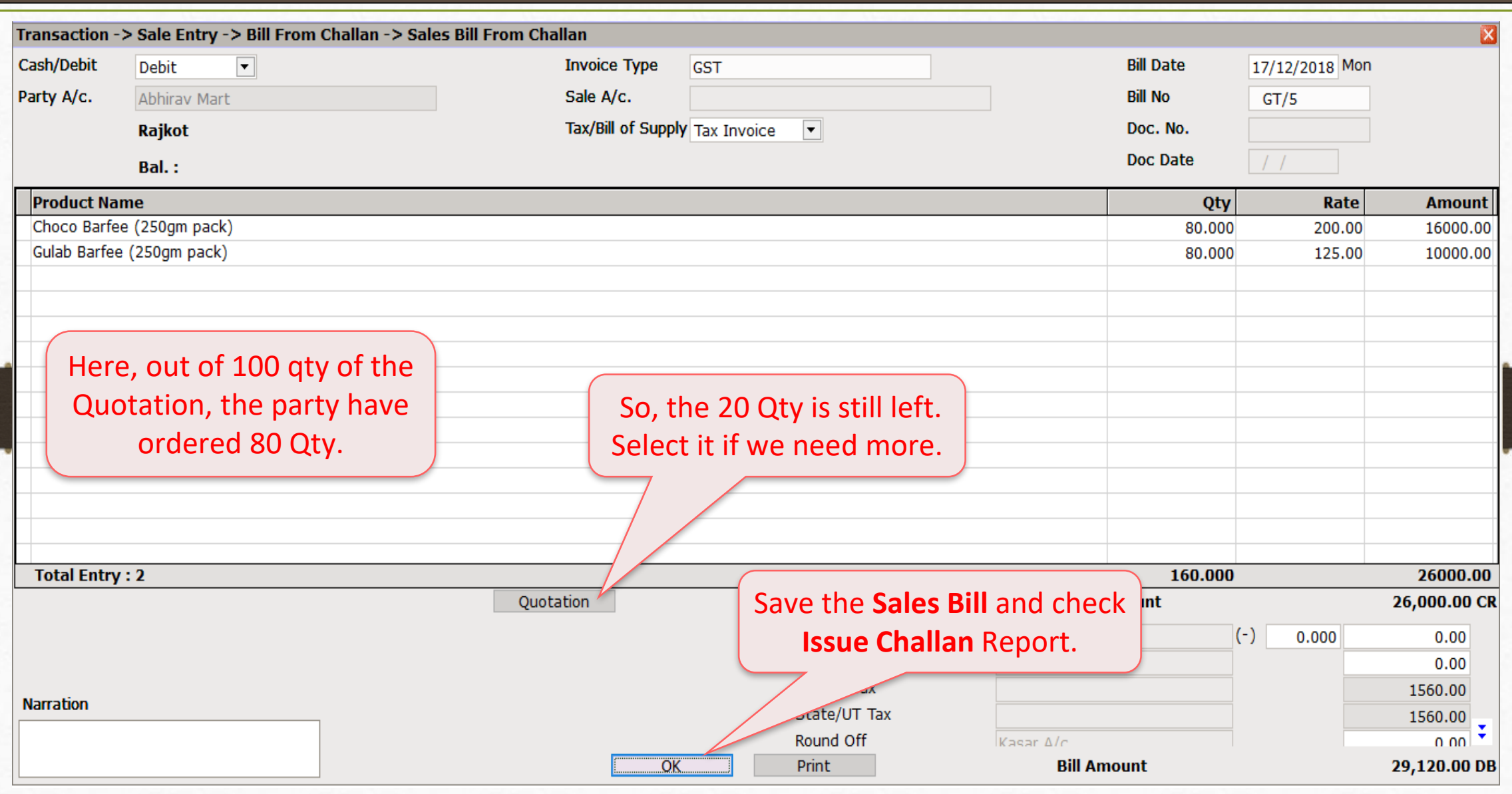

## Report → Order/Challan → Issue Challan 42

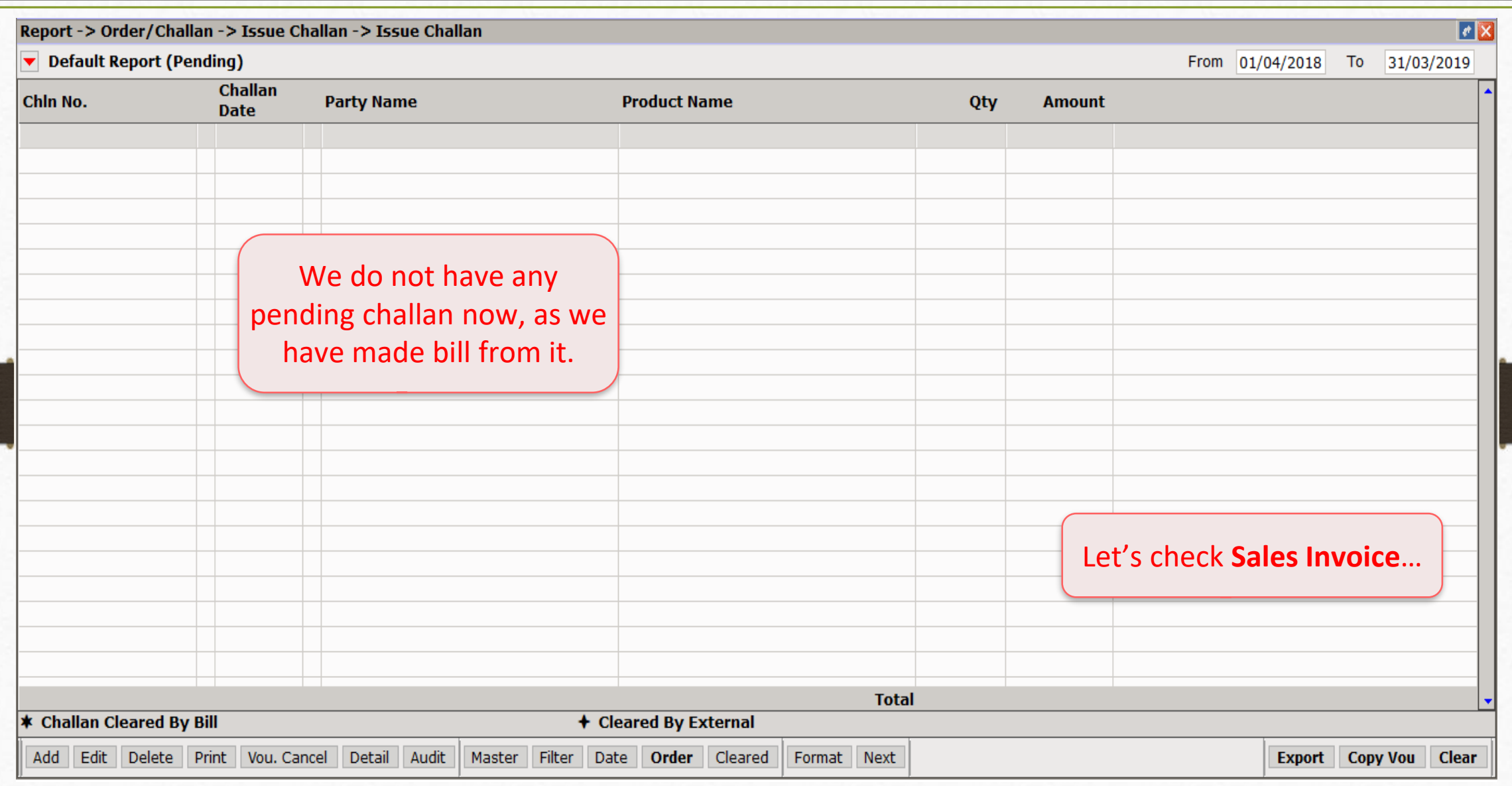

# $\frac{1}{\text{fracaction}}$   $\rightarrow$  Sale Entry  $\rightarrow$  Sales Invoice 43

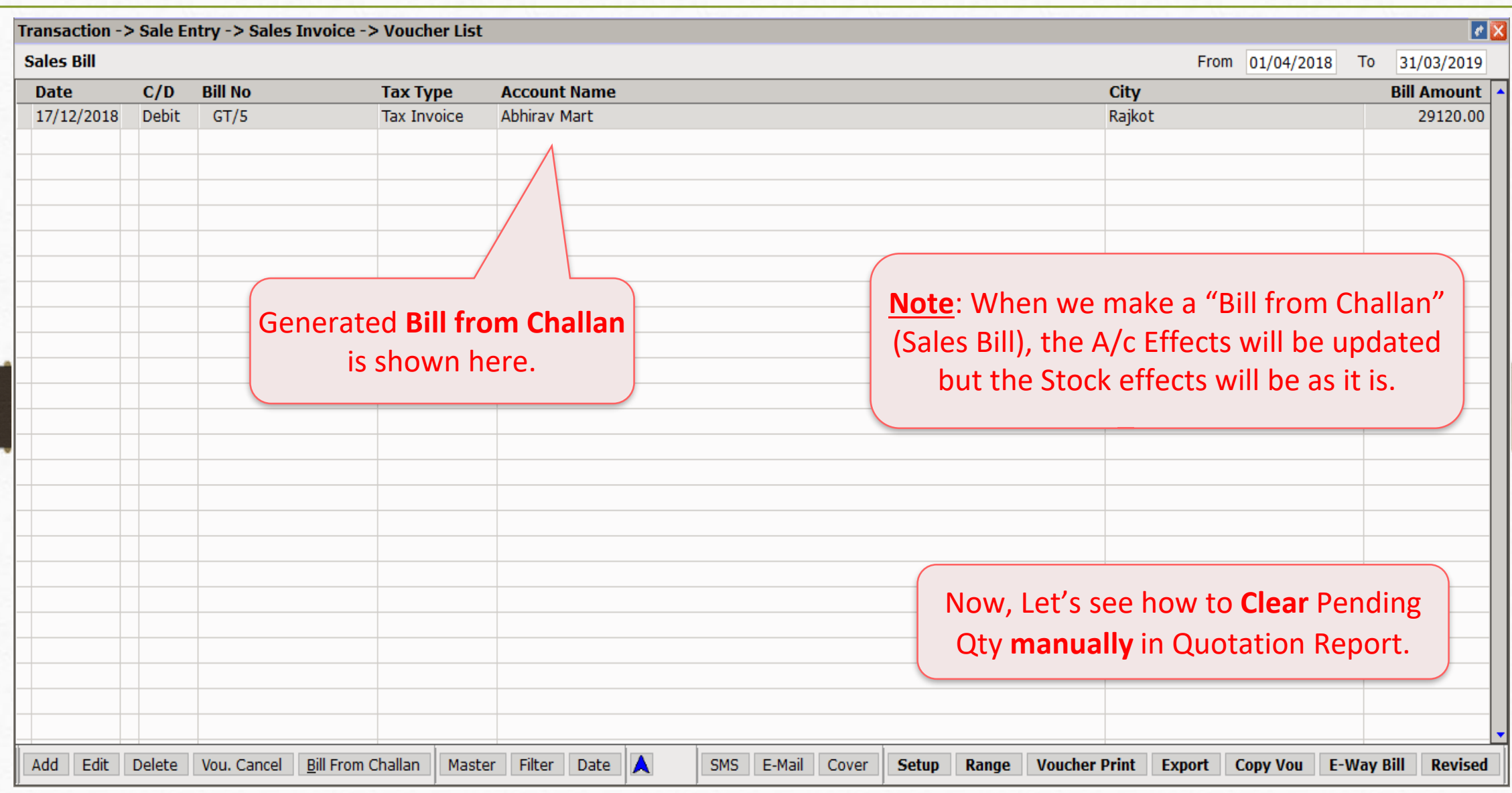

## Report → Order/Challan → Sales Quotation 44

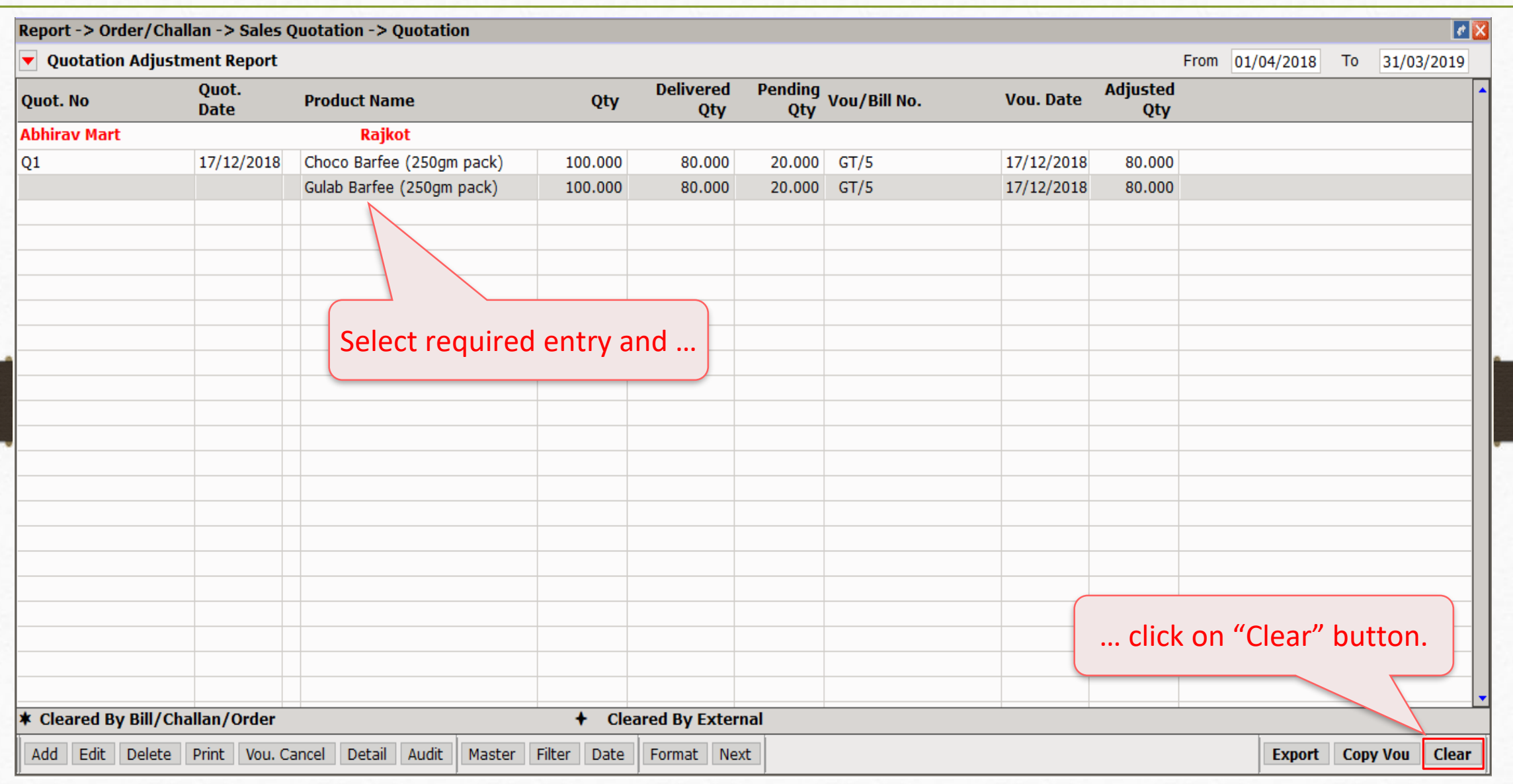

## Quotation Adjustment Report 45

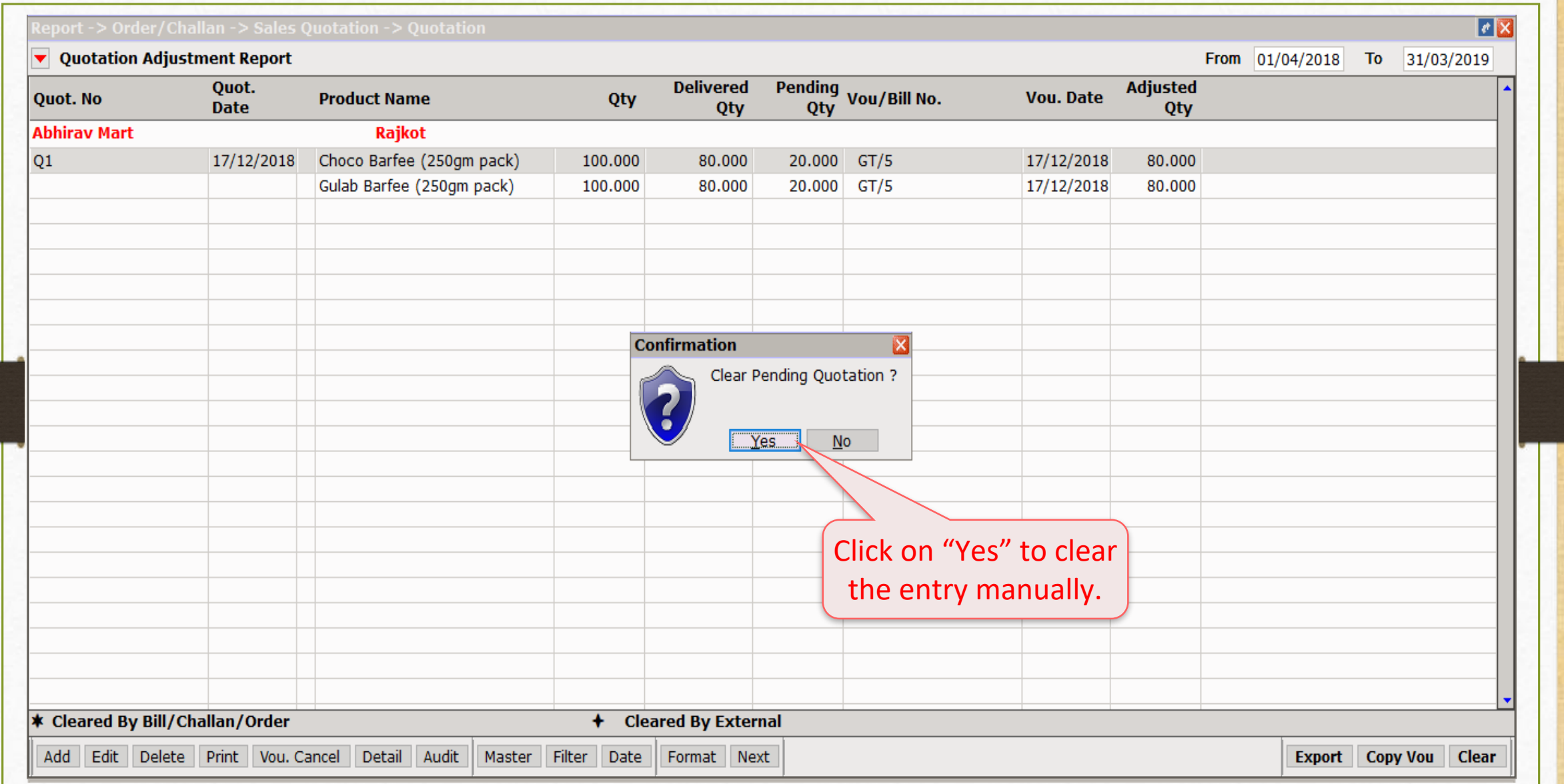

## Quotation Adjustment Report 46

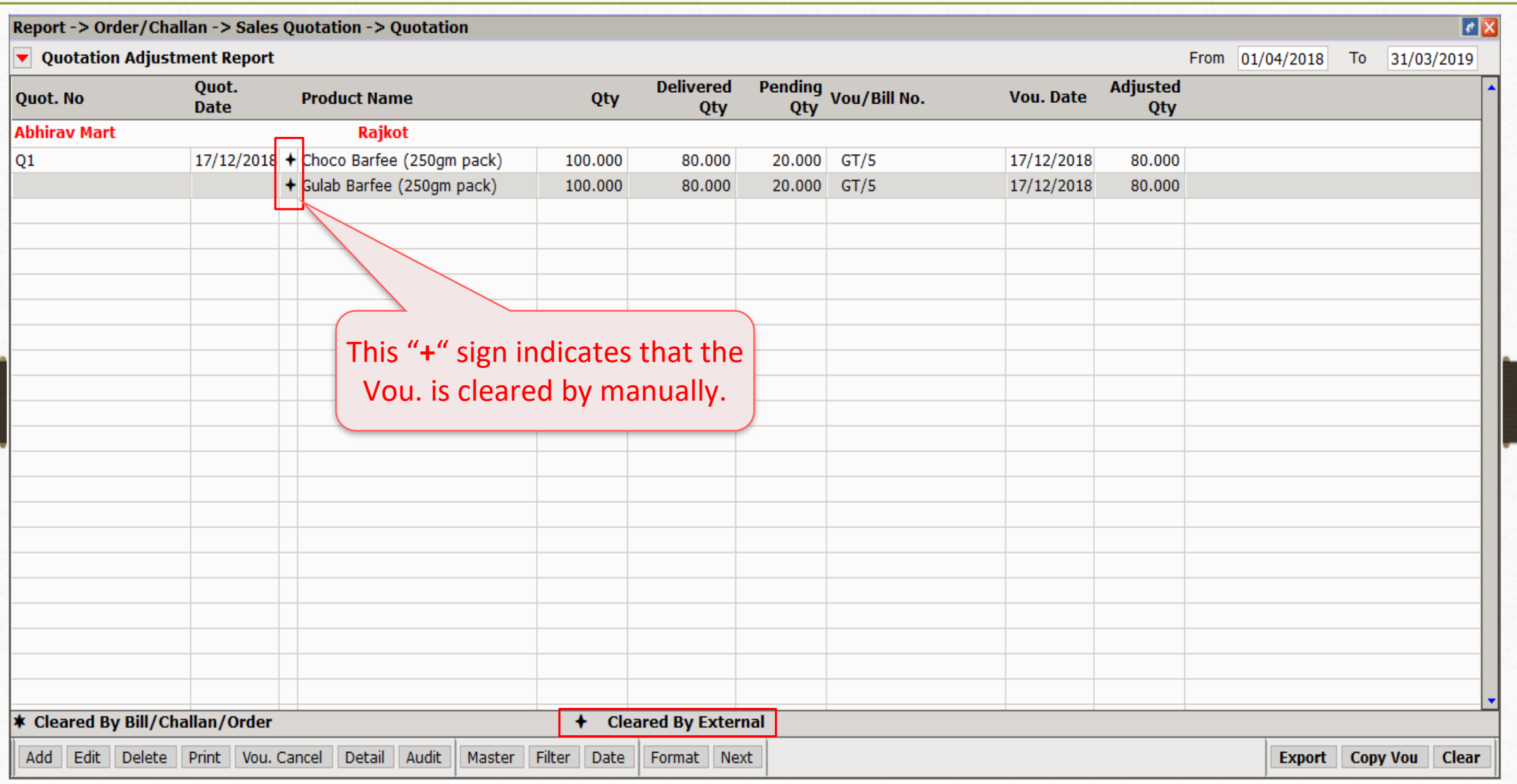

- ❖ Now, we will see the Quot.-Order-Challan entries using the 'Strict' setup :
	- $\triangleright$  In Normal Entries, by pressing 'Quotation' (Q) / 'Order' (O) button, we get the list of the Product with its Voucher No.
	- ➢ By using the "Strict Setup", we will get the List of the Vouchers only.
	- $\triangleright$  Let's see with an example.

## $\text{Transaction} \rightarrow \text{S}$ ales Entry  $\rightarrow$  Sales Quotation 48

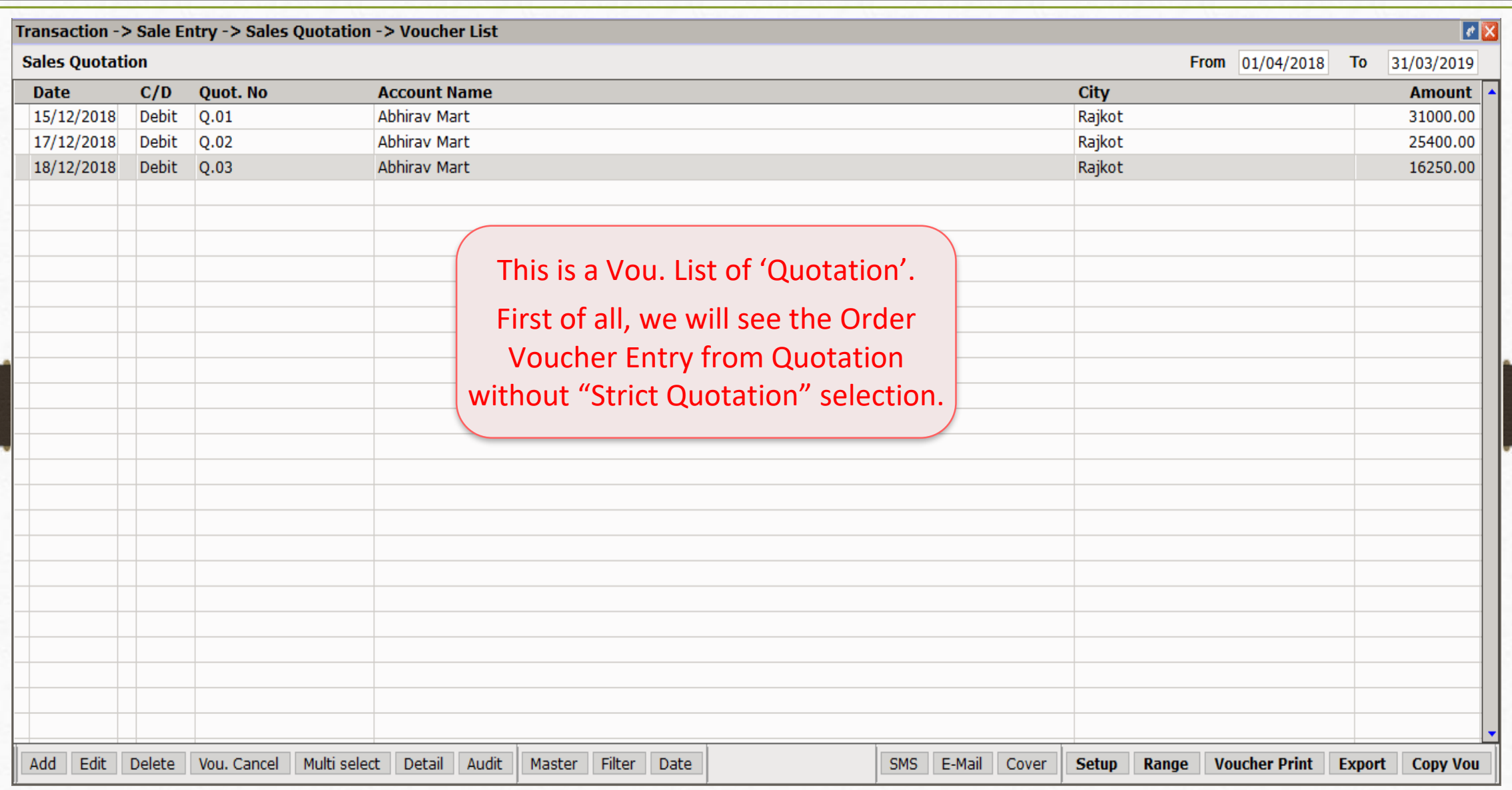

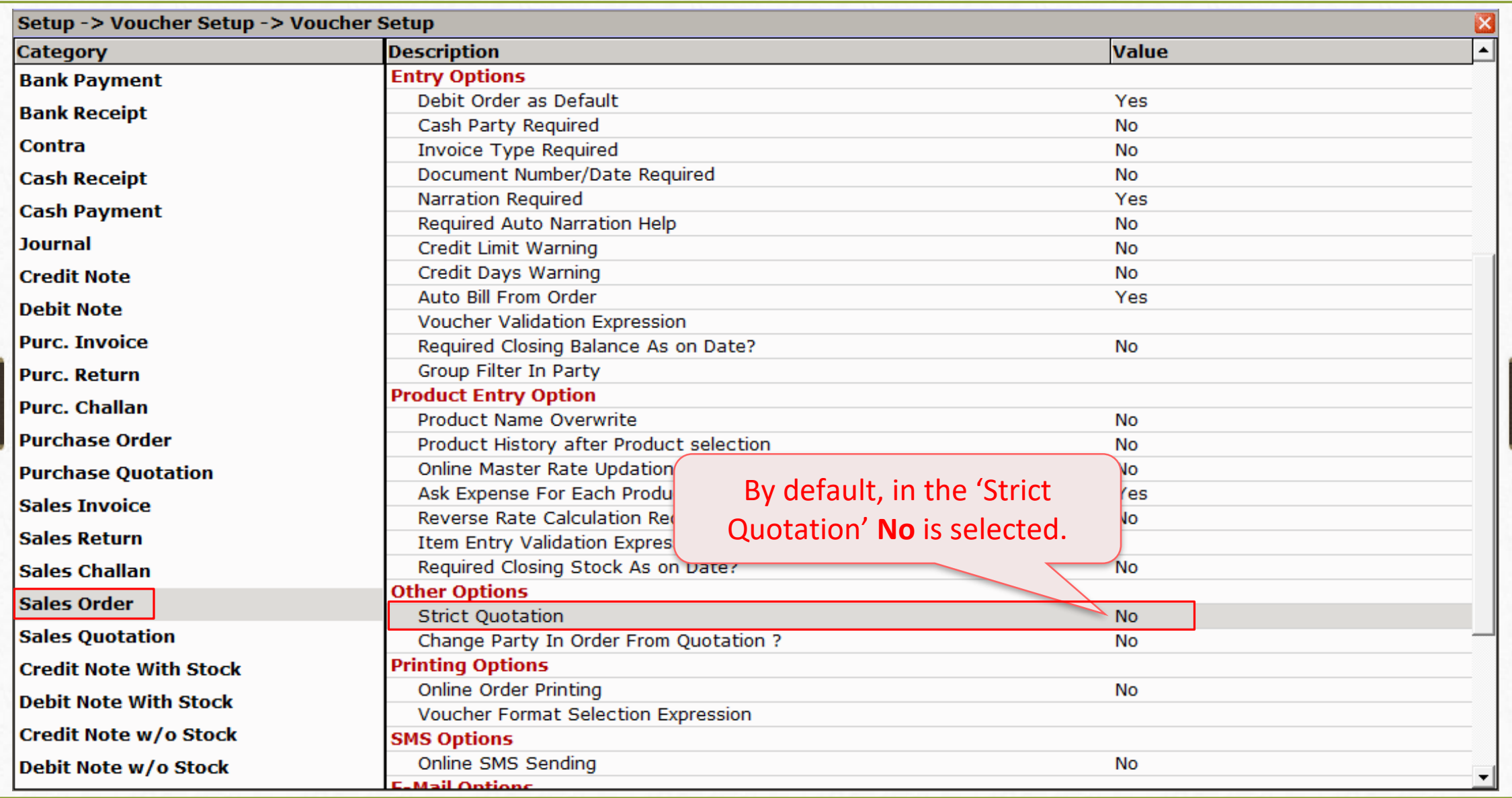

### Sales Order as per Normal Entry (without Strict setup)

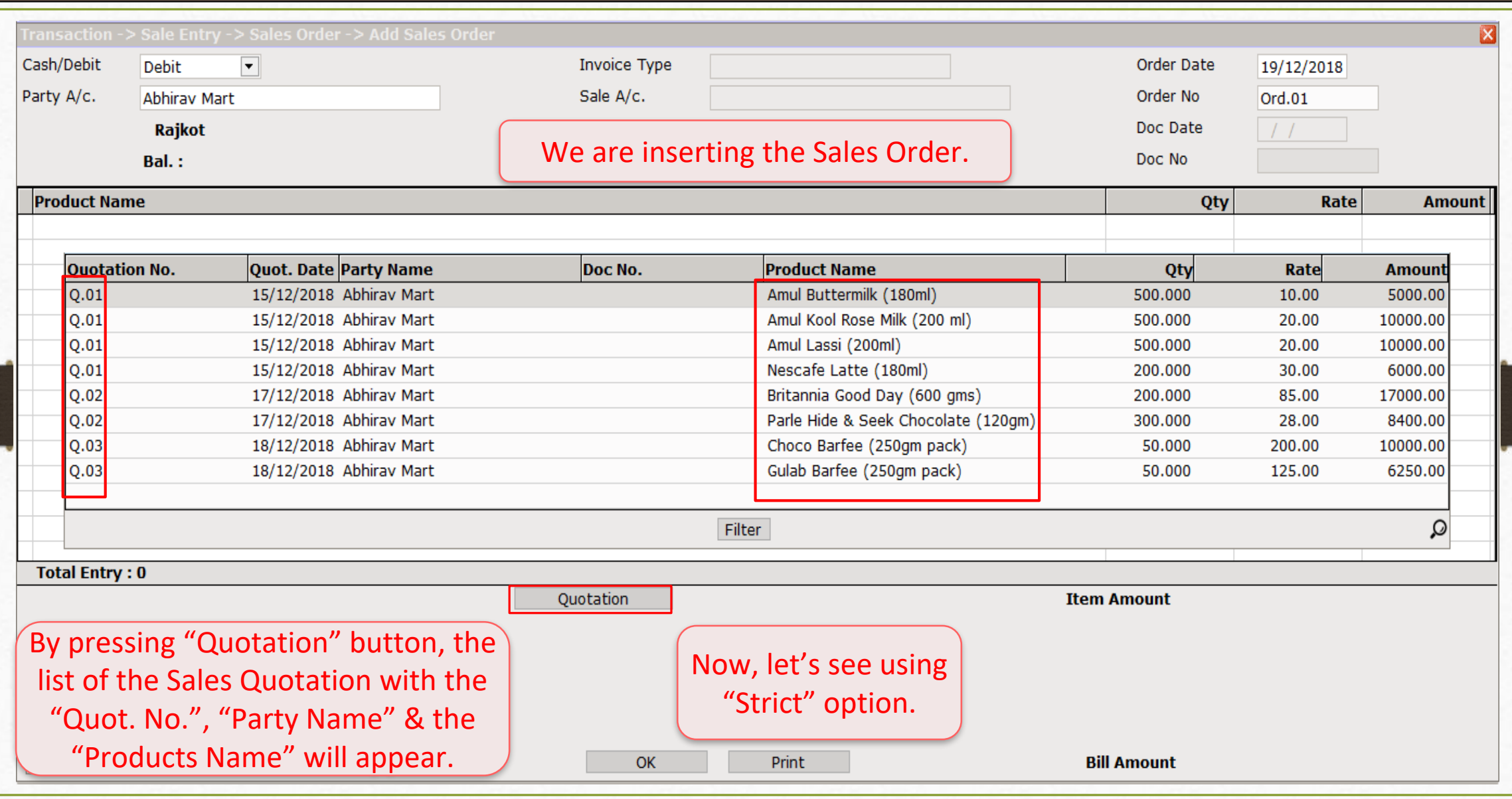

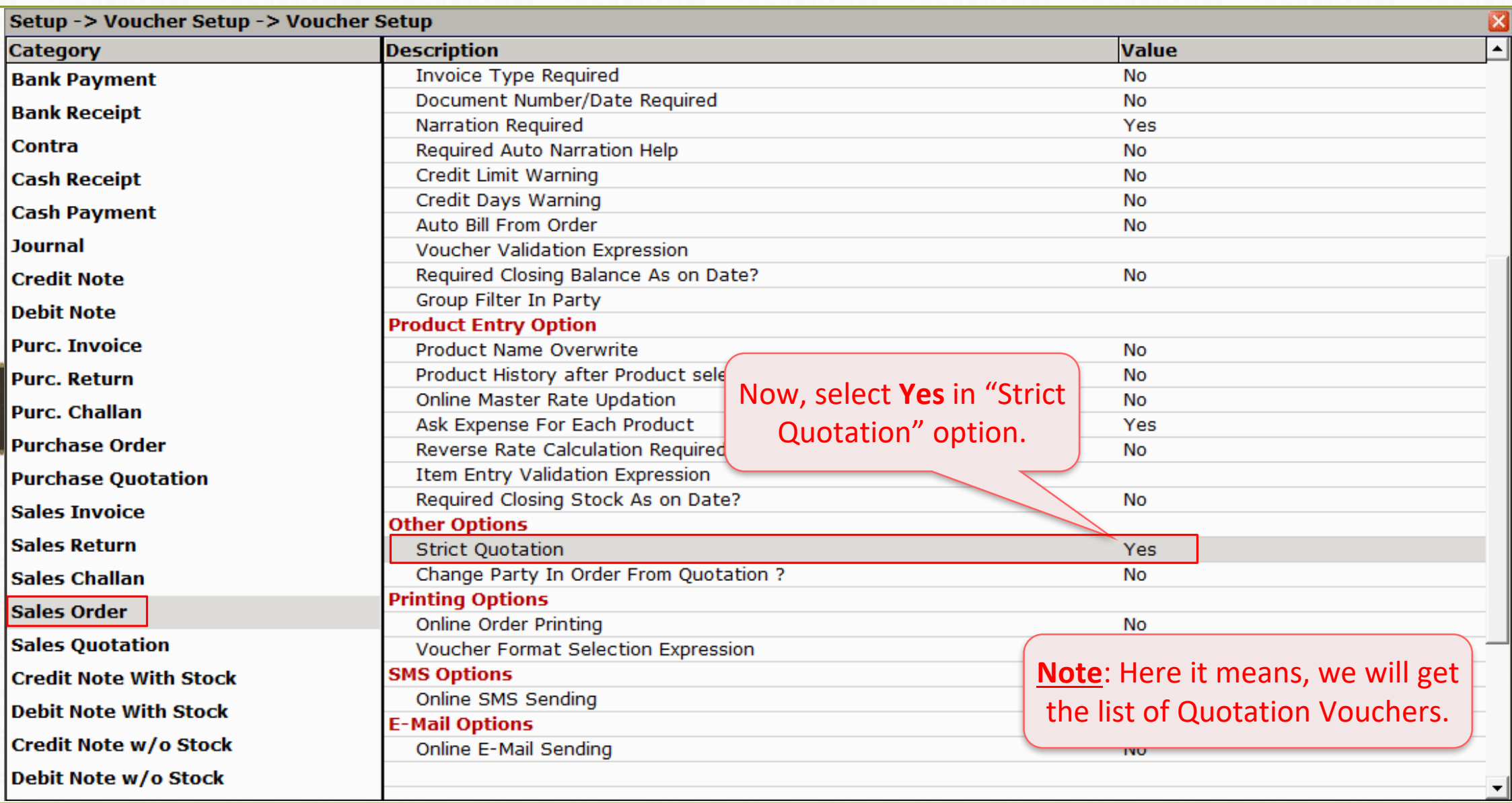

### Transaction → Sales Entry → Sales Order 52

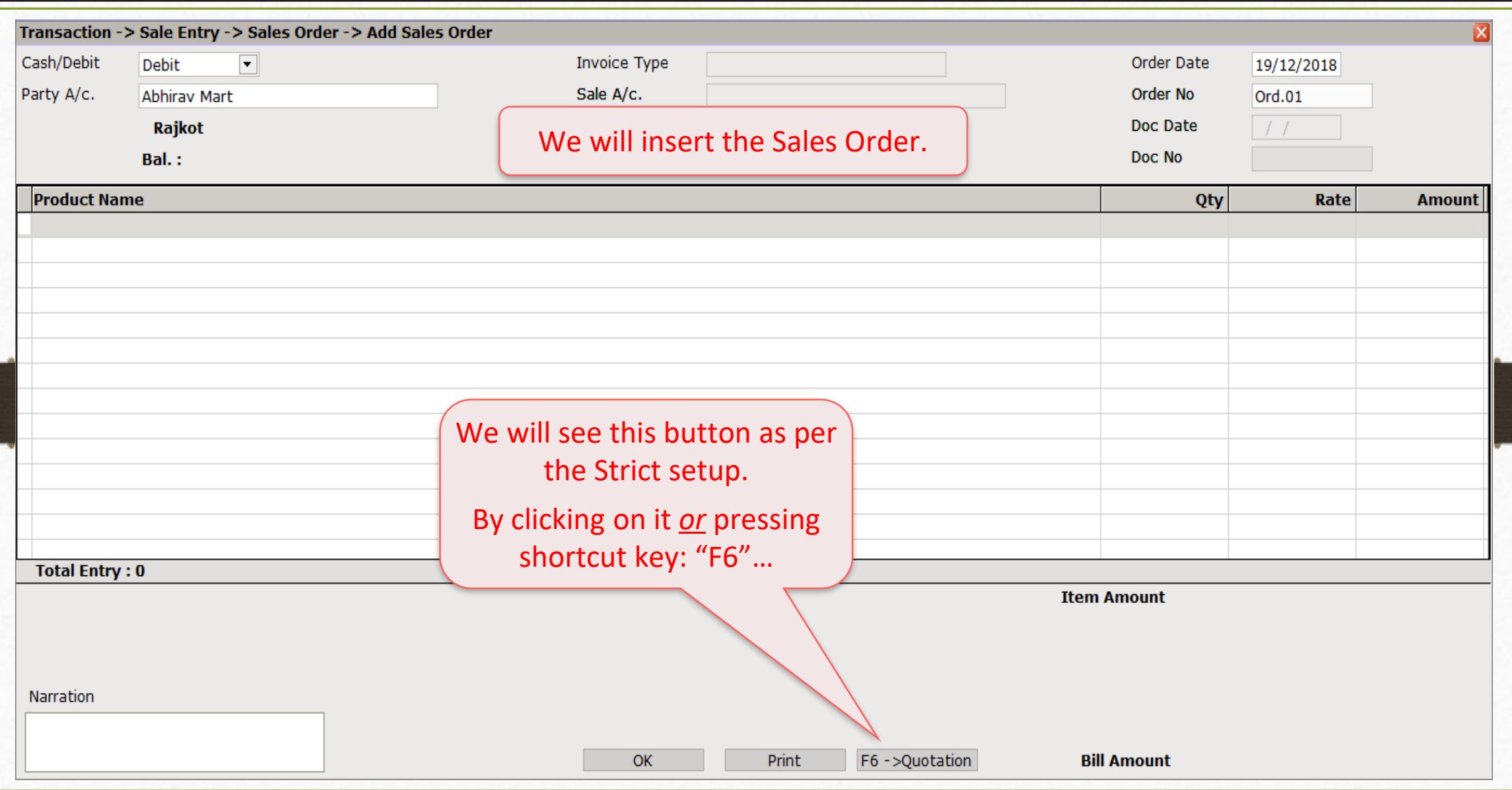

### Quotation List (Voucher wise) 53

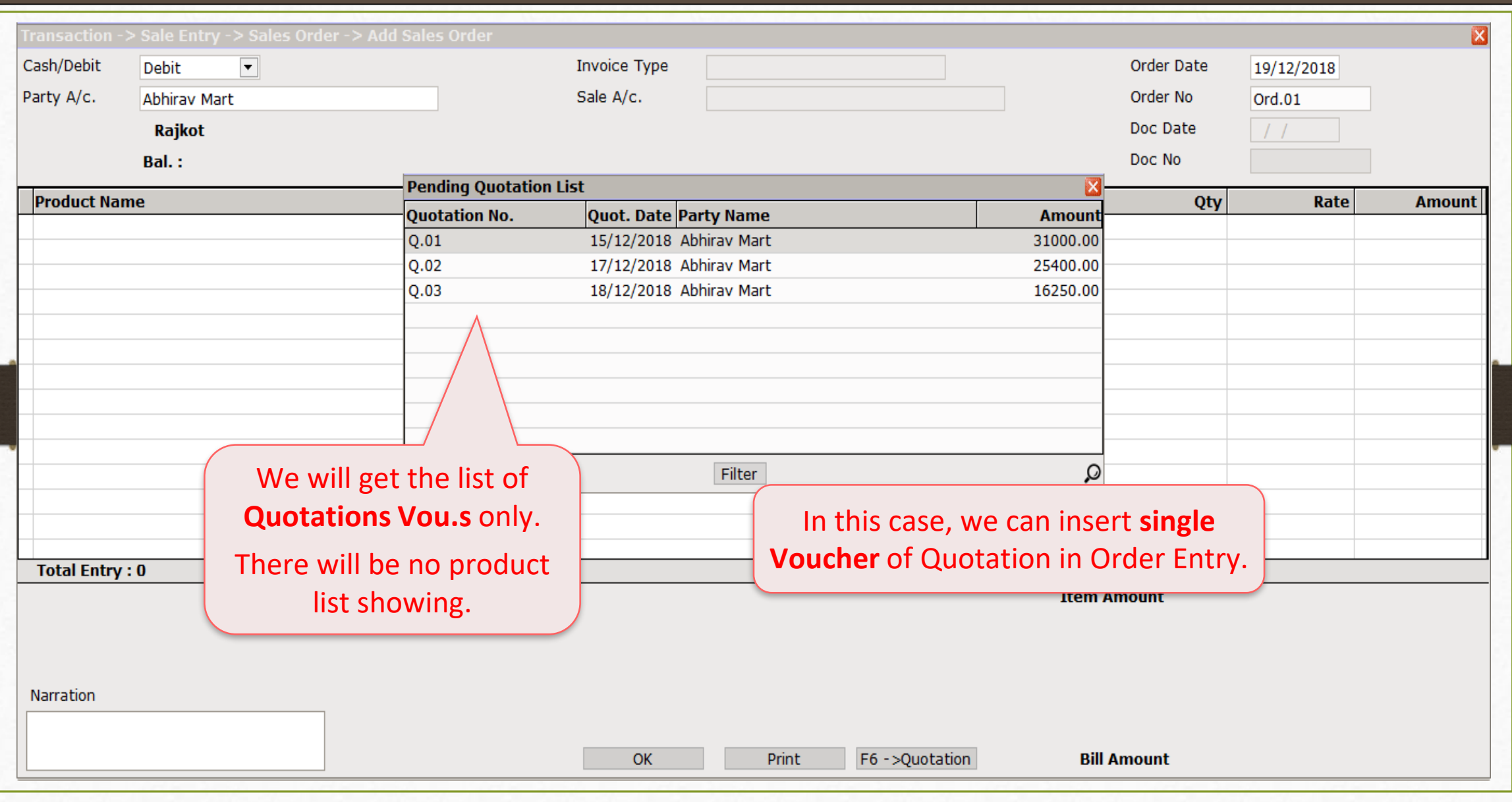

### Sales Order 54

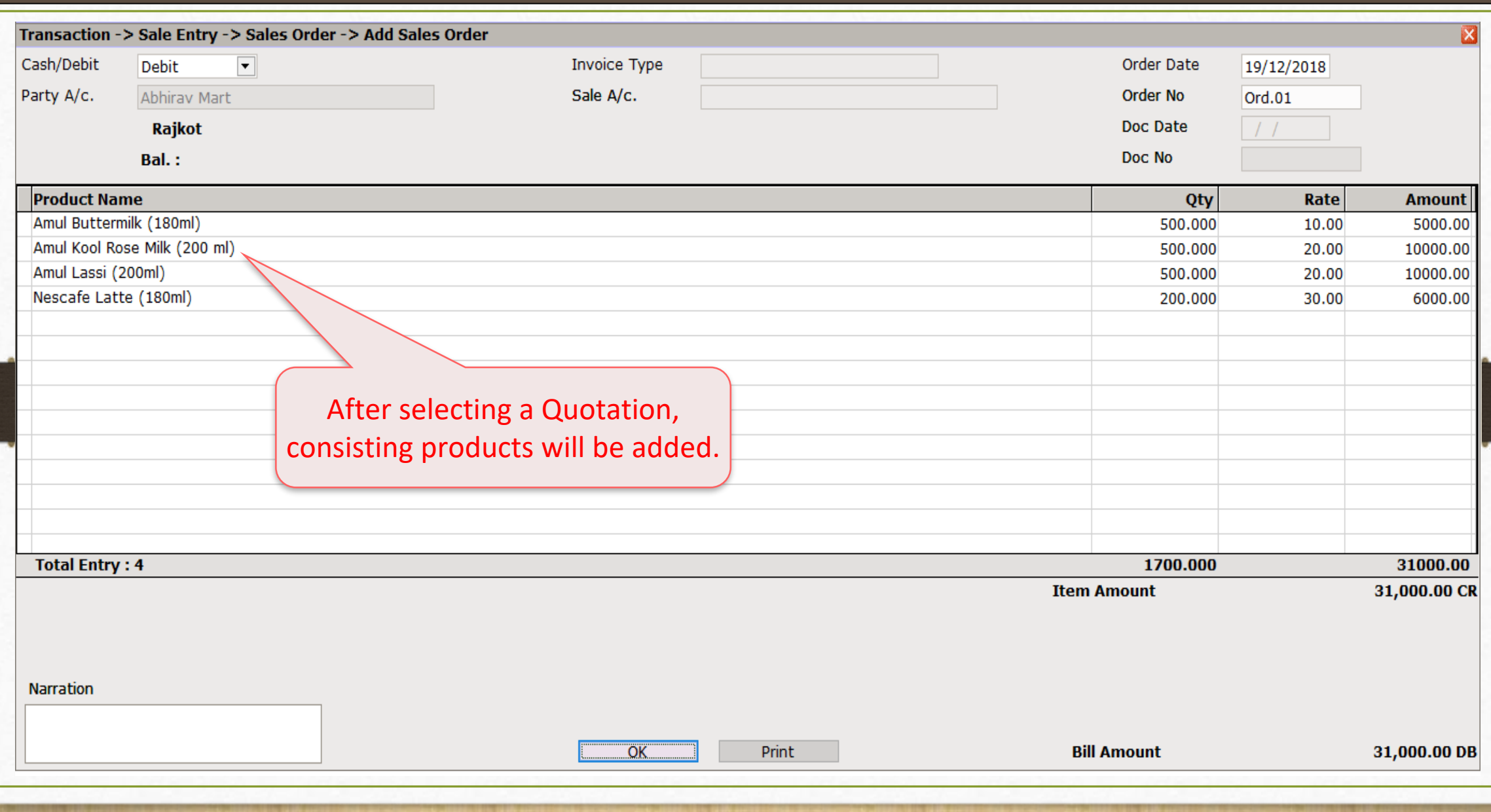

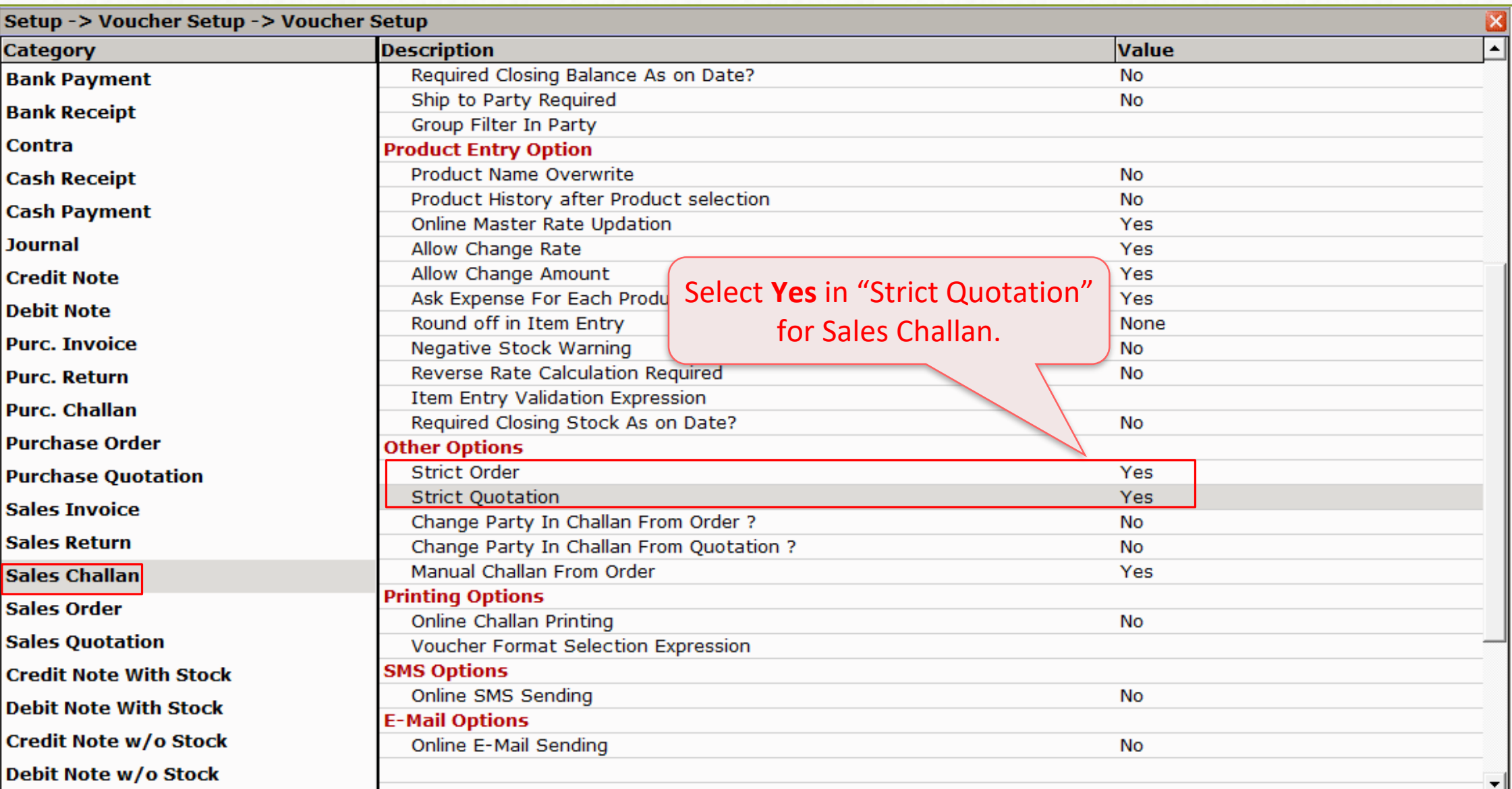

### Transaction → Sales Entry → Sales Challan 56

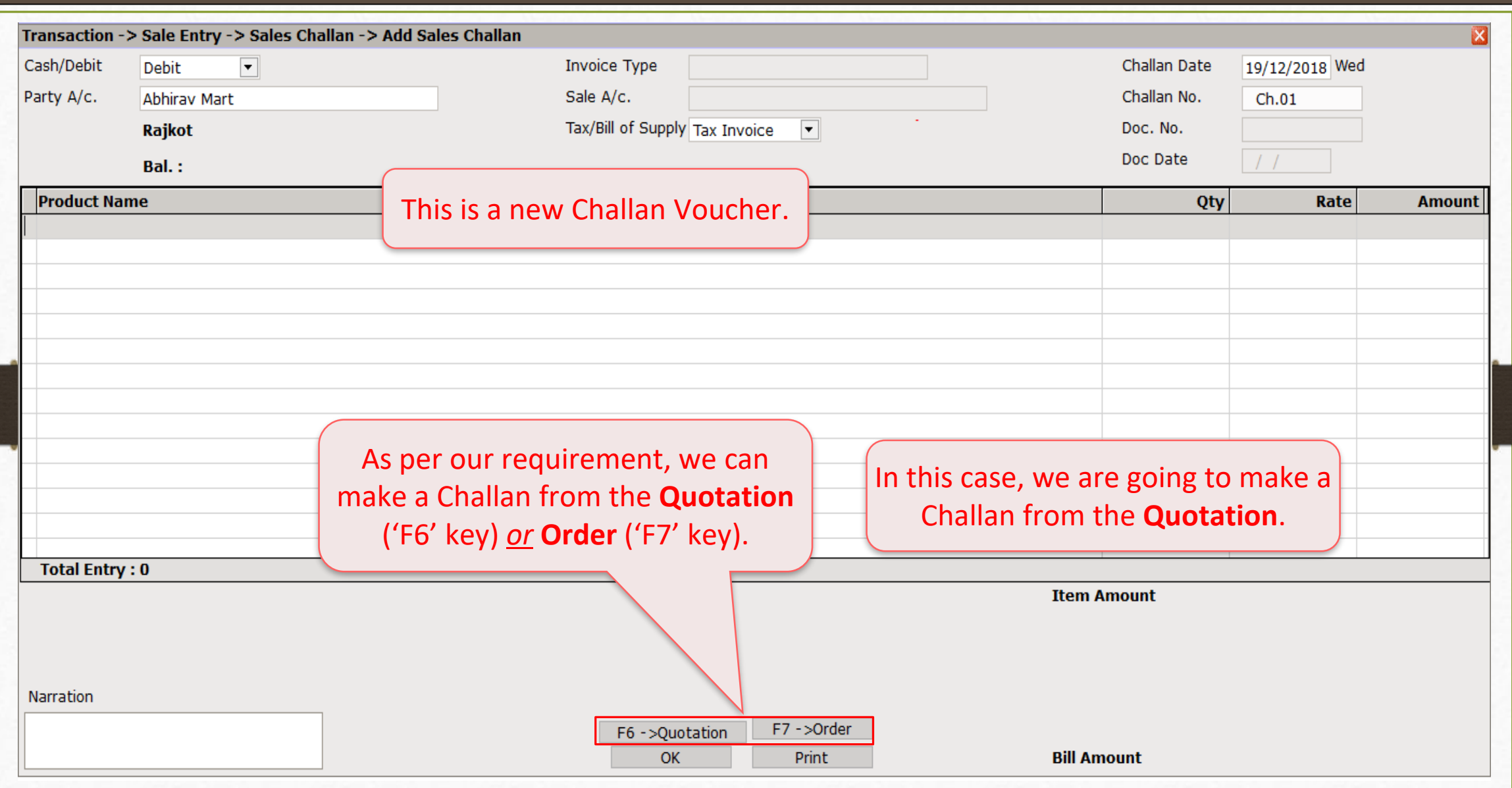

### Sales Challan 57

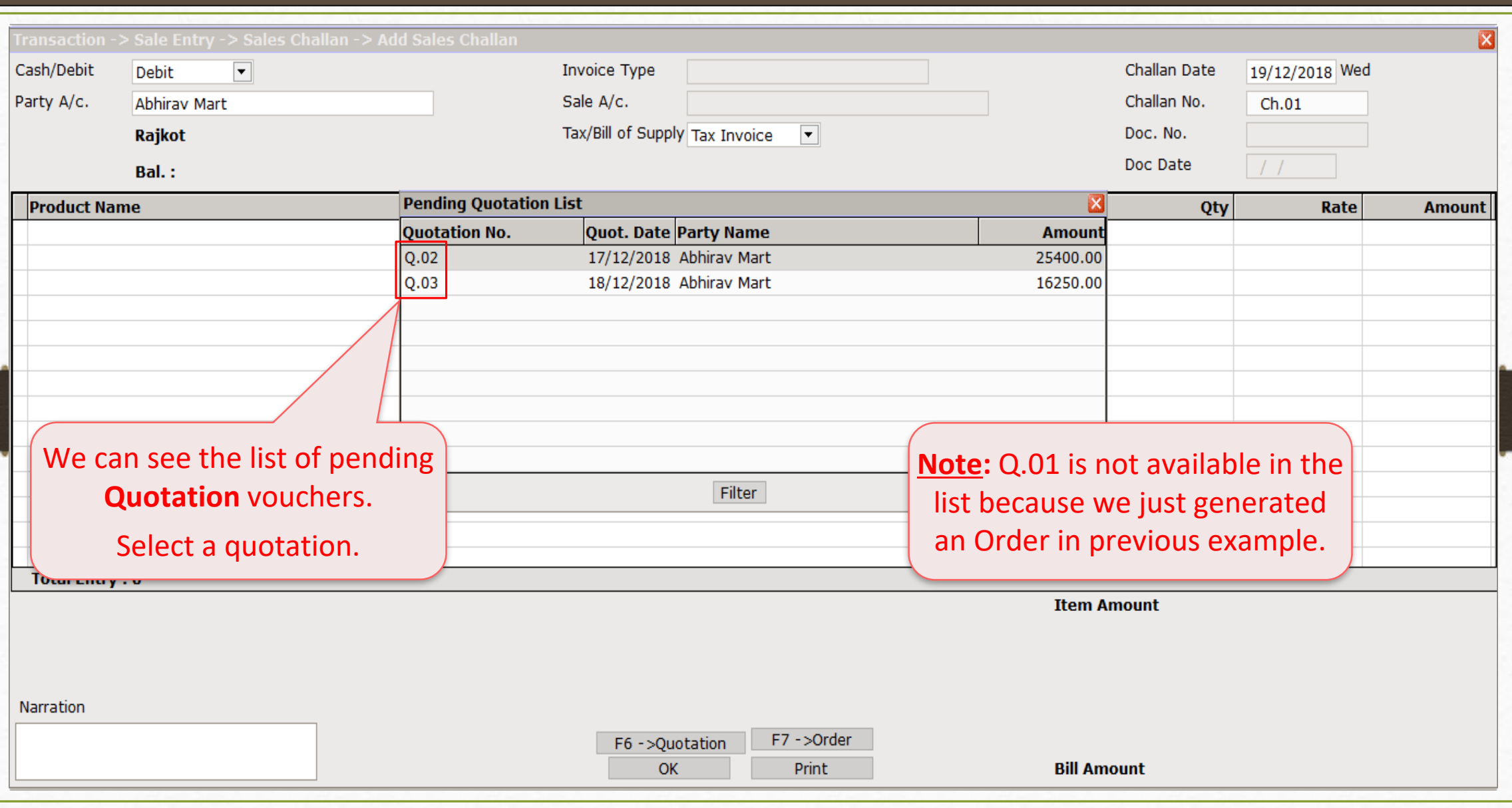

### Sales Challan

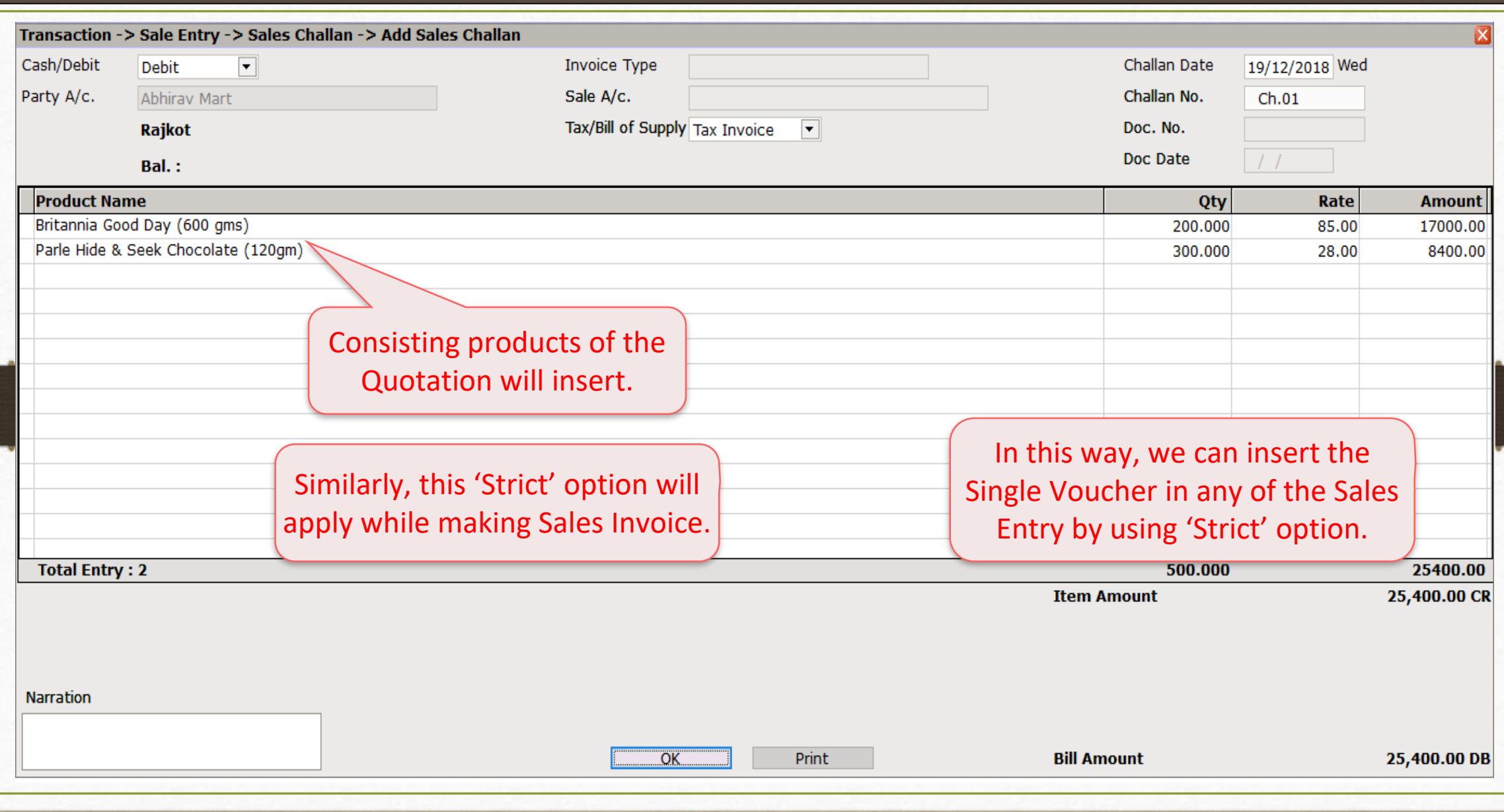

- ◆ Now, we will see about 'Manual Challan' setup:
	- $\triangleright$  In Normal entry, we have inserted the Challan voucher from the Order by clicking on 'Order' button, it means we are doing it manually. But, by selecting a **Product,**  we can get the list of vouchers in which the selected product is inserted.
	- ➢ This facility is given only in the case of making a "Challan" from the Order and the "Bill from Challan".

➢ Let's see with an example.

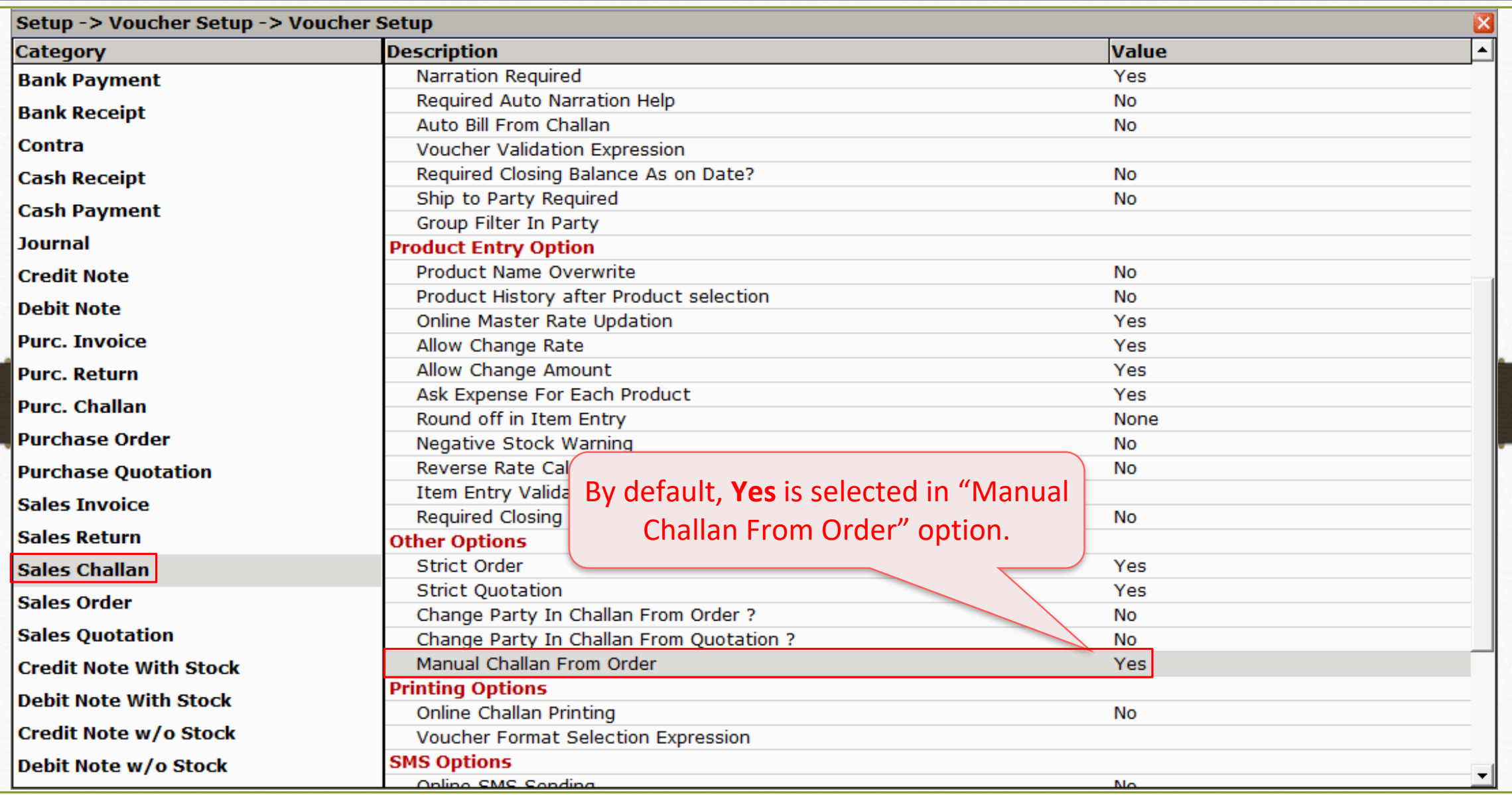

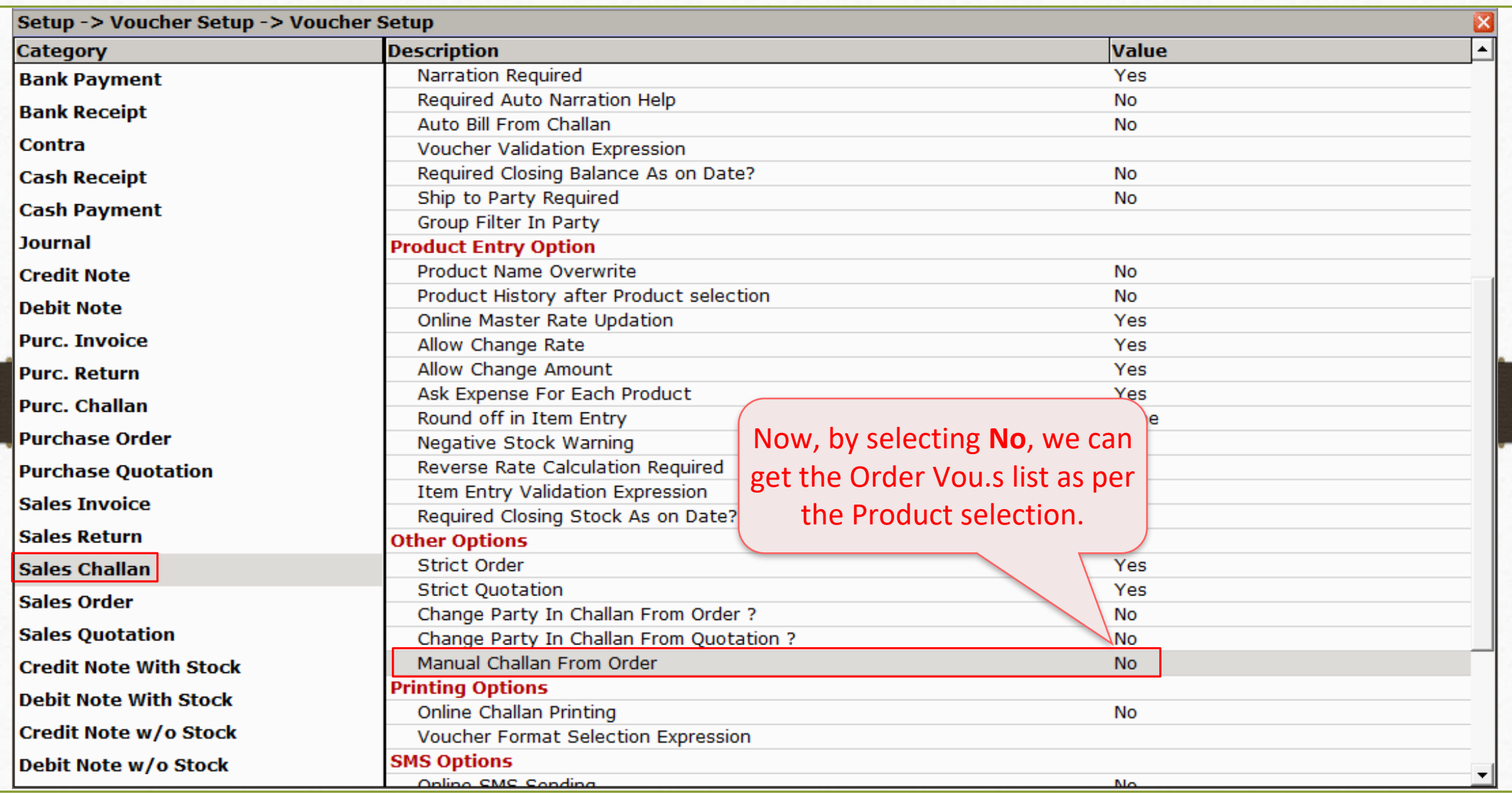

## $Transaction \rightarrow Sales Entry \rightarrow Sales Challan$  62

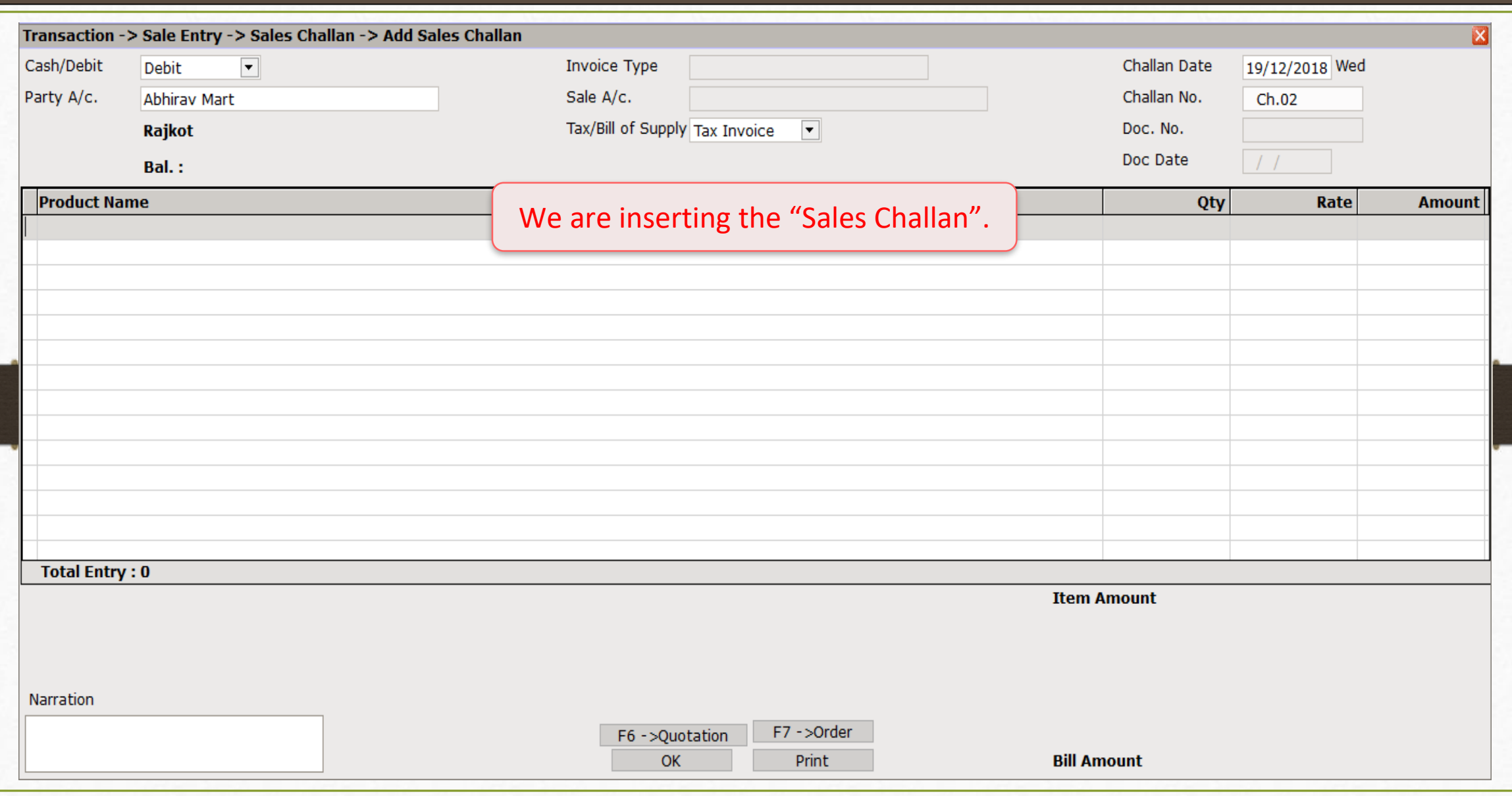

#### Select a Product 63

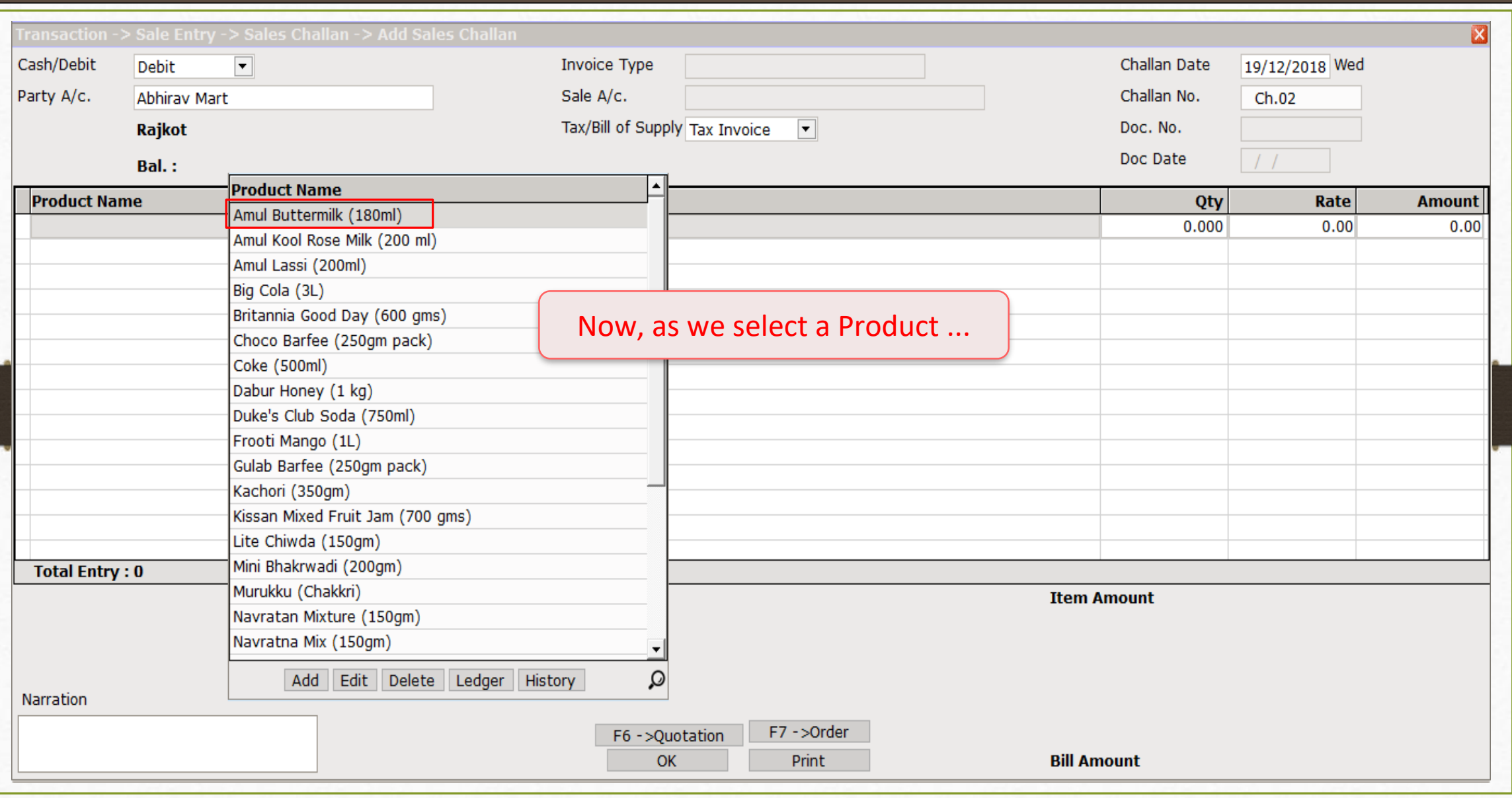

### Voucher List of Order

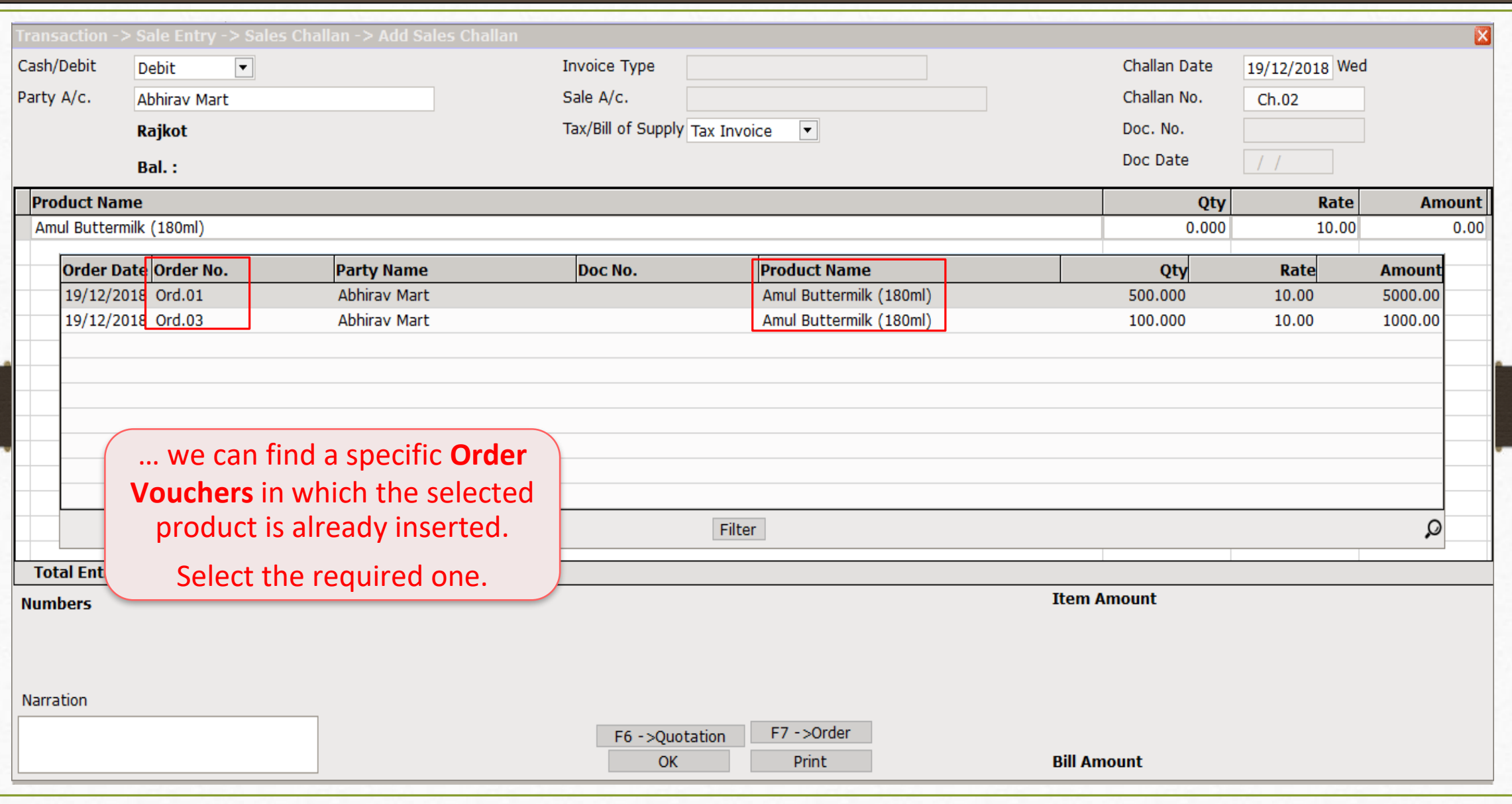

### Sales Challan 65

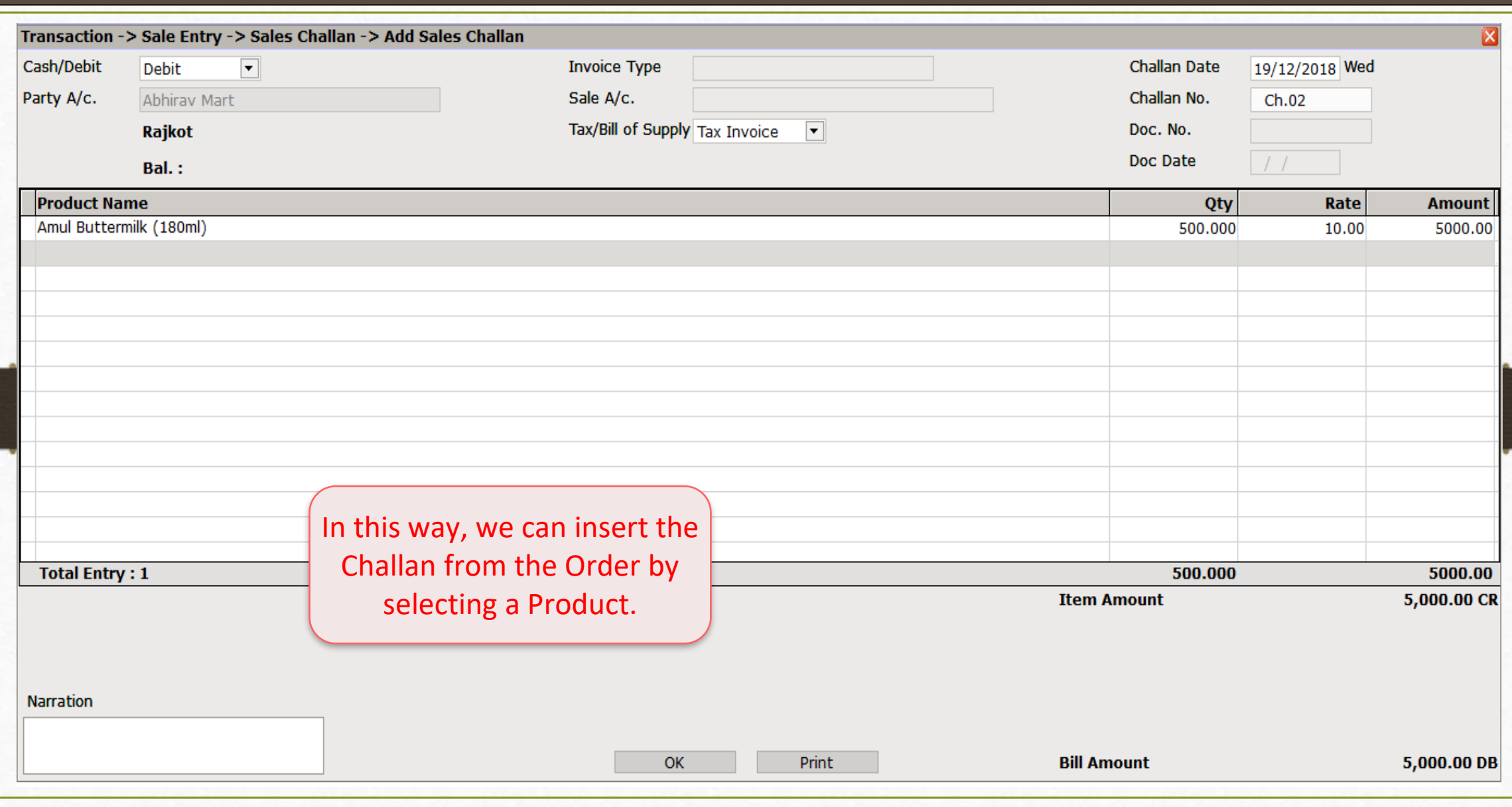

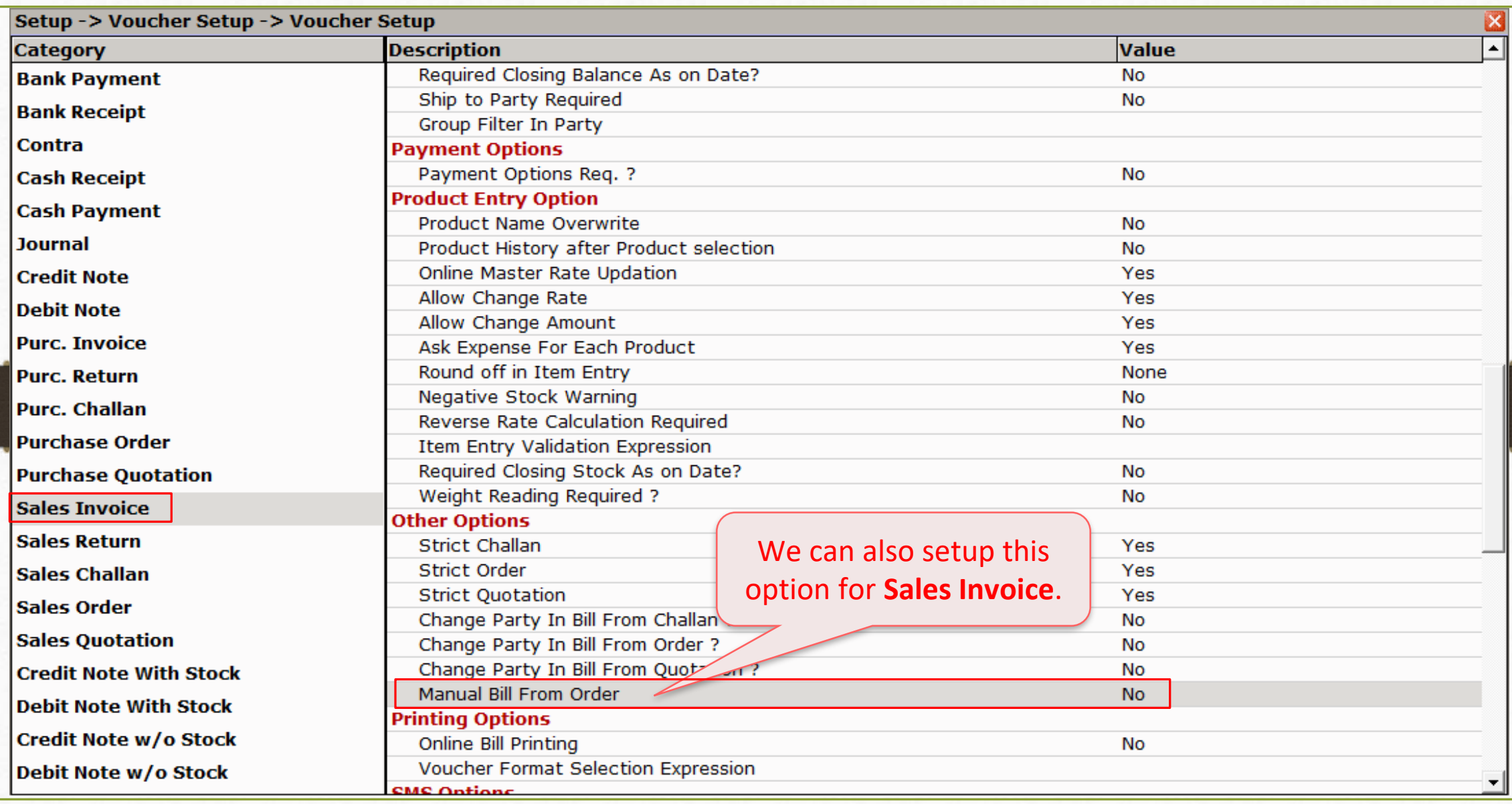

#### Change Party Setup

- ❖ Now, we will see about 'Change Party' setup:
	- $\triangleright$  Sometimes the party has multiple firms with a different name. The Party gives the quotation by own name but later they will give the order by the different name.
	- ➢ By using the 'Change Party' option, we can edit the party name in inserted vouchers: Order, Challan and Sales Bill.

 $\triangleright$  Let's see with an example.

# Setup → Company Setup 68

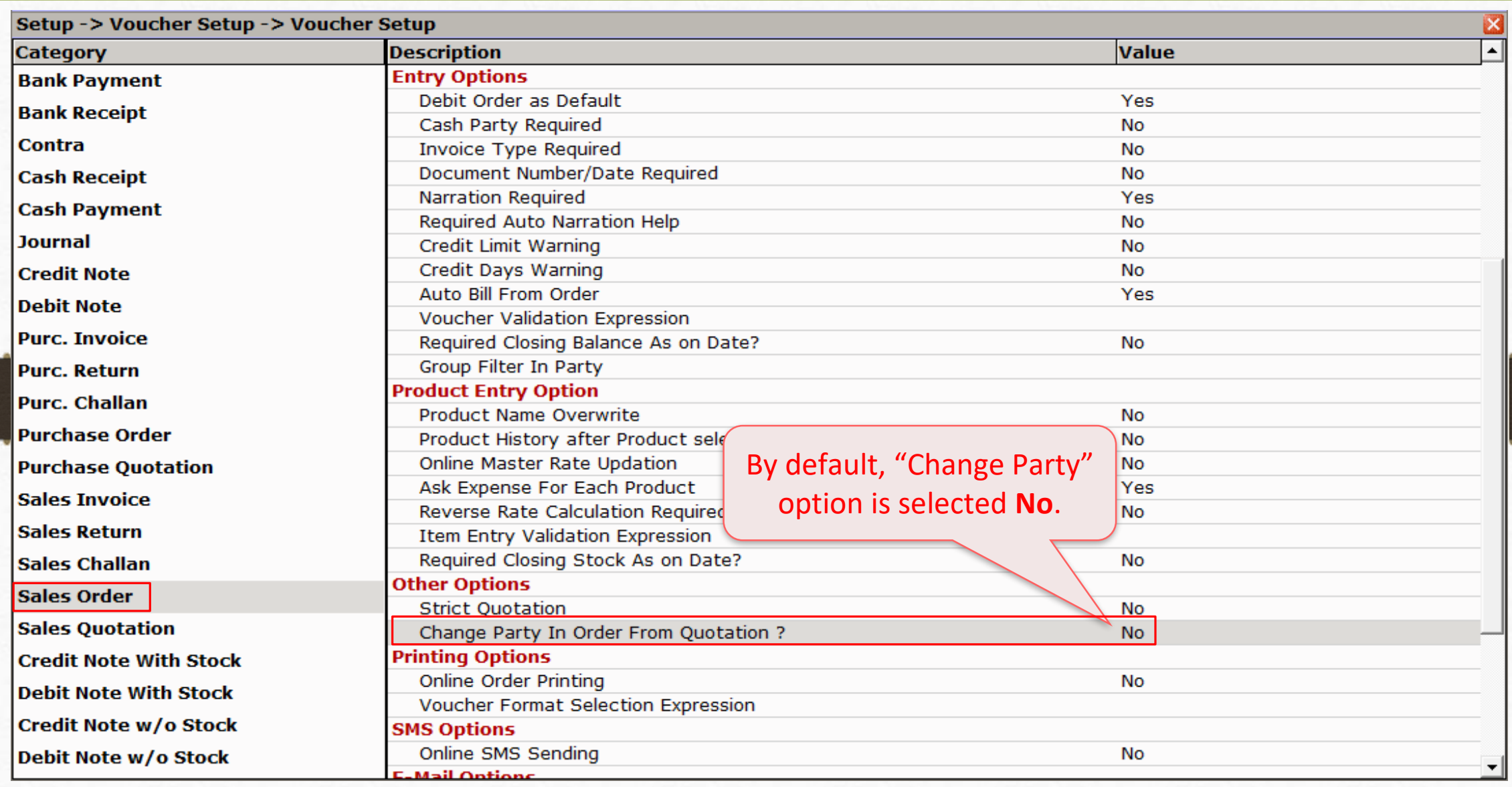

### Sales Order → Voucher List

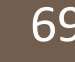

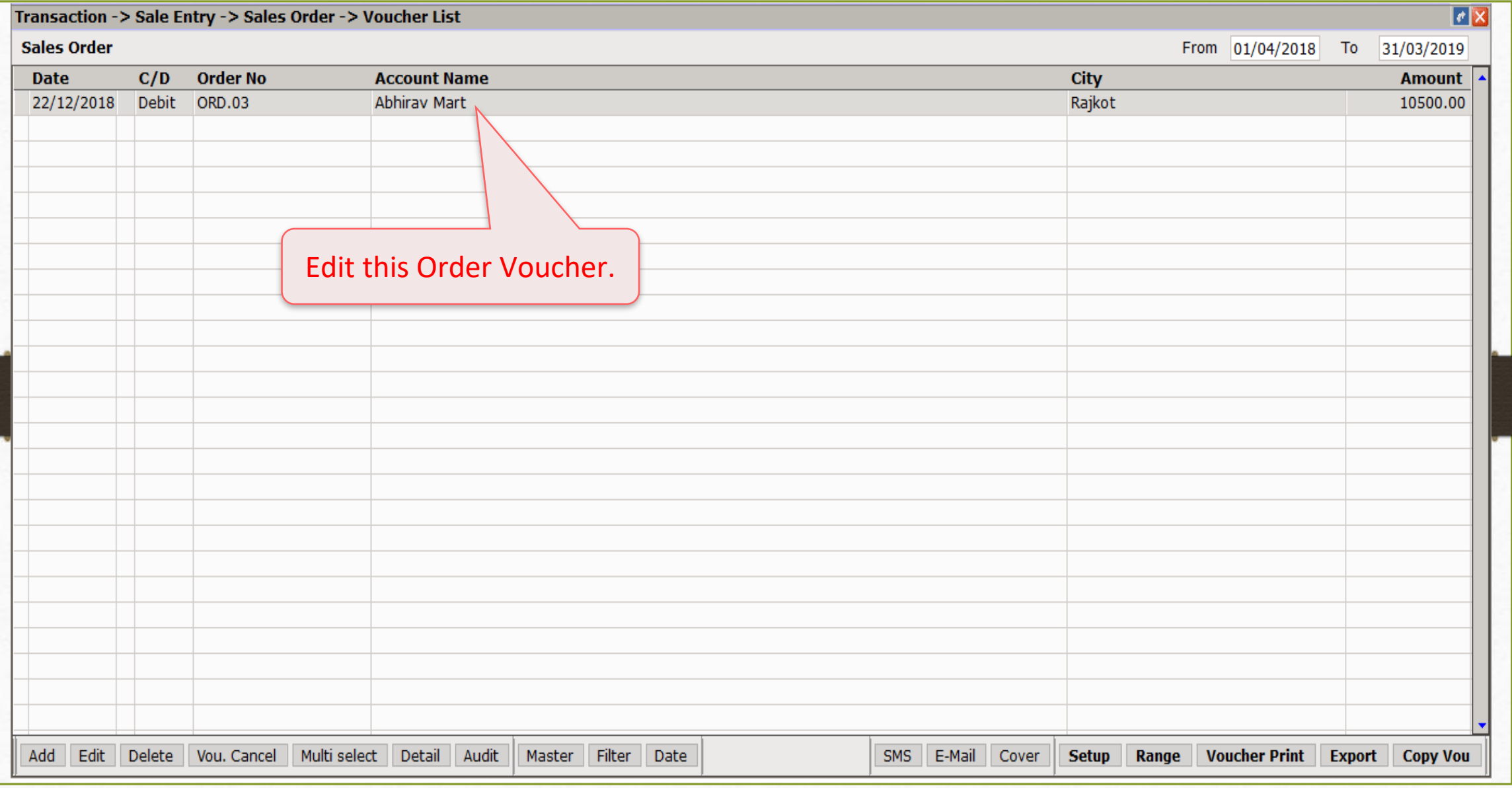

### Edit Sales Order 70

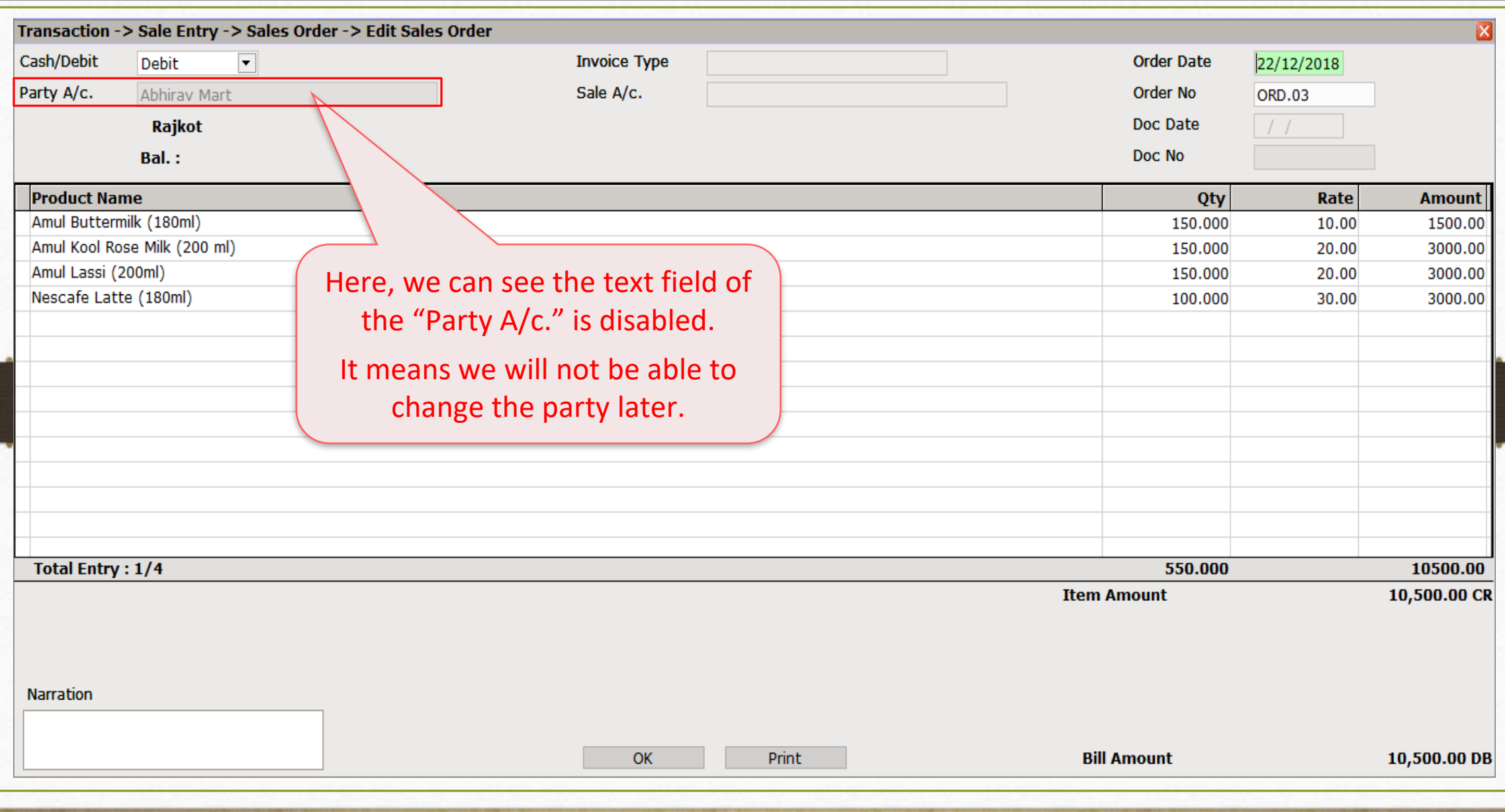

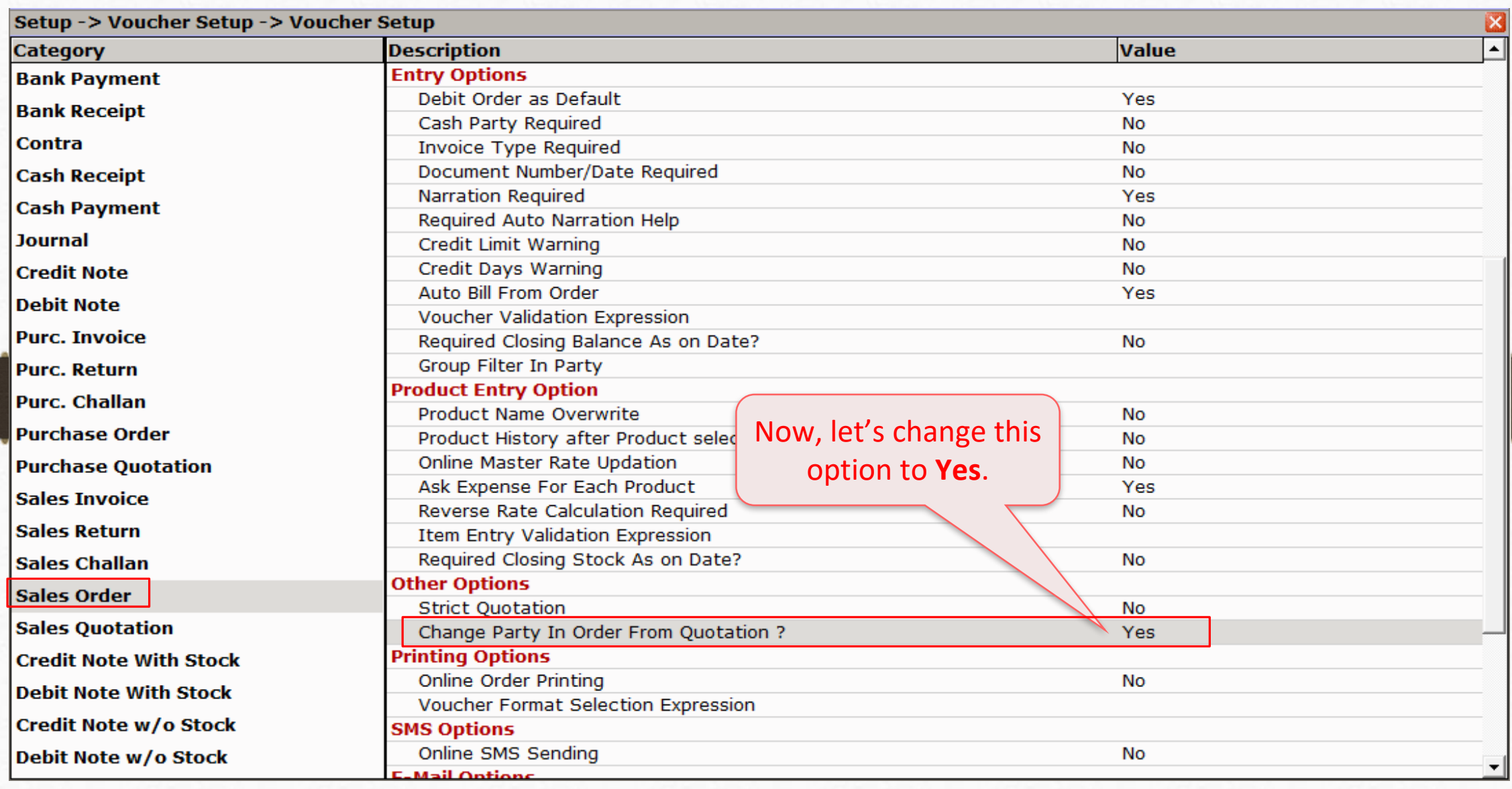

### Edit Sales Order 72

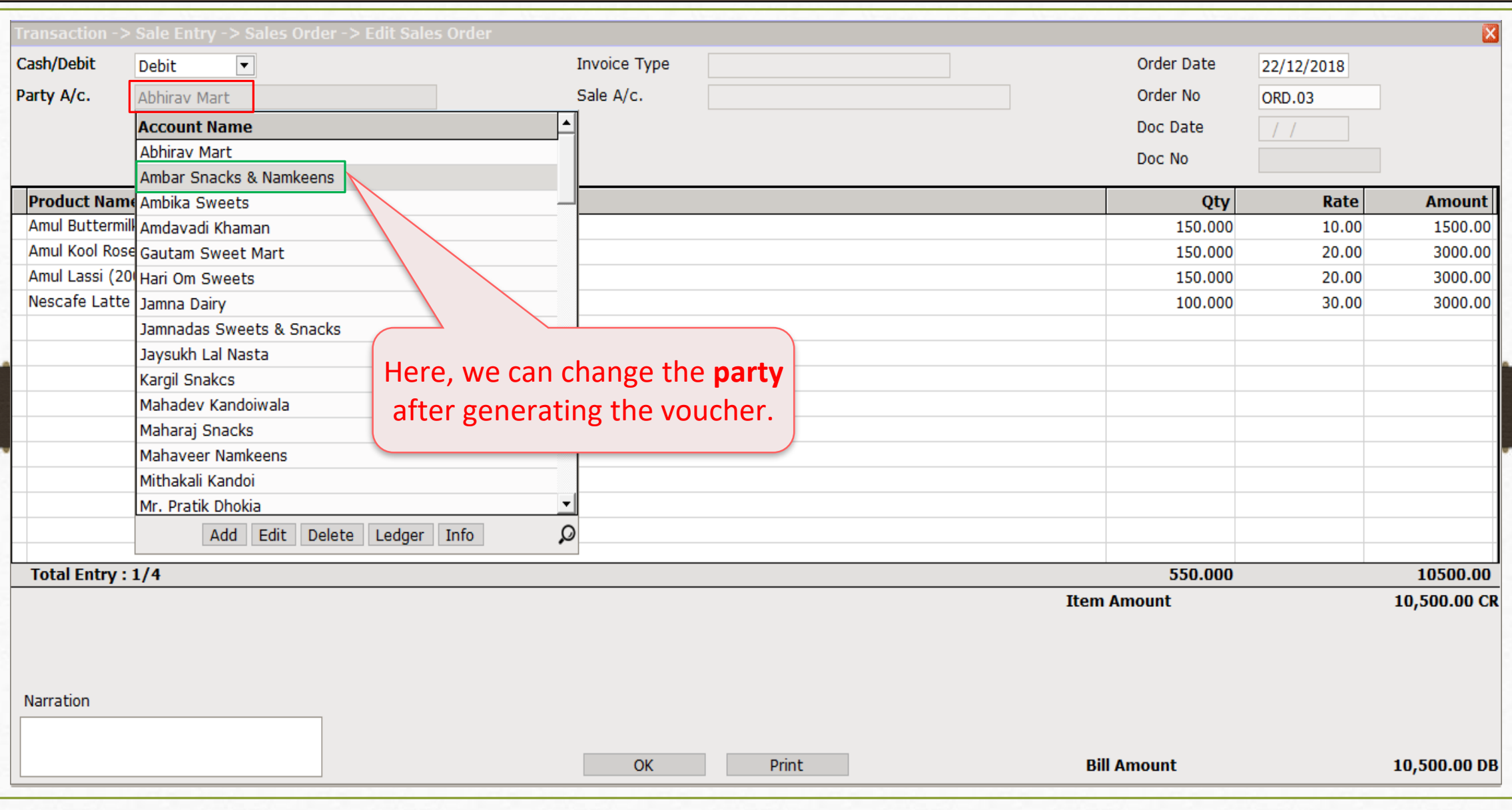
## Setup → Voucher Setup → "Sales Challan" 73

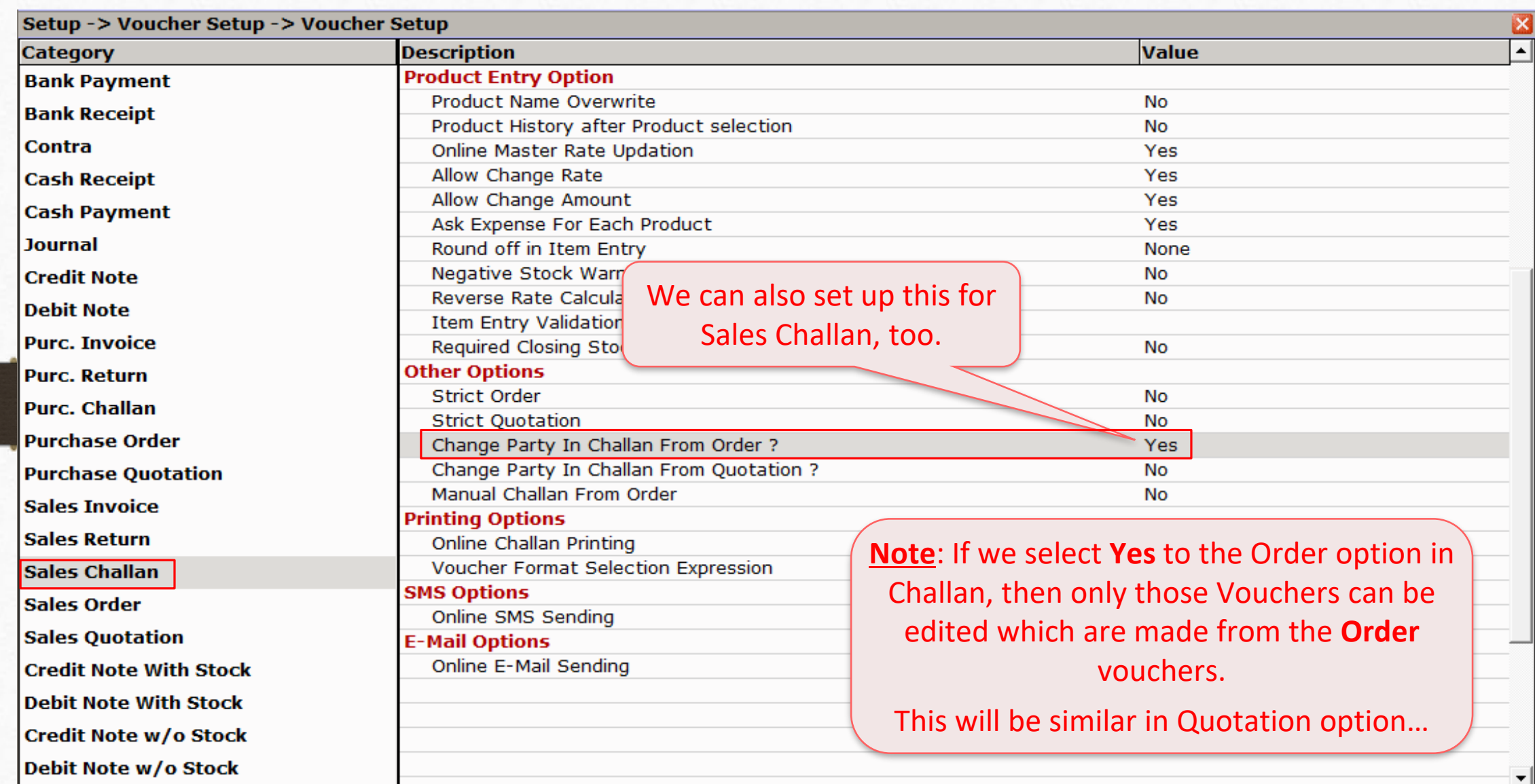

# Setup → Voucher Setup → "Sales Invoice"

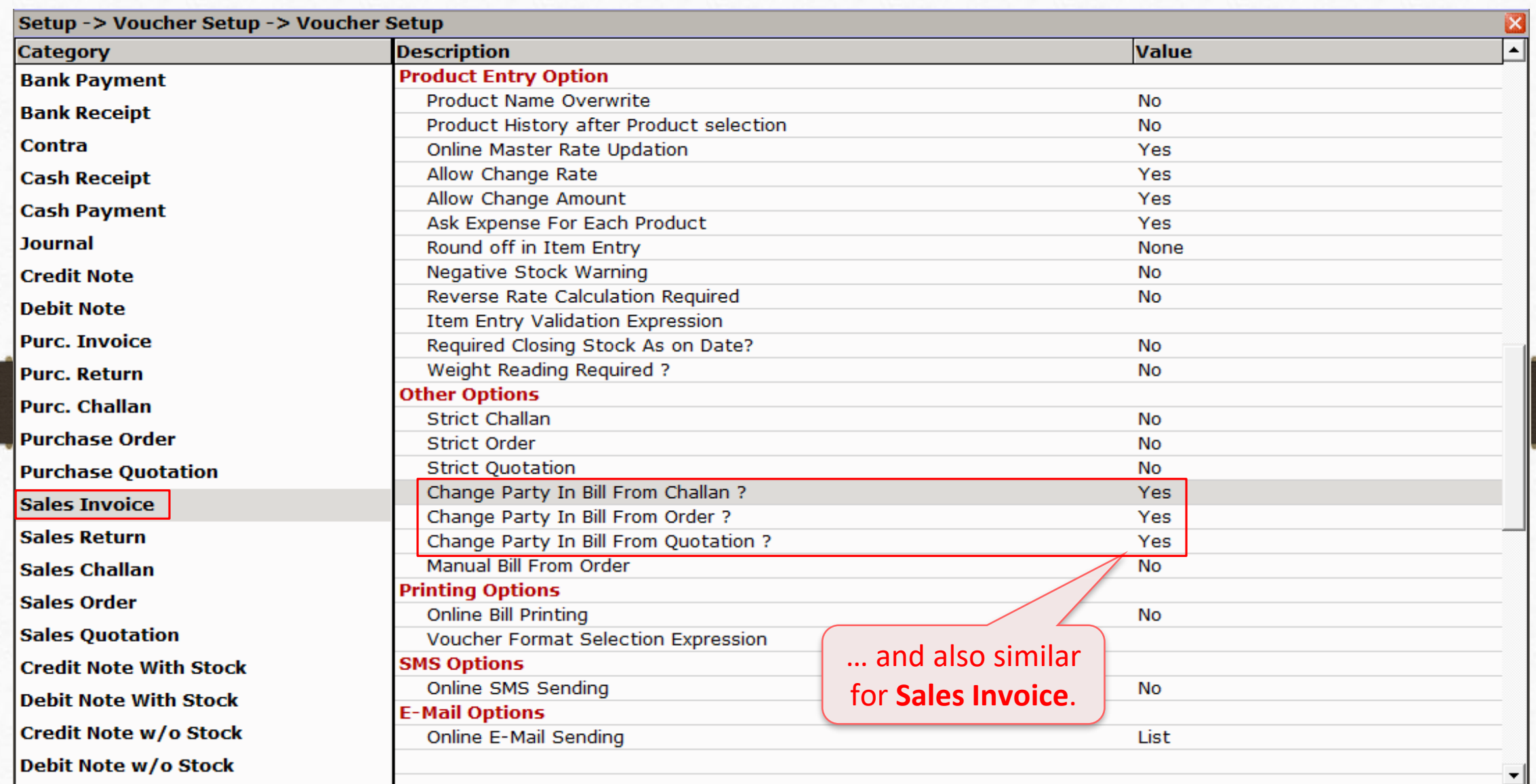

#### Auto Bill Setup

- ❖ Now, we will see about Auto Bill setup:
	- ➢ When multiple vouchers are there in the list of Quotation / Order / Challan, selecting all the vouchers to make Sales Bill manually will be time consuming and complicated.
	- $\triangleright$  To avoid the time consumption while making Sales Invoice, the "Auto Bill" facility is given.
	- ➢ This facility is given in all the type of Vouchers: "Quotation, Order and Challan".
	- $\triangleright$  Let's see with an example.

# Setup → Voucher Setup 76

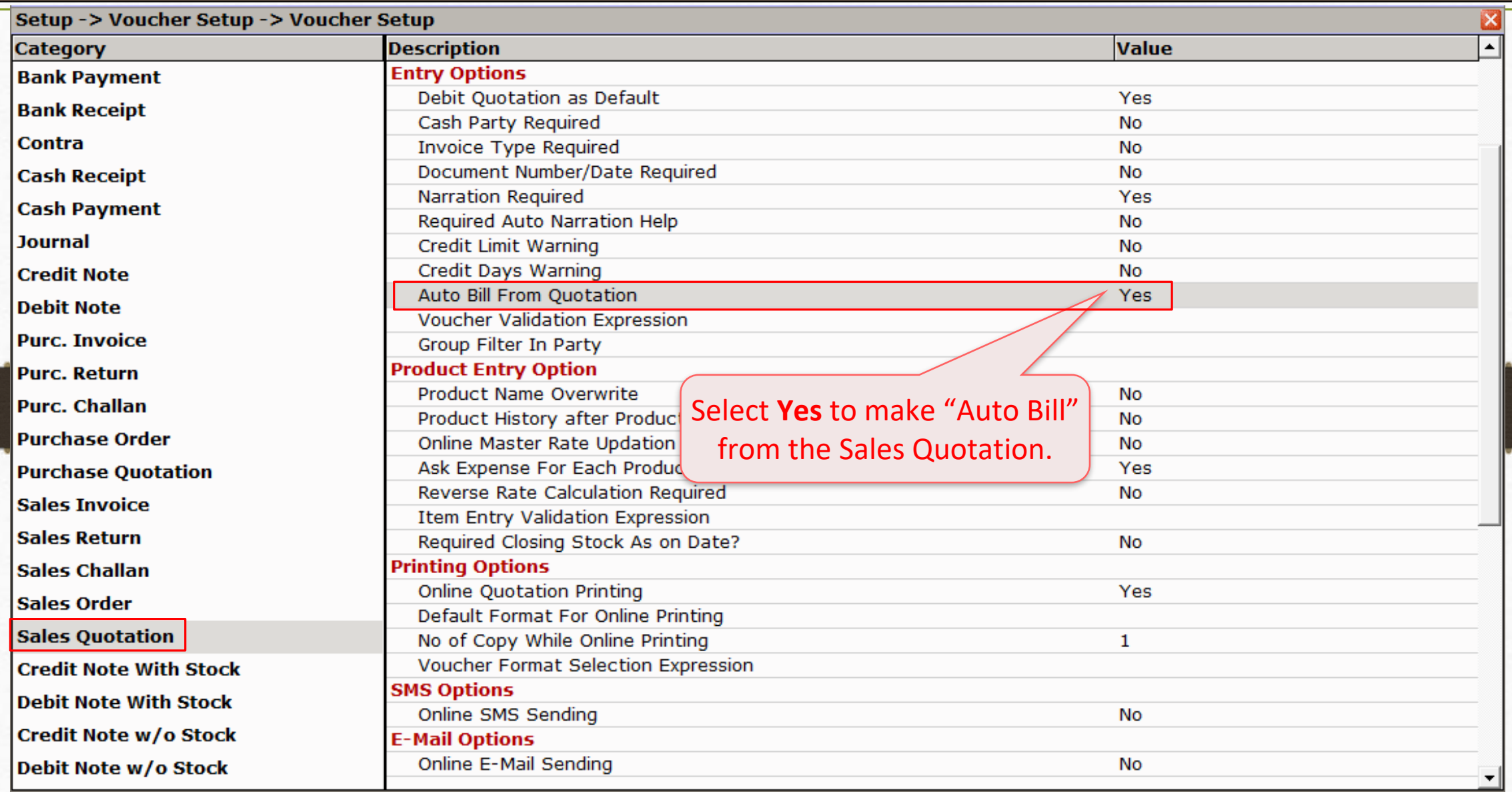

# Auto Bill From Quotation 77

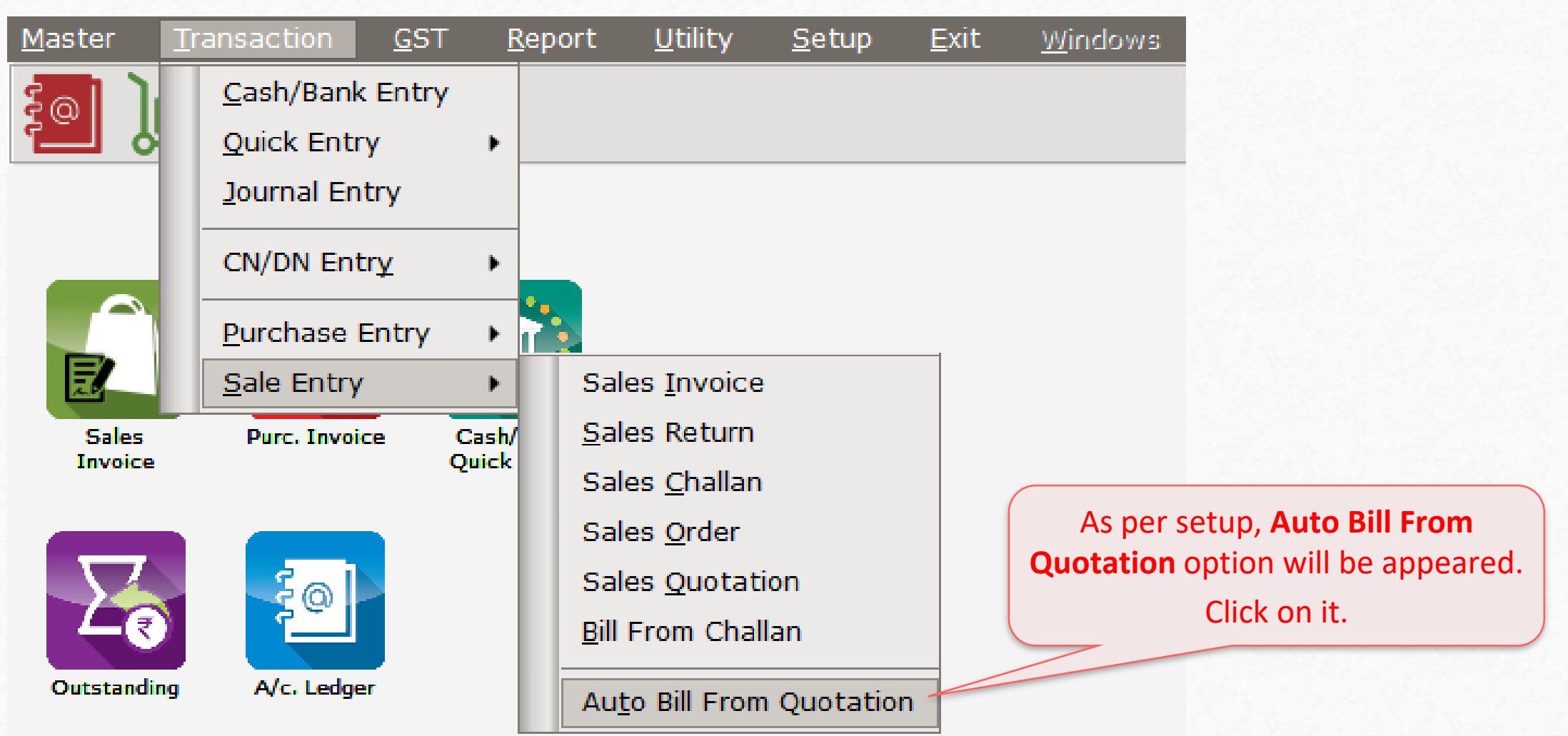

# Select Vou. Type 78

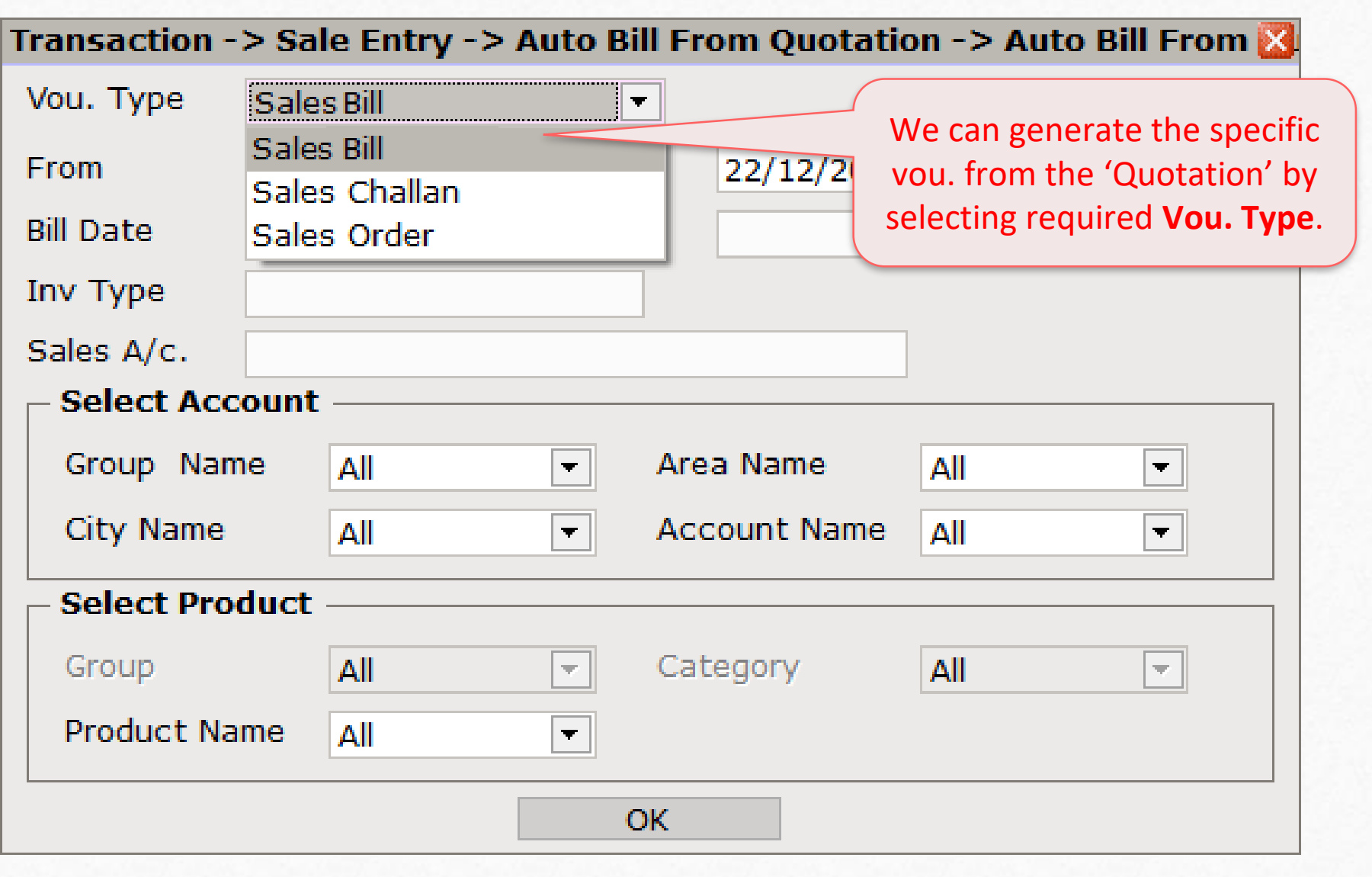

# Setup → Voucher Setup 79

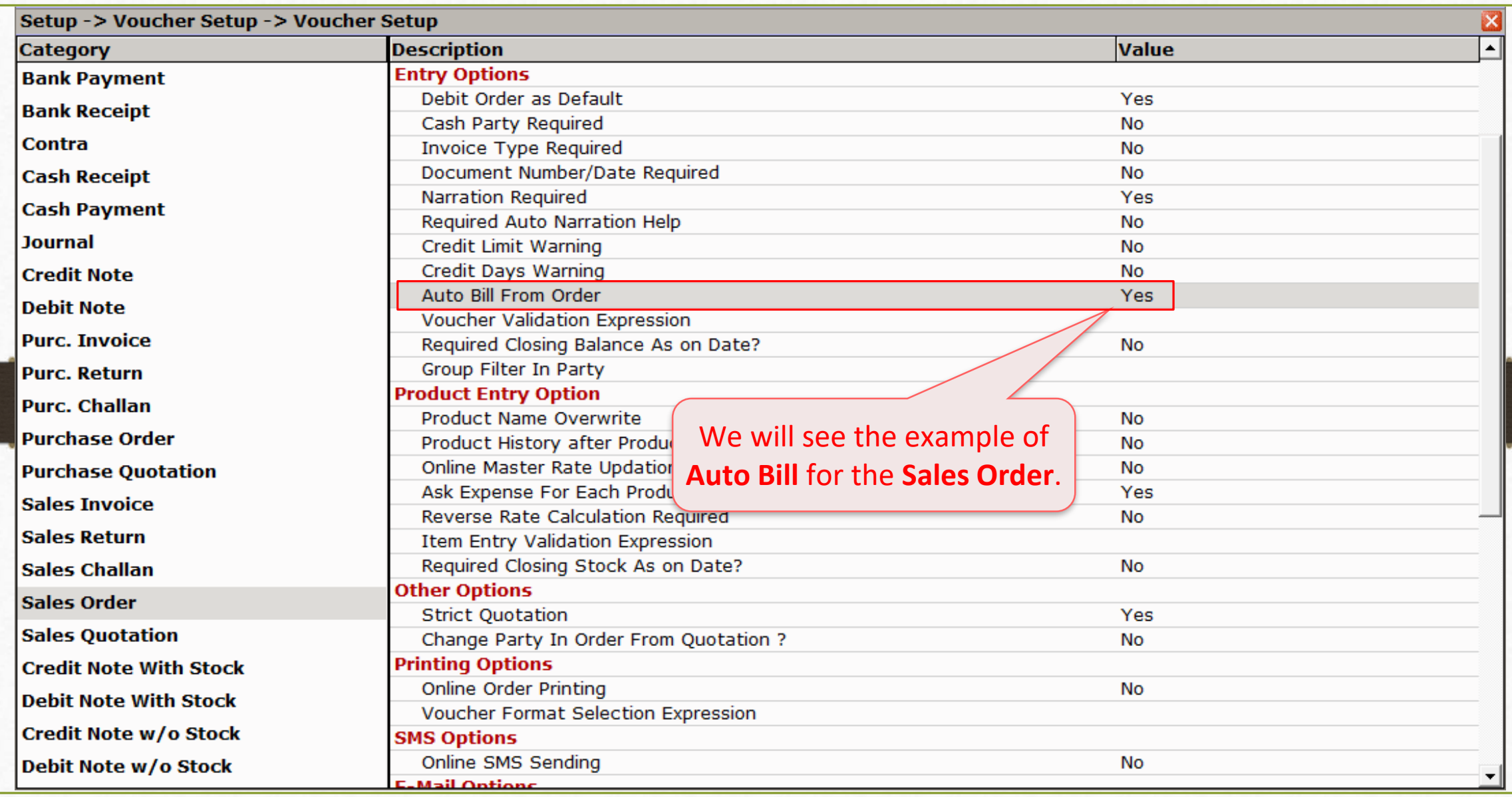

#### Auto Bill From Order 80

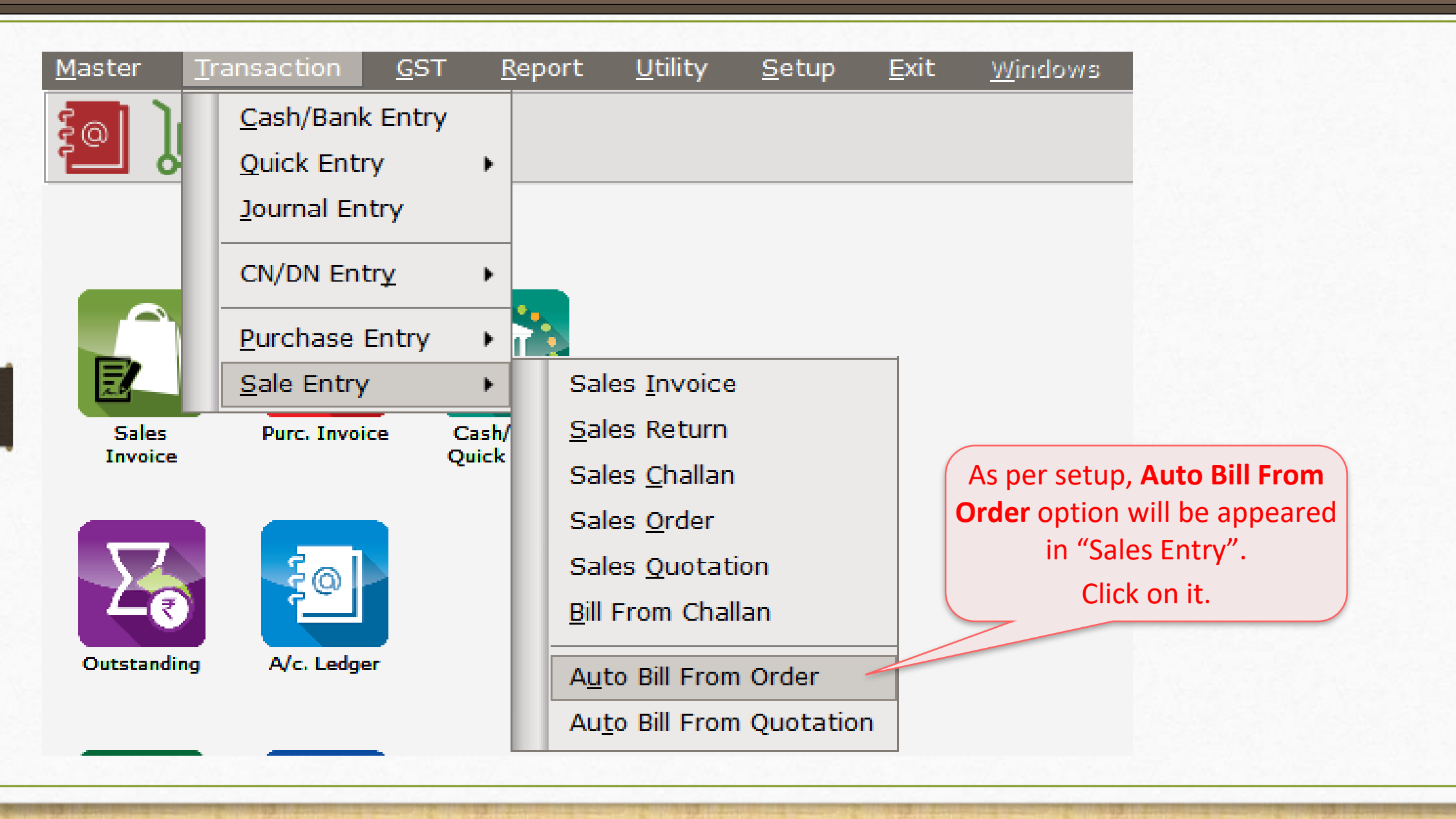

### Auto Bill From Order 81

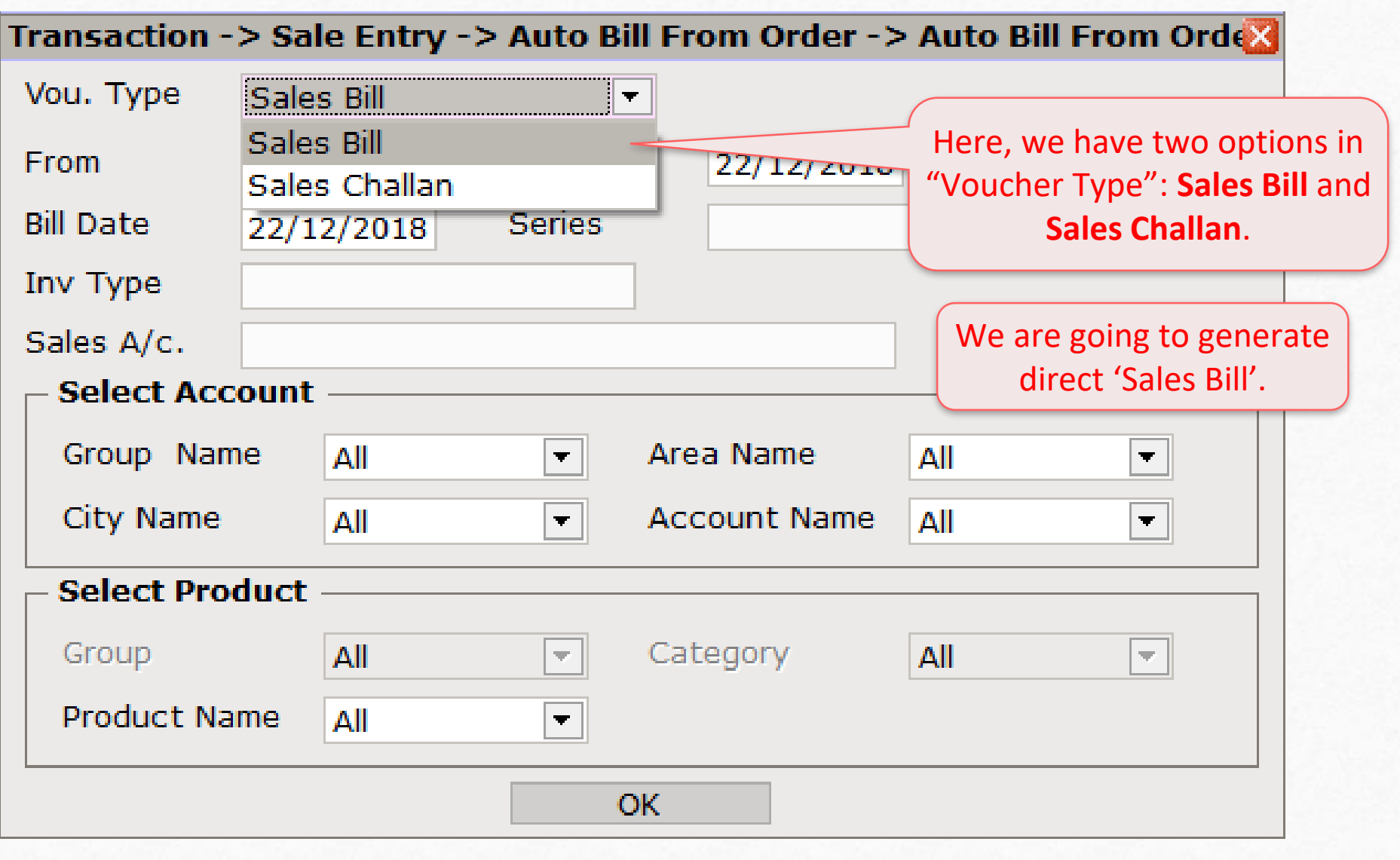

# Select Bill Series (Bill No.) 82

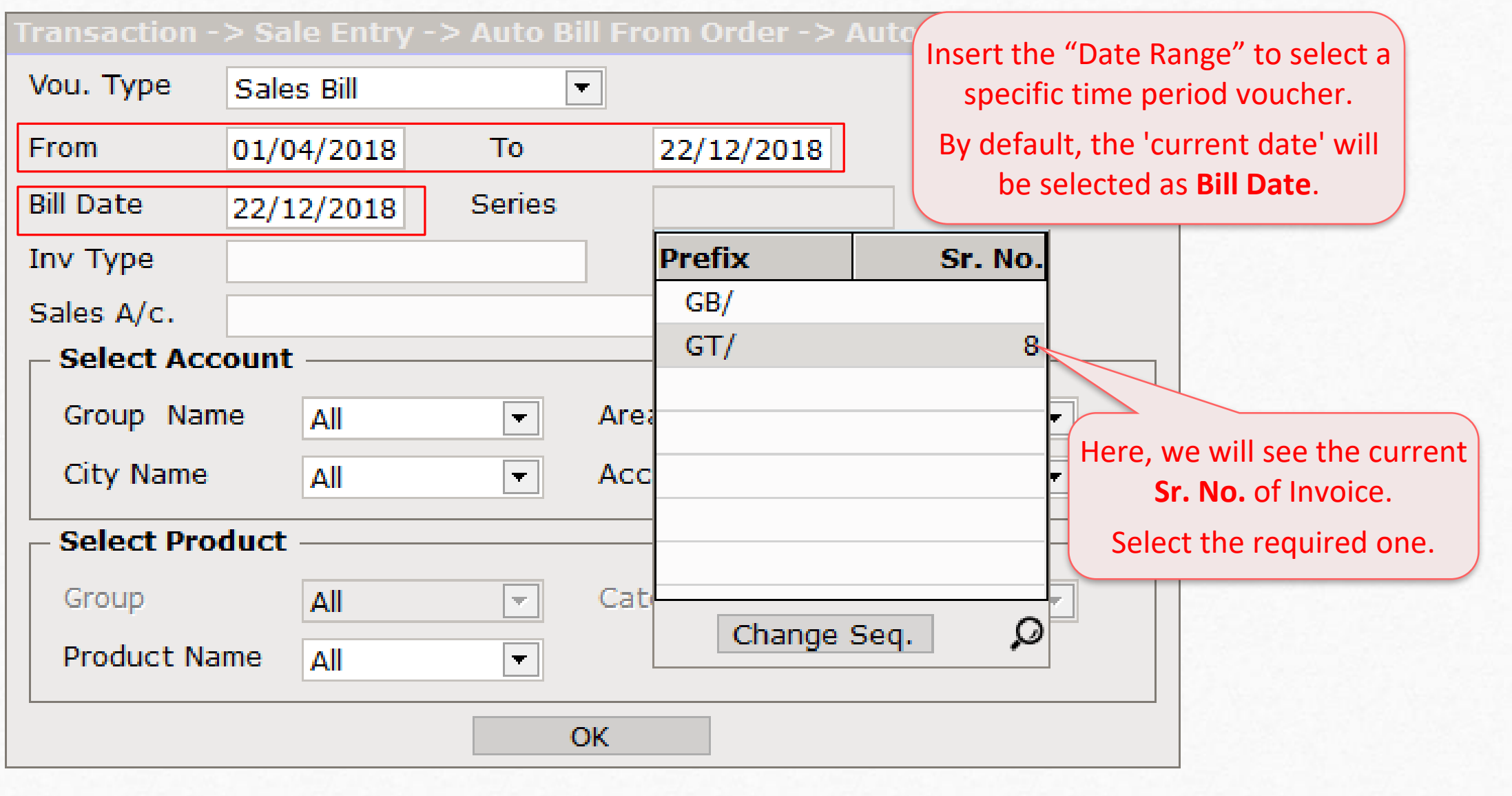

#### Select 'Invoice Type' 83

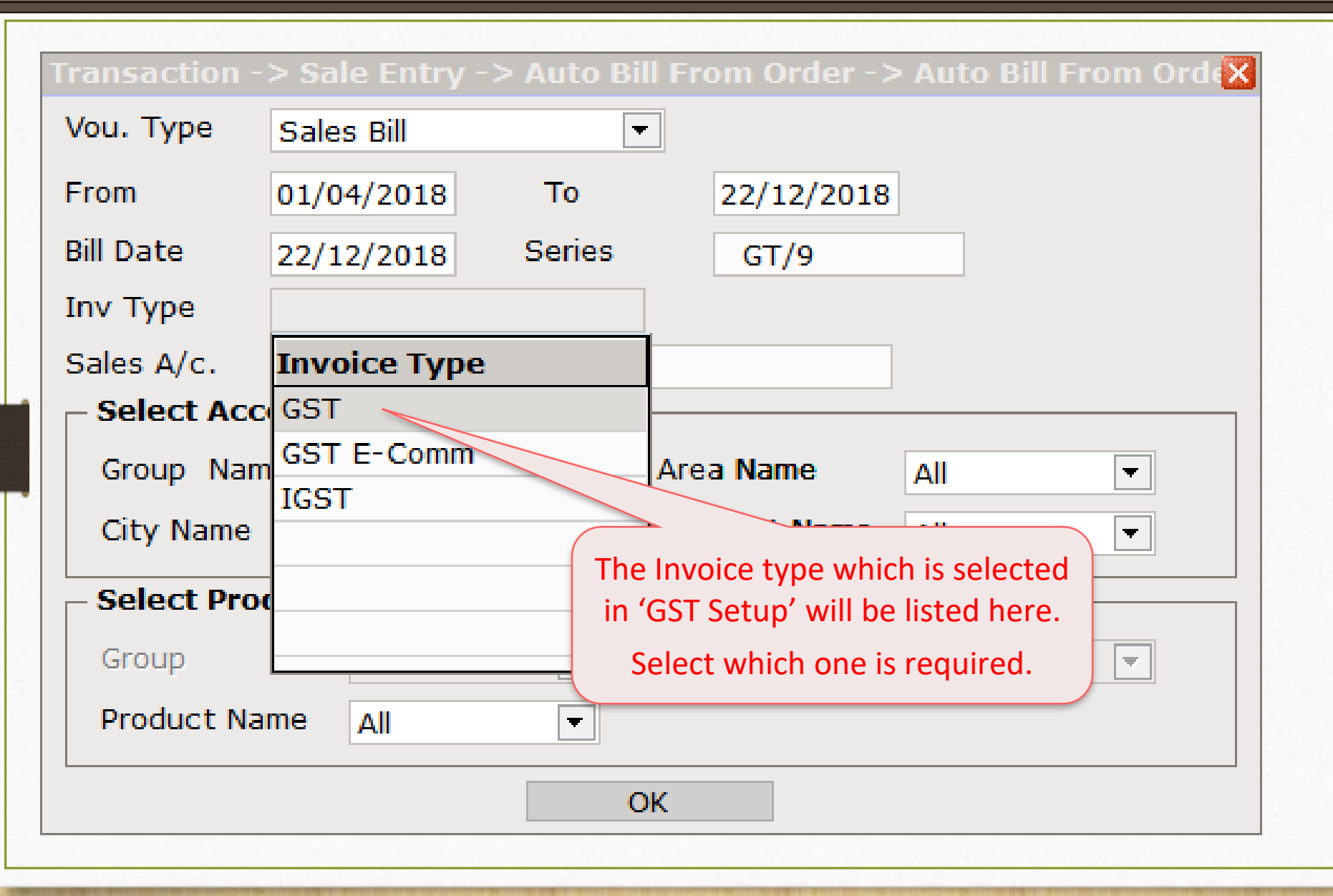

# Select Sales A/c. 84

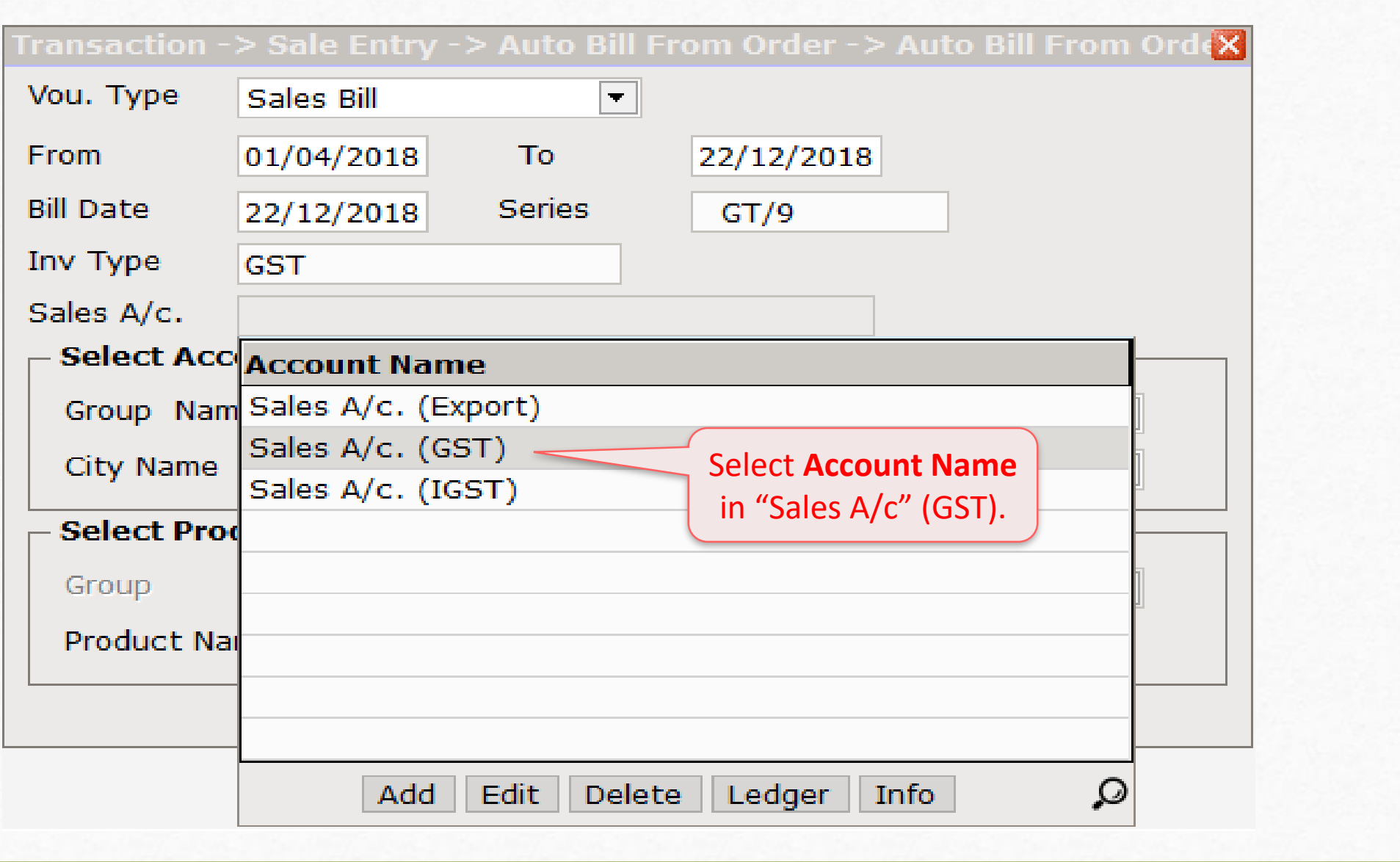

#### Auto Bill From Order 85

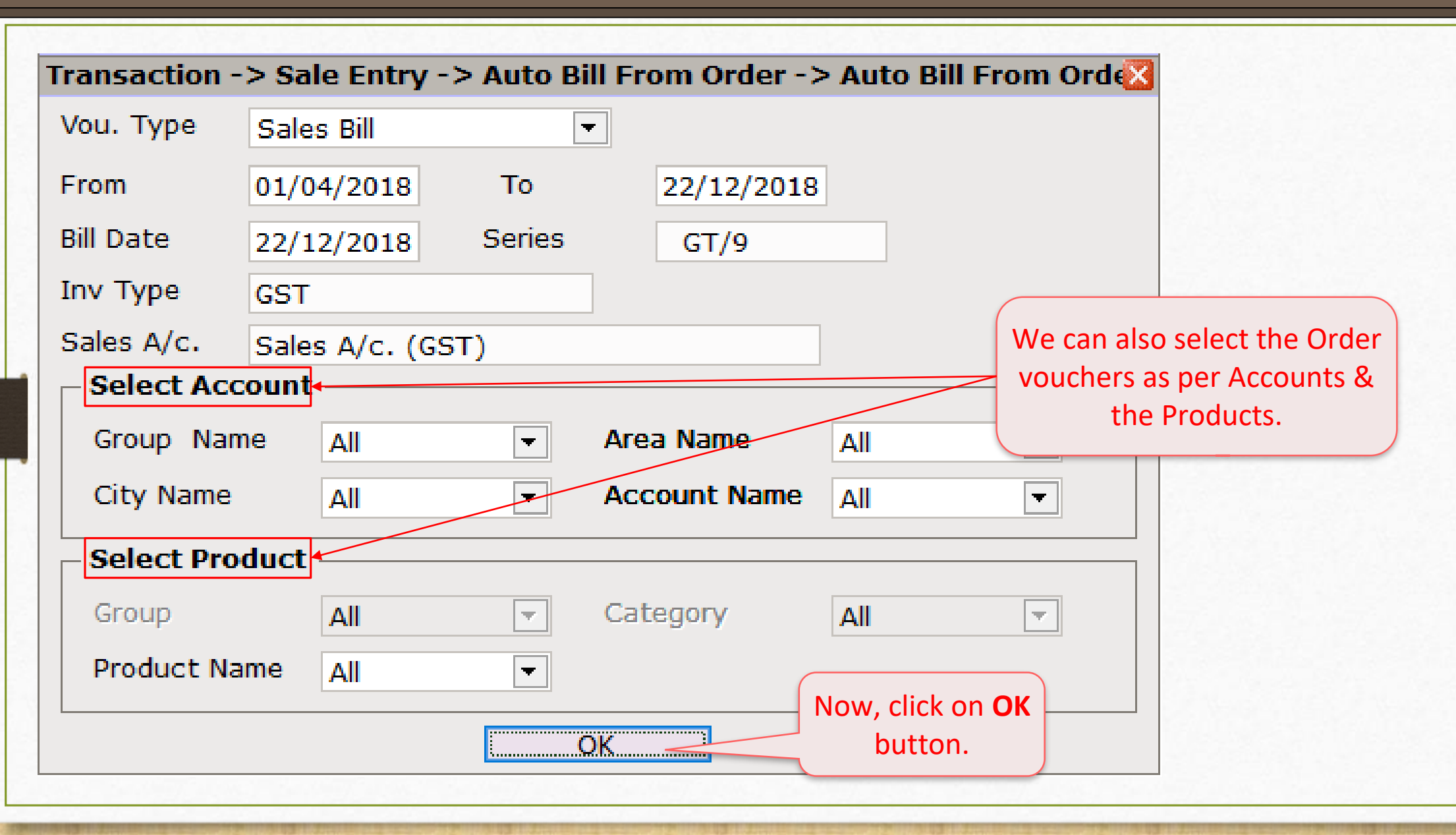

### Voucher List 86

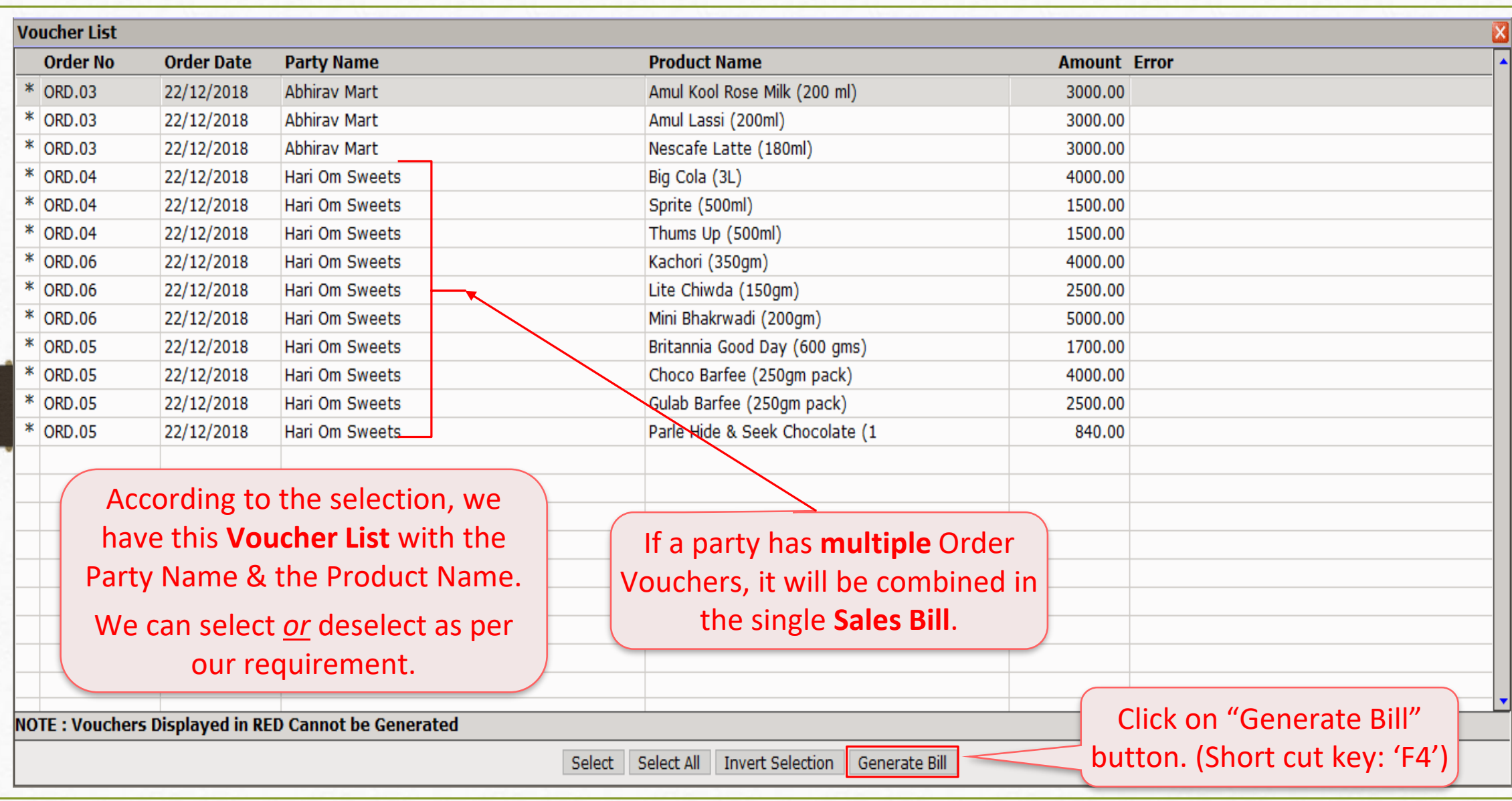

### Sales Invoice → Voucher List 87

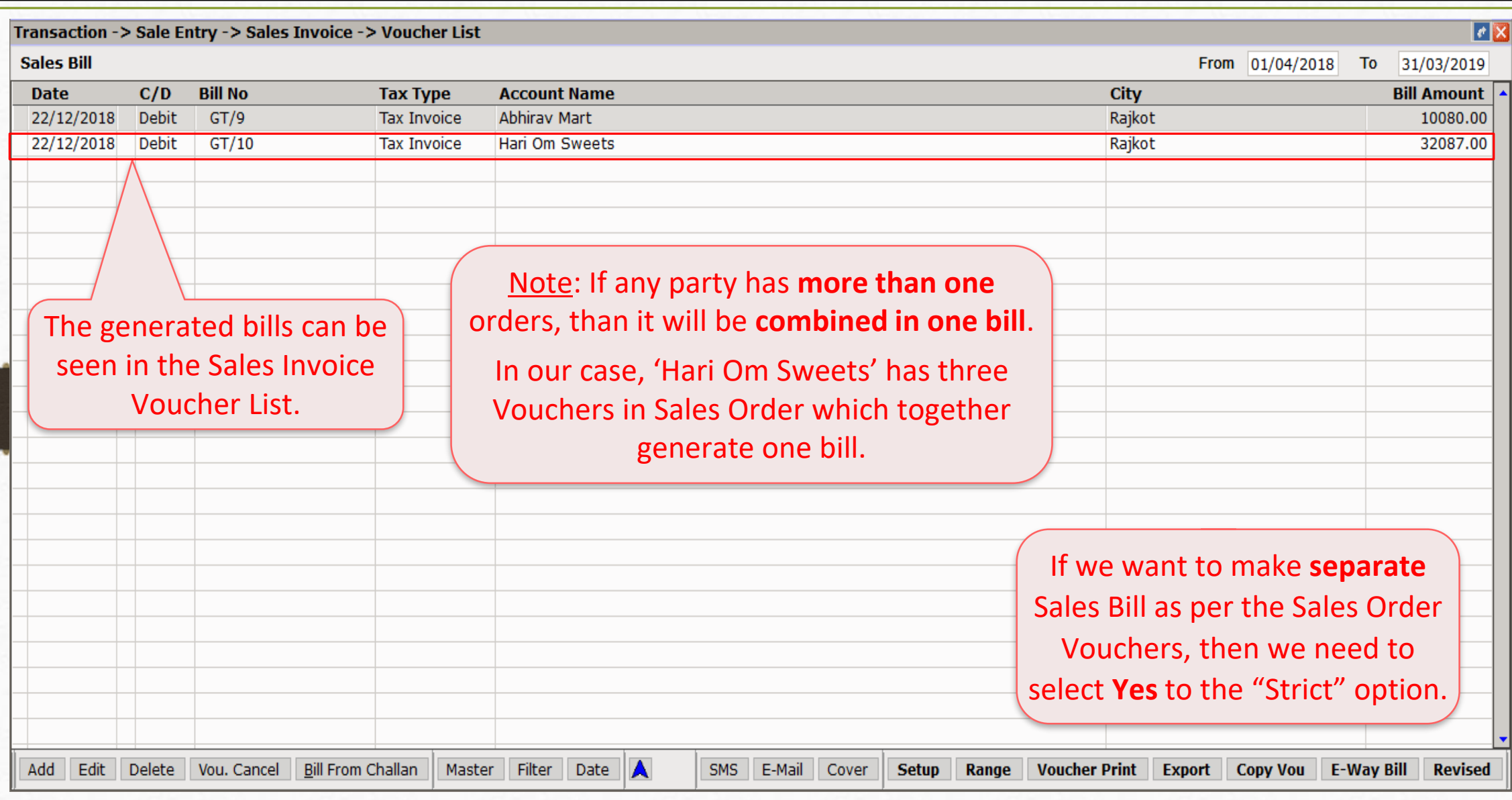

# Setup → Voucher Setup 88

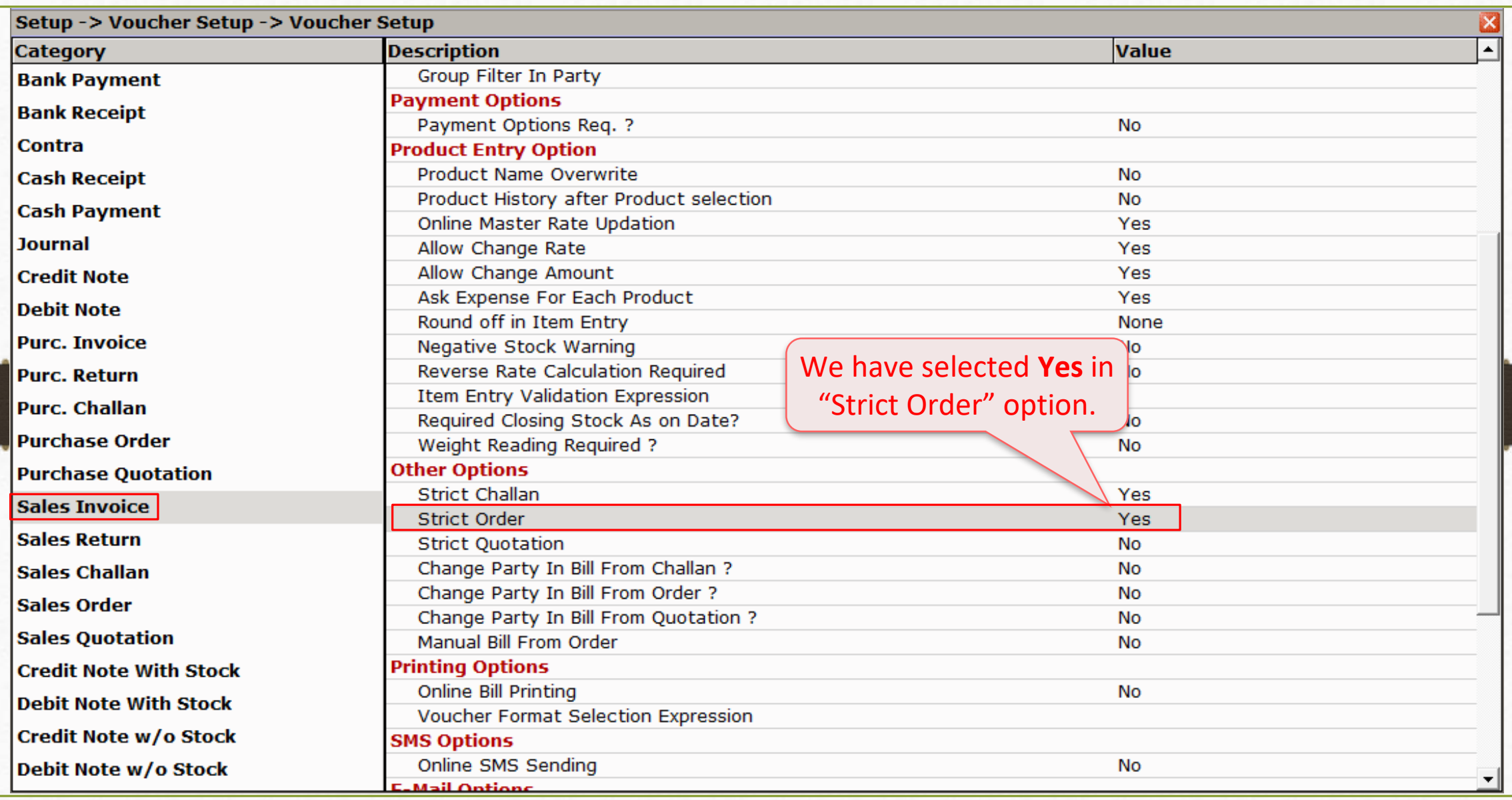

### Voucher List 89

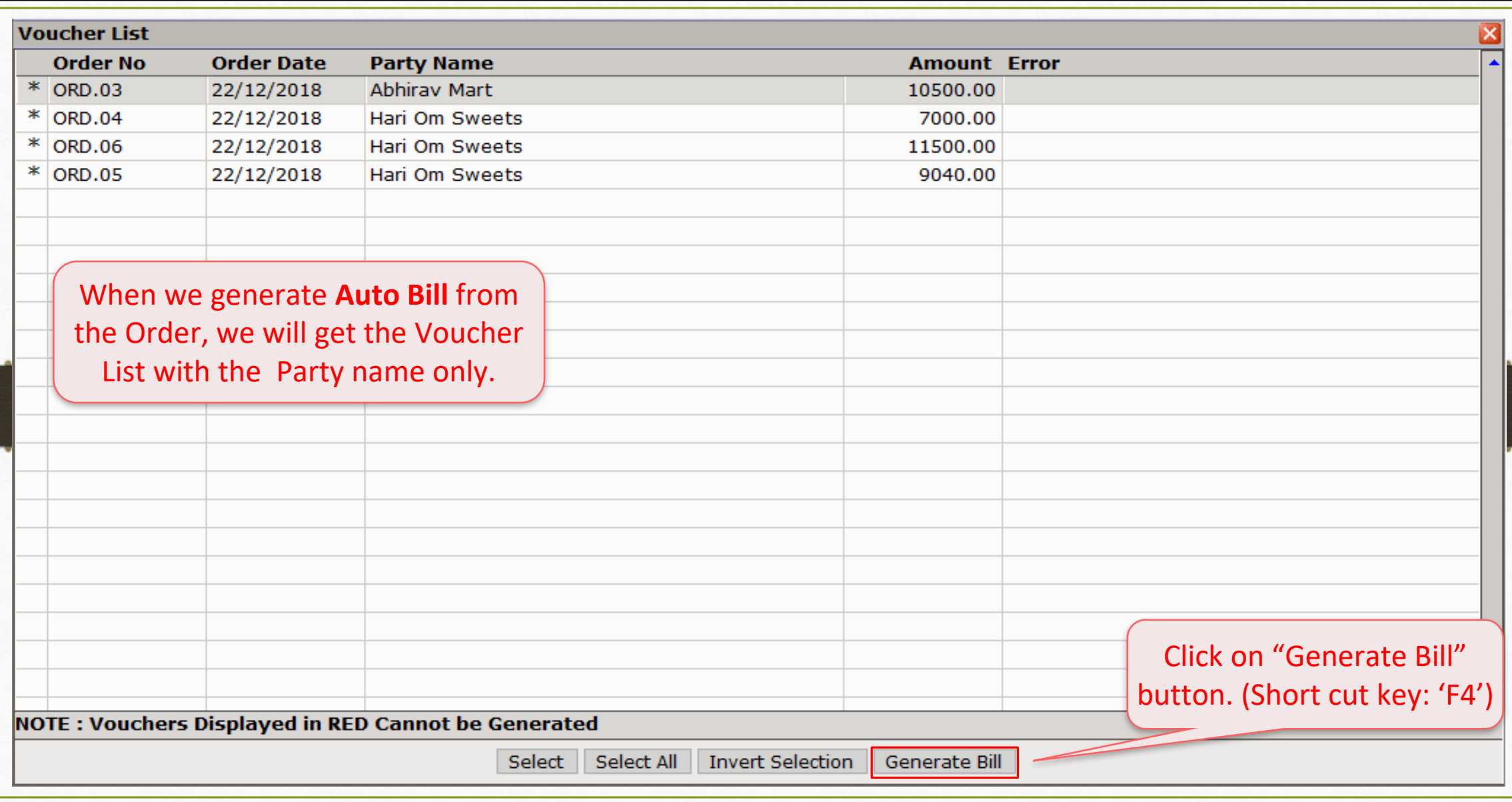

## Transaction → Sales Entry → Sales Invoice

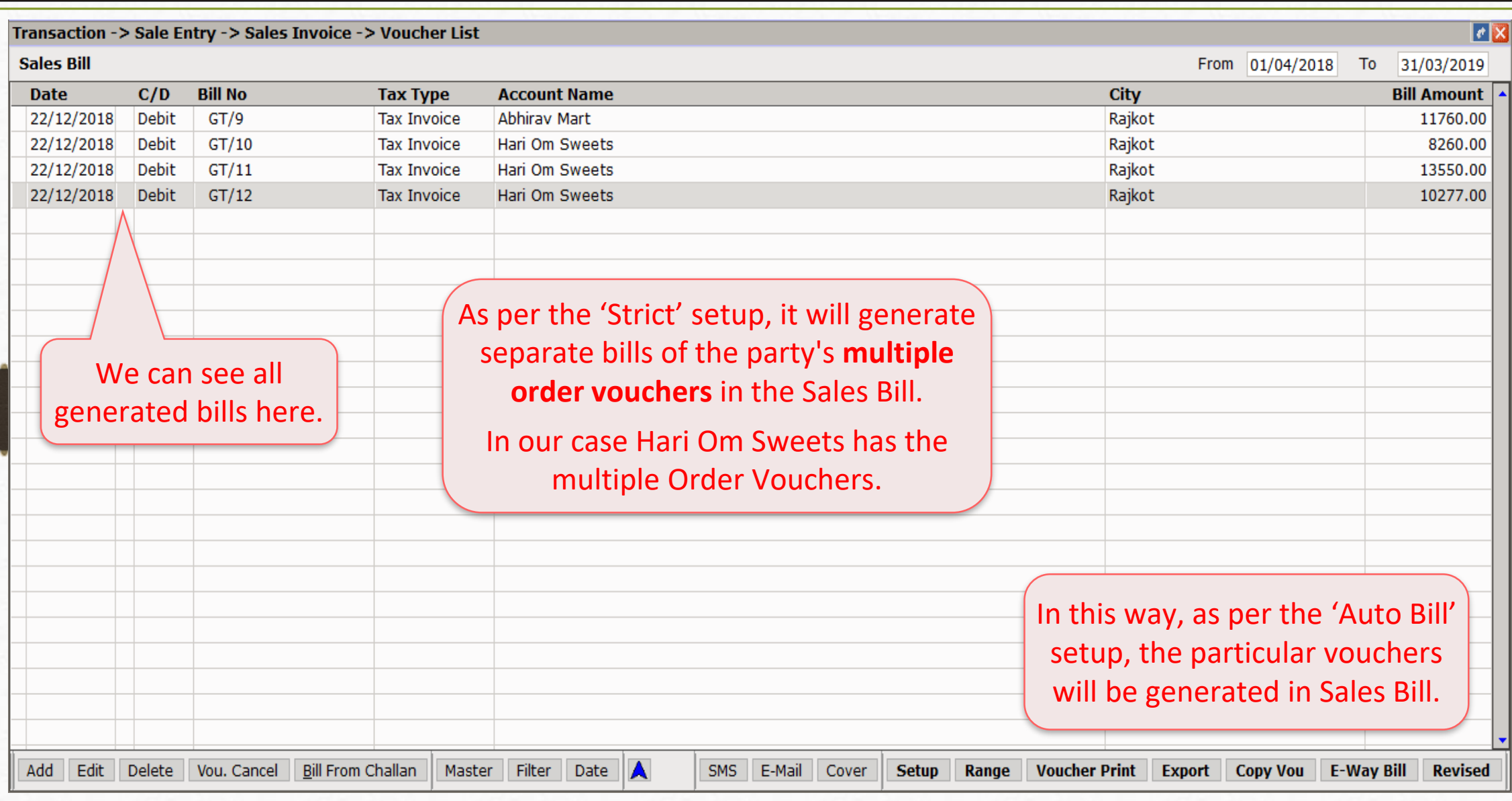

Sales → Sales Entry → Sales Invoice 91

| Master                               | Transaction          | GST                                  |        | Report | Utility                  | <b>Setup</b> | Exit                            | Windows                                                                                         |  |
|--------------------------------------|----------------------|--------------------------------------|--------|--------|--------------------------|--------------|---------------------------------|-------------------------------------------------------------------------------------------------|--|
| (Q)                                  | Cash/Bank Entry      |                                      |        |        |                          |              |                                 |                                                                                                 |  |
|                                      |                      | Quick Entry                          |        |        |                          |              |                                 |                                                                                                 |  |
|                                      | Journal Entry        |                                      |        |        |                          |              |                                 |                                                                                                 |  |
| 巨                                    |                      | CN/DN Entry<br><b>Purchase Entry</b> |        |        |                          |              |                                 |                                                                                                 |  |
|                                      |                      |                                      |        |        |                          |              |                                 |                                                                                                 |  |
|                                      | Sale Entry           |                                      |        |        | Sales Invoice            |              |                                 | One more facility is also given<br>to select the "Sales Quotation"<br>or "Sales Order" vouchers |  |
| <b>Sales</b><br><b>Invoice</b><br>∢₹ | <b>Purc. Invoice</b> |                                      | Cash/  |        | Sales Return             |              |                                 |                                                                                                 |  |
|                                      |                      |                                      | Quick. |        | Sales Challan            |              | directly into the Sales Invoice |                                                                                                 |  |
|                                      |                      |                                      |        |        | Sales Order              |              |                                 |                                                                                                 |  |
|                                      |                      |                                      |        |        | Sales Quotation          |              |                                 |                                                                                                 |  |
|                                      |                      |                                      |        |        | <b>Bill From Challan</b> |              |                                 |                                                                                                 |  |

# Select Party

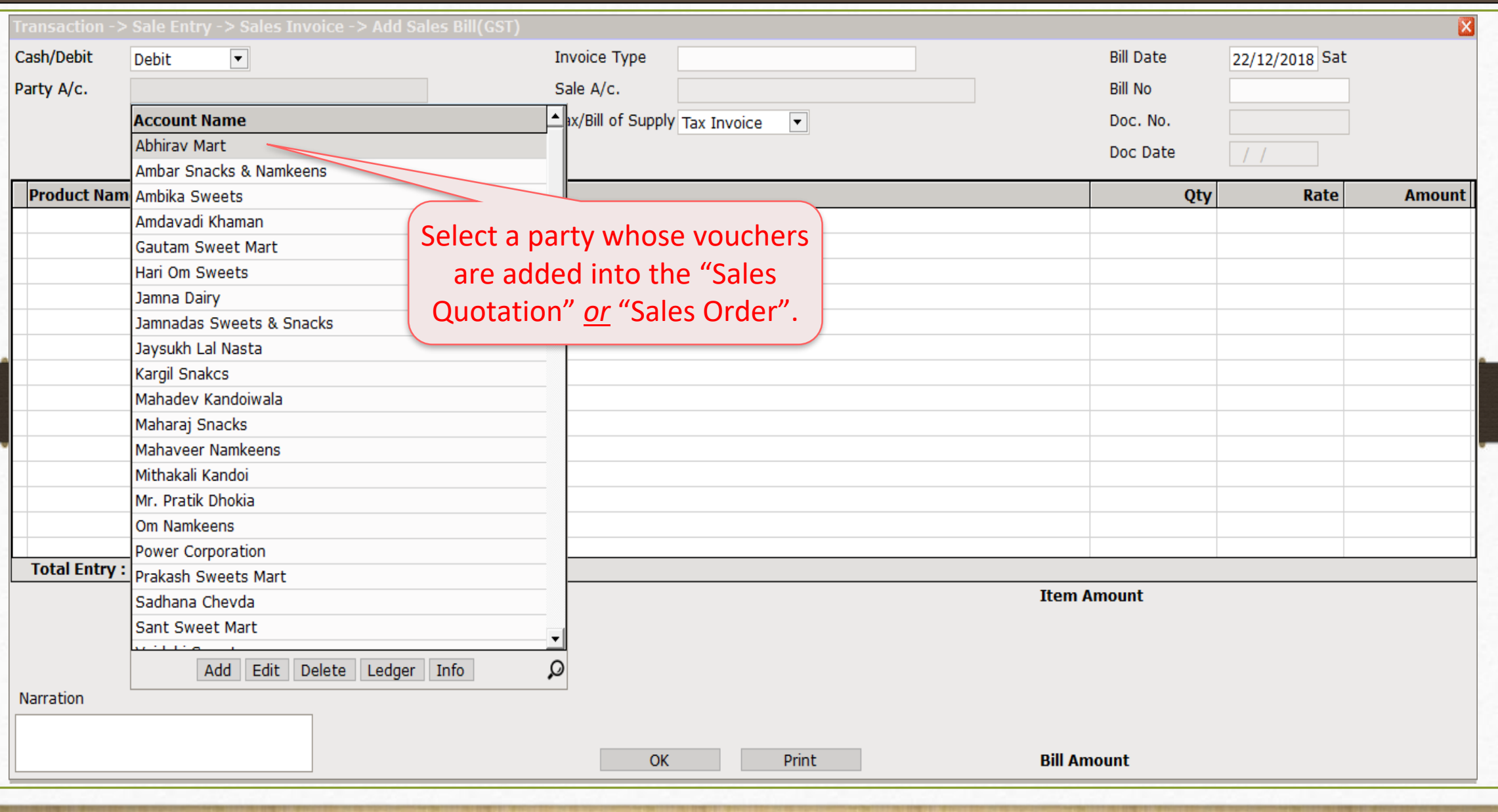

## Select Quotation 'or' Order

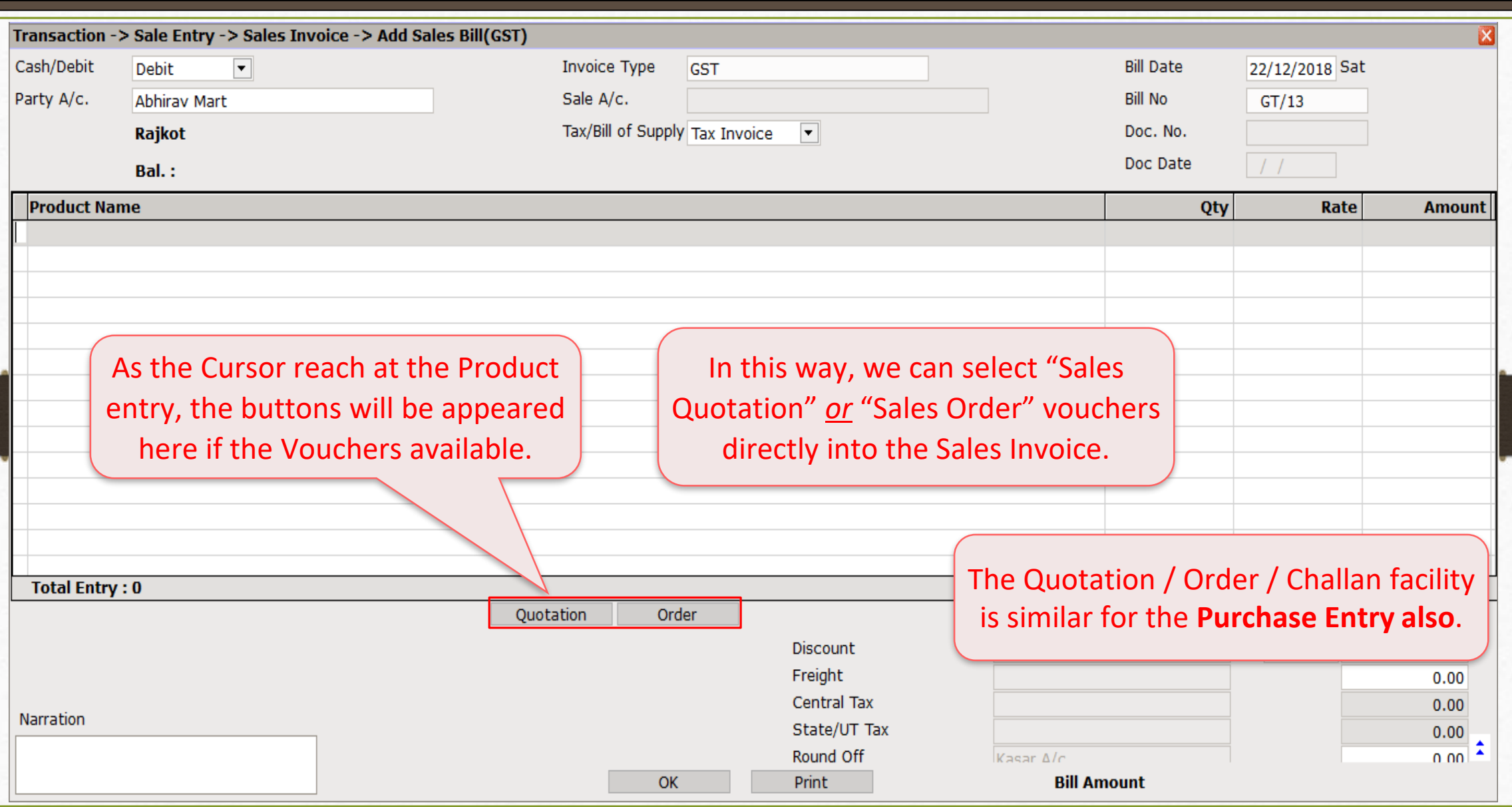

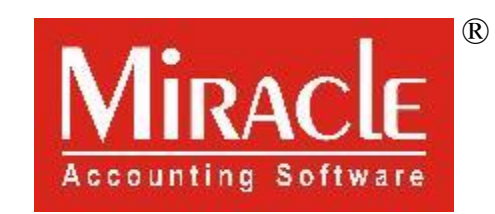

thank you!

**Only for internal use of Miracle Accounting Software.** Prepared through RKIT Software Pvt Ltd-Rajkot